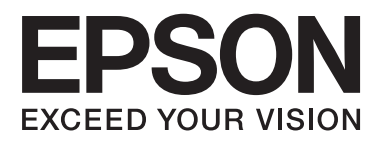

# **Посібник користувача**

# <span id="page-1-0"></span>**Авторське право**

Ніяку частину цієї публікації не дозволяється відтворювати, зберігати в пошуковій системі або передавати в будь-якій формі або будь-яким способом – електронним, механічним, фотокопіюванням, записом, тощо, без попередньої згоди корпорації Seiko Epson. На використання інформації, що міститься в цьому документі, не розповсюджуються патентні зобов'язання. Також на неї не розповсюджуються зобов'язання, передбачені в разі збитків, завданих використанням цієї інформації. Інформація, що міститься в цьому документі, призначена лише для використання з виробом Epson. Компанія Epson не несе відповідальності за використання цієї інформації з іншими виробами.

Ані корпорація Seiko Epson, ані її філії не несуть відповідальності за шкоду, збитки, витрати або видатки покупця цього виробу чи третіх осіб внаслідок нещасного випадку, неправильного або неналежного використання цього виробу, його несанкціонованої модифікації, ремонту чи внесення змін, або ж (за винятком США) недотримання інструкцій з експлуатації й технічного обслуговування, наданих корпорацією Seiko Epson.

Корпорація Seiko Epson та її філії не несуть відповідальності за будь-яку шкоду або проблеми, що виникнуть у результаті використання будь-яких параметрів або будь-яких продуктів споживання, відмінних від тих, які призначені корпорацією Seiko Epson як Original Epson Products (оригінальні продукти Epson) або Epson Approved Products (продукти, затверджені корпорацією Epson).

Корпорація Seiko Epson не несе відповідальності за будь-яку шкоду, завдану електромагнітним впливом будь-якого інтерфейсного кабелю, використаного у будь-який спосіб, якщо цей кабель не є продуктом, затвердженим корпорацією Seiko Epson.

© 2014 Seiko Epson Corporation. All rights reserved.

Зміни до змісту даного керівництва з експлуатації та до технічних характеристик даного продукту можуть бути внесені без попереднього повідомлення.

# <span id="page-2-0"></span>**Торгові марки**

- ❏ EPSON® зареєстрована торгова марка, а EPSON EXCEED YOUR VISION або EXCEED YOUR VISION торгові марки корпорації Seiko Epson Corporation.
- ❏ Microsoft®, Windows®, and Windows Vista® are registered trademarks of Microsoft Corporation.
- ❏ Adobe®, Adobe Reader®, and Acrobat® are registered trademarks of Adobe Systems Incorporated.
- ❏ Apple®, ColorSync®, and Macintosh® and Mac OS® are registered trademarks of Apple Inc.
- ❏ Intel® is a registered trademark of Intel Corporation.
- ❏ EPSON Scan Software is based in part on the work of the Independent JPEG Group.
- ❏ libtiff
	- Copyright © 1988-1997 Sam Leffler

Copyright © 1991-1997 Silicon Graphics, Inc.

Permission to use, copy, modify, distribute, and sell this software and its documentation for any purpose is hereby granted without fee, provided that (i) the above copyright notices and this permission notice appear in all copies of the software and related documentation, and (ii) the names of Sam Leffler and Silicon Graphics may not be used in any advertising or publicity relating to the software without the specific, prior written permission of Sam Leffler and Silicon Graphics.

THE SOFTWARE IS PROVIDED "AS-IS" AND WITHOUT WARRANTY OF ANY KIND, EXPRESS, IMPLIED OR OTHERWISE, INCLUDING WITHOUT LIMITATION, ANY WARRANTY OF MERCHANTABILITY OR FITNESS FOR A PARTICULAR PURPOSE.

IN NO EVENT SHALL SAM LEFFLER OR SILICON GRAPHICS BE LIABLE FOR ANY SPECIAL, INCIDENTAL, INDIRECT OR CONSEQUENTIAL DAMAGES OF ANY KIND, OR ANY DAMAGES WHATSOEVER RESULTING FROM LOSS OF USE, DATA OR PROFITS, WHETHER OR NOT ADVISED OF THE POSSIBILITY OF DAMAGE, AND ON ANY THEORY OF LIABILITY, ARISING OUT OF OR IN CONNECTION WITH THE USE OR PERFORMANCE OF THIS SOFTWARE.

❏ Загальне зауваження. Інші використані тут назви продуктів призначені лише для розпізнавання і можуть бути торговими марками своїх власників. Компанія Epson відмовляється від усіх та будь-яких прав на ці торгові марки.

# *Зміст*

### *[Авторське право](#page-1-0)*

### *[Торгові марки](#page-2-0)*

### *[Про цей посібник](#page-5-0)*

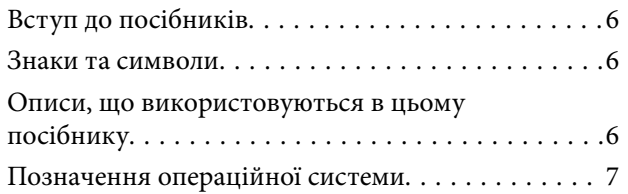

### *[Важливі вказівки](#page-7-0)*

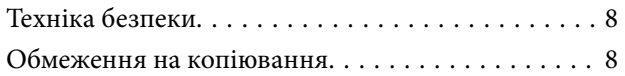

### *[Основи роботи зі сканером](#page-9-0)*

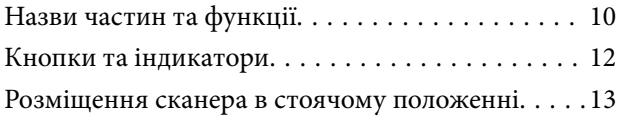

### *[Розміщення оригіналів](#page-14-0)*

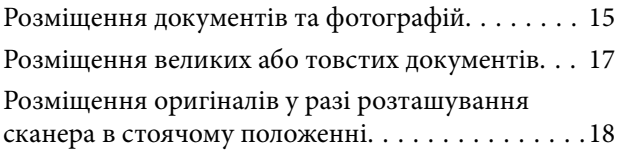

### *[Сканування](#page-20-0)*

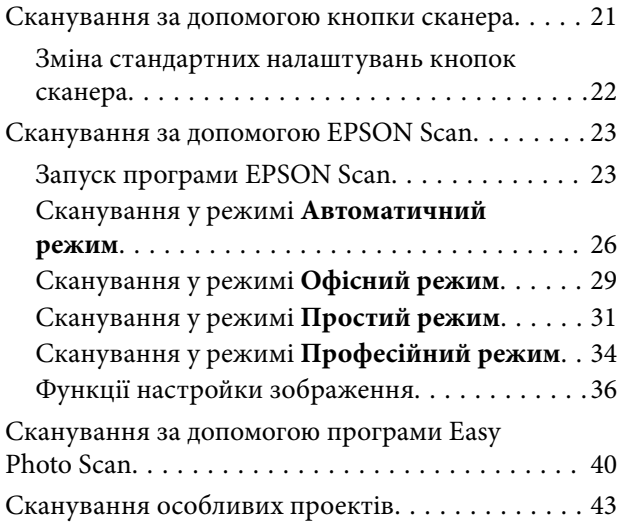

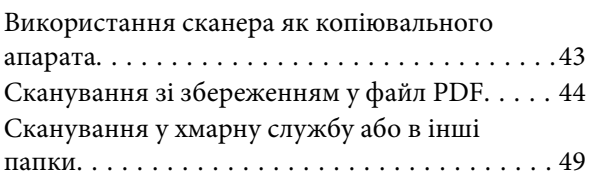

### *[Обслуговування](#page-51-0)*

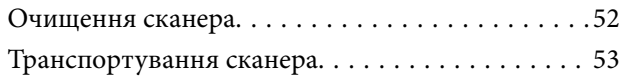

### *[Інформація про програму](#page-54-0)*

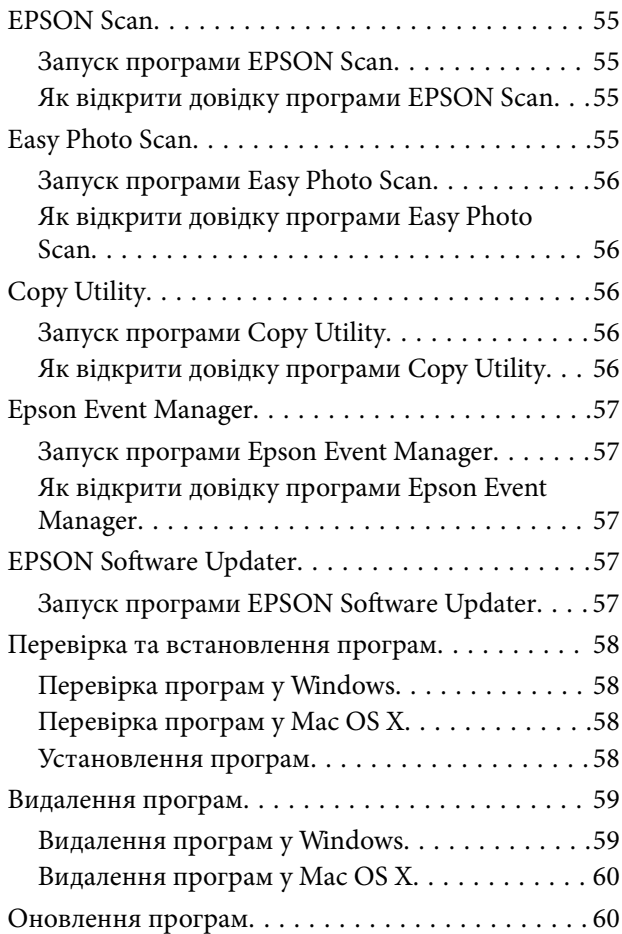

### *[Вирішення проблем](#page-61-0)*

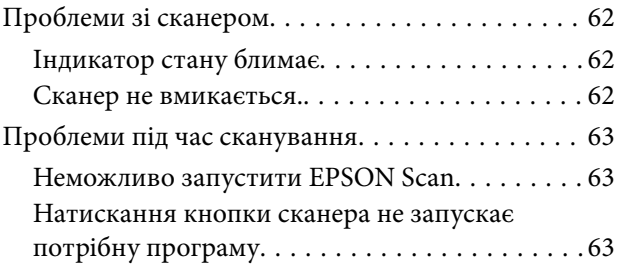

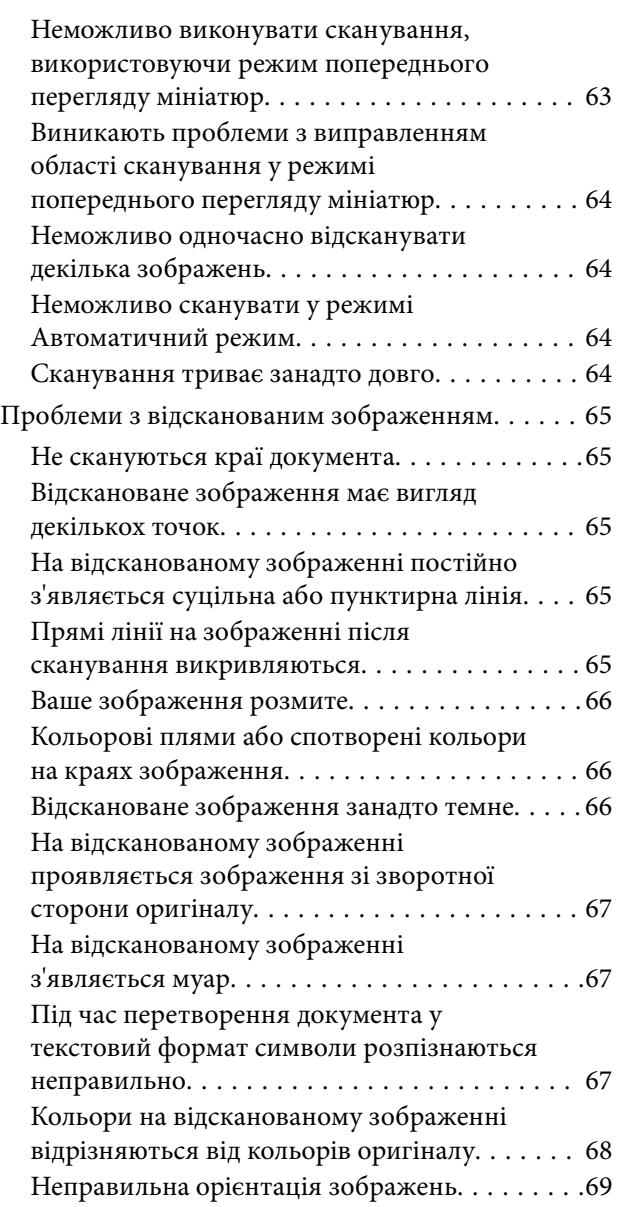

# *[Технічні характеристики](#page-69-0)*

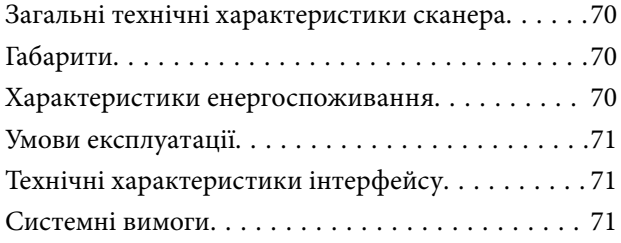

### *[Стандарти та підтвердження](#page-71-0)  [відповідності](#page-71-0)*

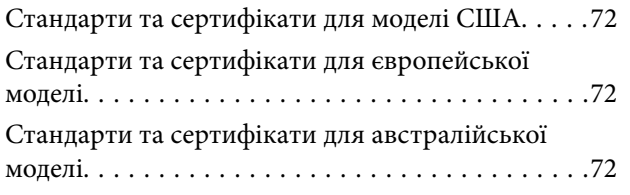

# *[Джерела довідкової інформації](#page-72-0)*

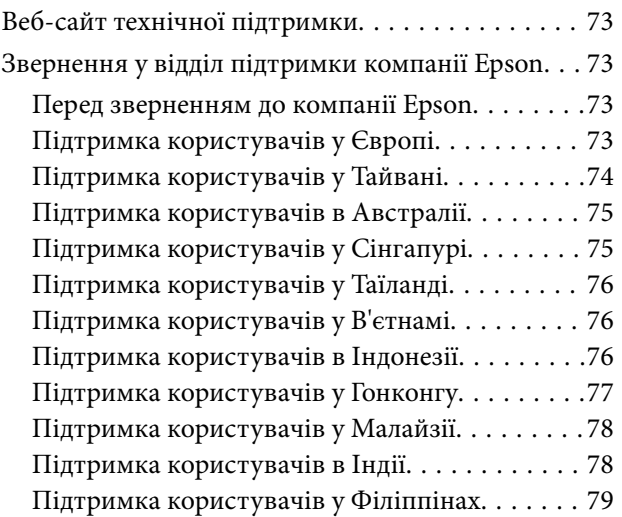

# <span id="page-5-0"></span>**Про цей посібник**

# **Вступ до посібників**

Останні версії вказаних нижче посібників доступні на сайті технічної підтримки Epson.

<http://www.epson.eu/Support> (Європа)

<http://support.epson.net/> (за межами Європи)

❏ Посібник зі встановлення (друкований посібник)

Надає інформацію про налаштування продукту та встановлення програми.

❏ Посібник користувача (цифровий посібник)

Тут подані вказівки з користування пристроєм, обслуговування та усунення несправностей.

Окрім вказаних вище посібників можна користуватися довідкою у різних програмах Epson.

# **Знаки та символи**

!*Застереження.*

Інструкції, яких необхідно ретельно дотримуватися, щоб уникнути тілесних ушкоджень.

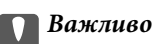

Інструкції, яких треба дотримуватись, щоб уникнути пошкоджень устаткування.

### *Примітка.*

У цьому документі наведена додаткова інформація та довідкові відомості.

& Пов'язані відомості

Посилання на відповідні розділи.

# **Описи, що використовуються в цьому посібнику**

- ❏ Подані тут знимки екранів зроблені у програмах на ОС Windows 8.1 або Mac OS X v10.9.x. Відображений на екрані вміст може відрізнятися в залежності від моделі пристрою та ситуації.
- ❏ Використані тут ілюстрації подаються тільки для довідки. Способи керування пристроєм однакові, хоча вони можуть злегка відрізнятися від фактичного функціонування продукту.

# <span id="page-6-0"></span>**Позначення операційної системи**

### **Windows**

У цьому посібнику такі терміни як «Windows 8.1», «Windows 8», «Windows 7», «Windows Vista», i «Windows XP» позначають такі операційні системи. Крім того термін «Windows» використовується для позначення всіх версій.

- ❏ Операційна система Microsoft® Windows® 8.1
- ❏ Операційна система Microsoft® Windows® 8
- ❏ Операційна система Microsoft® Windows® 7
- ❏ Операційна система Microsoft® Windows Vista®
- ❏ Операційна система Microsoft® Windows® XP
- ❏ Операційна система Microsoft® Windows® XP Professional x64 Edition

### **Mac OS X**

У даному посібнику «Mac OS X v10.9.x» використовується для позначення «OS X Mavericks», а «Mac OS X v10.8.x» позначає «OS X Mountain Lion». Крім того, «Mac OS X» використовується для позначення «Mac OS X v10.9.x», «Mac OS X v10.8.x», «Mac OS X v10.7.x», і «Mac OS X v10.6.x».

# <span id="page-7-0"></span>**Важливі вказівки**

# **Техніка безпеки**

Ознайомтеся з усіма наступними вказівками, а також дотримуйтеся усіх попереджень та вказівок, нанесених на продукт.

- ❏ Розмістіть продукт на пласкій стійкій поверхні, так щоб продукт не виступав за її межі в жодному напрямку. Якщо продукт установлюється біля стіни, ставте його на відстані більше 10 см до стіни. Продукт не працюватиме належним чином, якщо він нахилений під кутом.
- ❏ Розмістіть продукт на такій відстані від комп'ютера, щоб вистачило довжини інтерфейсного кабелю. Не розміщуйте й не зберігайте пристрій на відкритому повітрі, у брудних, запилених і вологих місцях, поряд із джерелами тепла або в місцях, які зазнають впливу ударів, вібрації, високої температури чи вологості, прямих сонячних променів, потужних джерел світла або швидких змін температури й вологості.
- ❏ Не торкайтеся пристрою вологими руками.
- ❏ Кабель USB слід розташовувати так, щоб уникати стирання, порізів, зношування, стискання та утворення вузлів. Не ставте на шнур предмети та не розташовуйте його таким чином, щоб на нього можна було наступити або спіткнутися об нього. Особливо уважно стежте за тим, щоб кінець шнура був рівним.
- ❏ Підключаючи продукт до комп'ютера або іншого пристрою за допомогою кабелю, переконайтеся у правильній орієнтації роз'ємів. Кожен роз'єм має лише одну правильну орієнтацію. Неправильне підключення роз'єму може призвести до пошкодження обох пристроїв, з'єднаних кабелем.
- ❏ Не розбирайте продукт і додаткові пристрої, не вносьте в них жодних змін і не намагайтеся самостійно їх відремонтувати, за винятком випадків, описаних у документації до продукту.
- ❏ Не вставляйте предмети в отвори продукту, оскільки вони можуть торкнутися ділянок під напругою або призвести до короткого замикання. Стережіться ураження електричним струмом.
- ❏ У разі виникнення перелічених далі проблем відключіть продукт і кабель USB та зверніться до кваліфікованих спеціалістів: потрапляння рідини у продукт; падіння продукту чи пошкодження його корпусу; продукт працює не так, як слід, або його робочі характеристики значно змінилися. (Не намагайтеся виконати налаштування, які не описані в інструкції з експлуатації.)

# **Обмеження на копіювання**

Користувачі продукту мають дотримуватися наведених нижче обмежень для того, щоб використання продукту було відповідальним і законним.

Копіювання перелічених нижче документів заборонено законом:

- ❏ Банкові векселі, грошові одиниці, видані урядом ринкові цінні папери, облігації державних позик і муніципальні цінні папери;
- ❏ Непогашені поштові марки, поштові листівки з марками та інші офіційні поштові документи, призначені для оплати поштових витрат;
- ❏ Видані урядом гербові марки та цінні папери, видані відповідно до норм судочинства.

Будьте обережними під час копіювання наступних документів:

- ❏ Приватні ринкові цінні папери (сертифікати акцій, векселі, чеки тощо), місячні перепустки, пільгові квитки тощо;
- ❏ Паспорти, водійські права, сертифікати відповідності, дорожні перепустки, продовольчі талони, квитки тощо.

#### *Примітка.*

Копіювання цих документів може бути заборонене законом.

Відповідальне використання матеріалів, захищених авторськими правами.

Зловживання продуктом можуть виражатися в неприпустимому копіюванні матеріалів, захищених авторськими правами. Виявляйте відповідальність і пошану, отримуючи дозвіл на копіювання опублікованих матеріалів у власника авторських прав або дійте за порадою досвідченого юриста.

Обмеження щодо розбирання та модифікації.

Забороняється розбирати, модифікувати та застосовувати інші способи для отримання вихідного коду будь-якого програмного забезпечення, яке постачається з цим виробом.

# <span id="page-9-0"></span>**Основи роботи зі сканером**

# **Назви частин та функції**

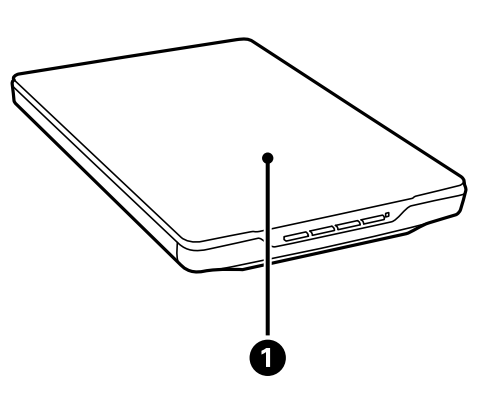

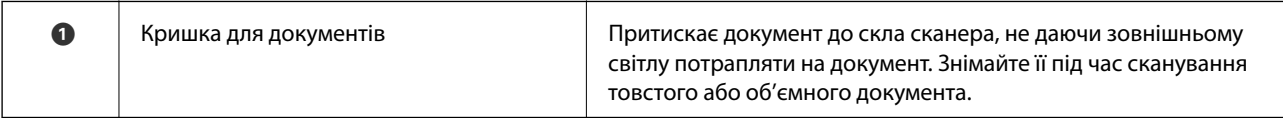

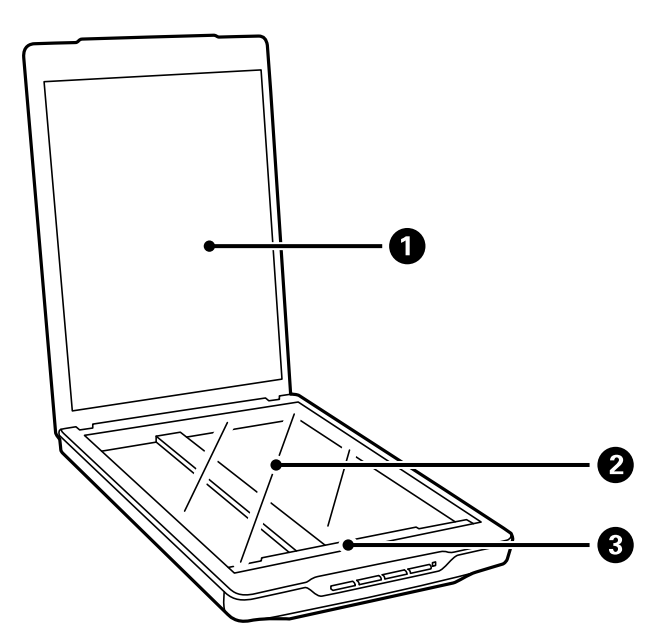

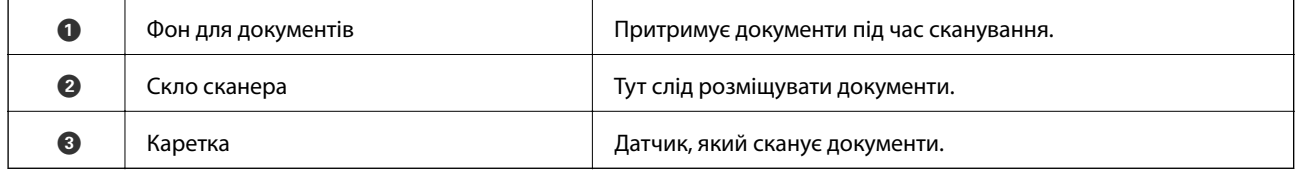

### **Основи роботи зі сканером**

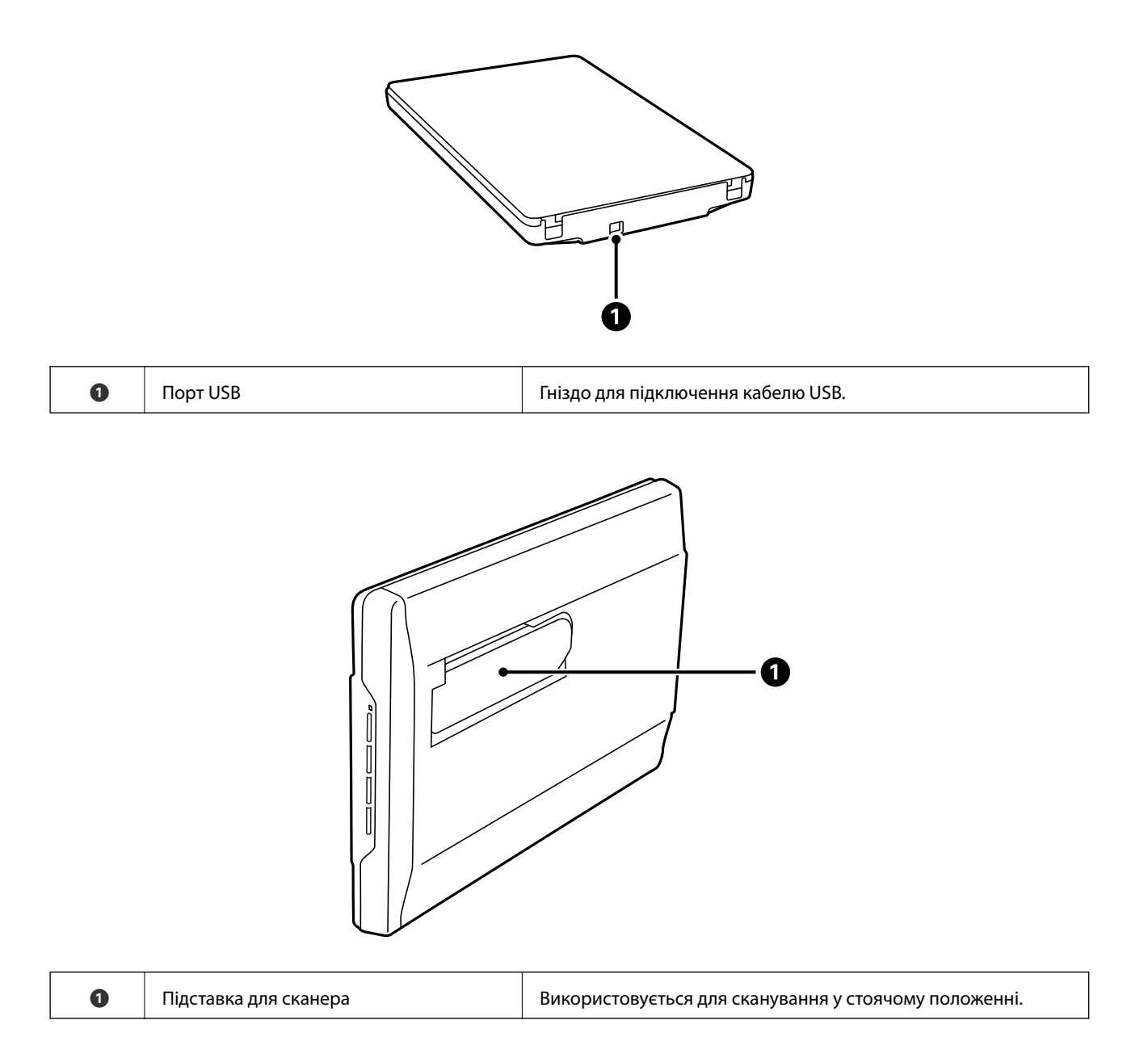

# <span id="page-11-0"></span>**Кнопки та індикатори**

### **Кнопки**

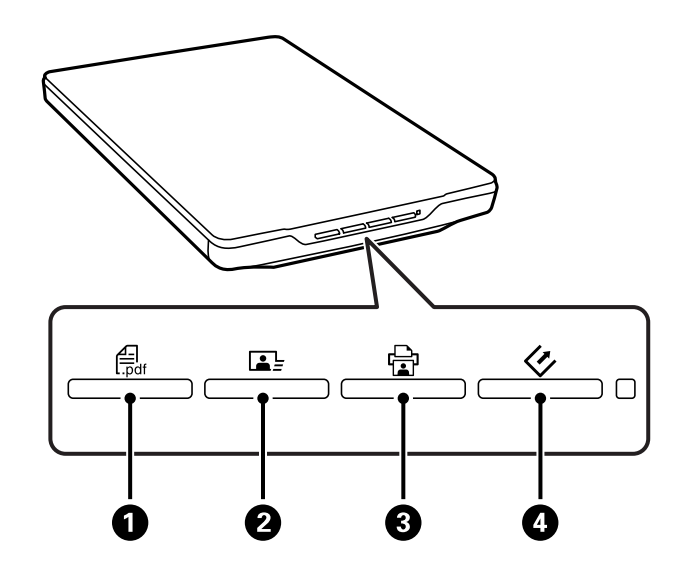

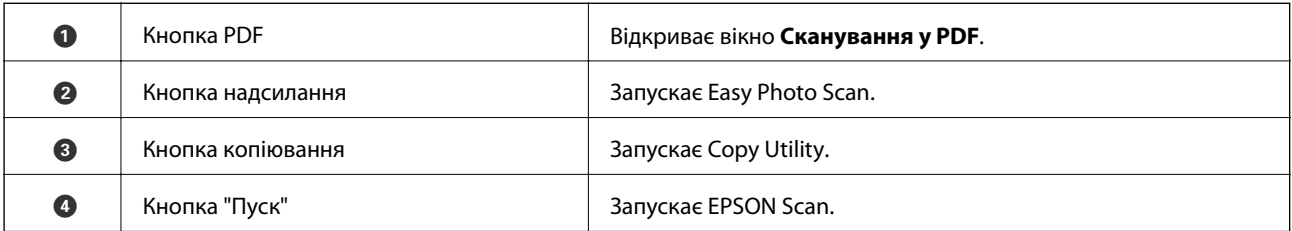

### *Примітка.*

Можете змінити стандартне призначення кожної кнопки сканування, а також дії, що відбуваються у разі їх натискання.

### **Індикатори**

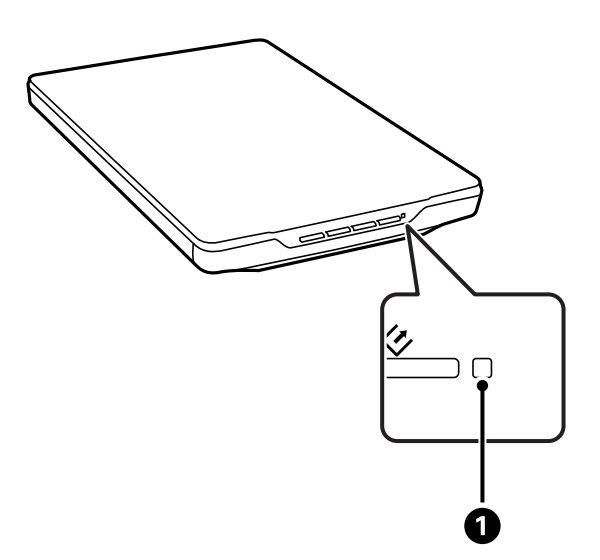

<span id="page-12-0"></span>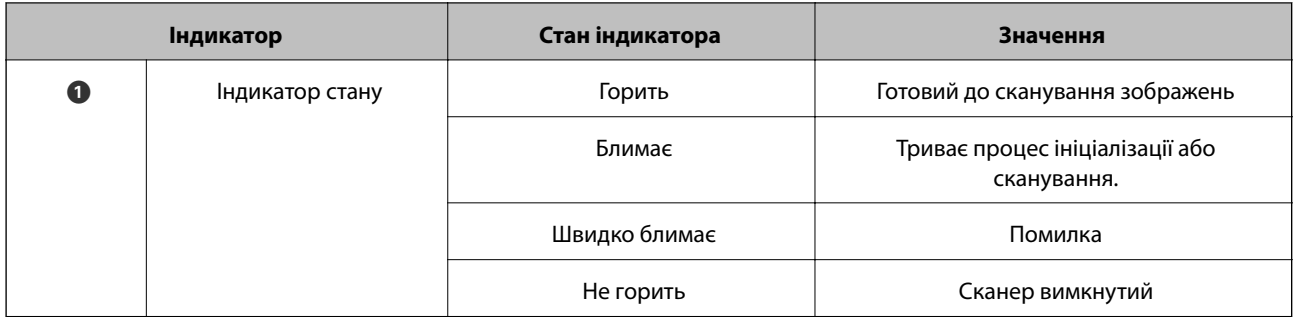

### **Пов'язані відомості**

- & [«Сканування за допомогою кнопки сканера» на сторінці 21](#page-20-0)
- & [«Індикатор стану блимає» на сторінці 62](#page-61-0)
- & [«Зміна стандартних налаштувань кнопок сканера» на сторінці 22](#page-21-0)

# **Розміщення сканера в стоячому положенні**

Сканер може працювати у стоячому положенні.

1. Поставте сканер вертикально.

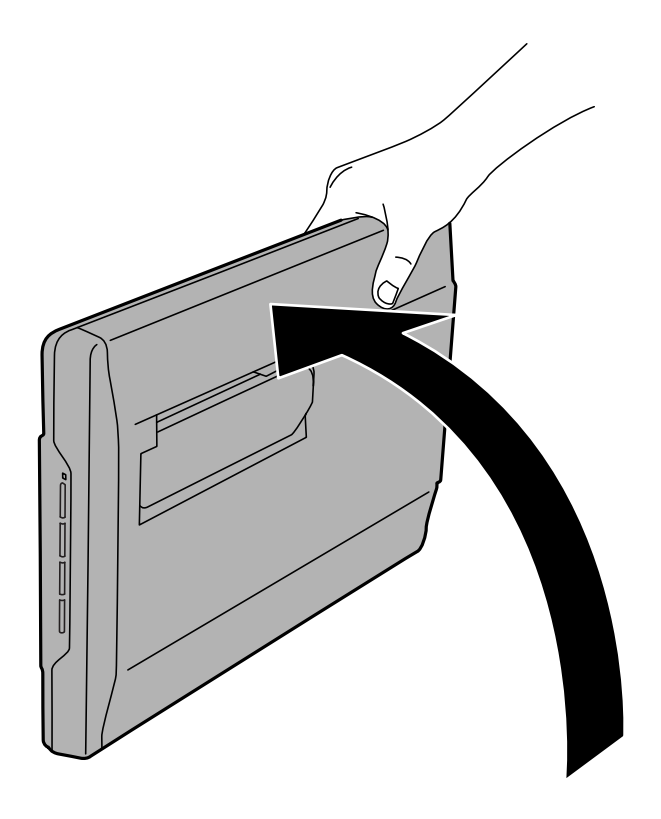

2. Витягніть стійку для сканера, яка знаходиться в його задній частині, доки вона не клацне на місці.

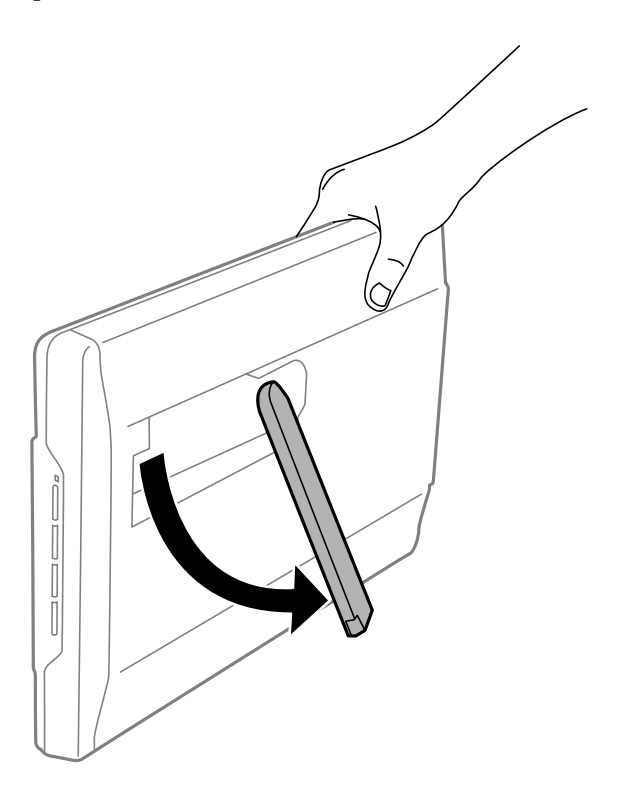

3. Нагніть сканер донизу, доки стійка сканера не торкнеться пласкої поверхні.

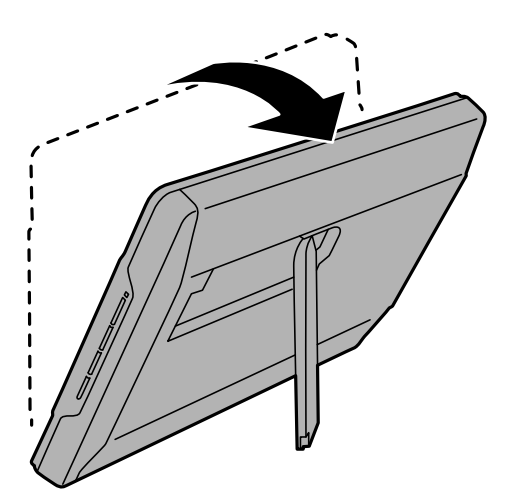

### **Пов'язані відомості**

& [«Розміщення оригіналів у разі розташування сканера в стоячому положенні» на сторінці 18](#page-17-0)

# <span id="page-14-0"></span>**Розміщення оригіналів**

### c*Важливо*

- ❏ Не ставте важкі предмети на скло сканера і не натискайте на нього надто сильно.
- ❏ Не відкривайте кришку для документів більше ніж на 100 градусів. Більший кут відкривання може пошкодити шарніри кришки.

# **Розміщення документів та фотографій**

1. Відкрийте кришку для документів.

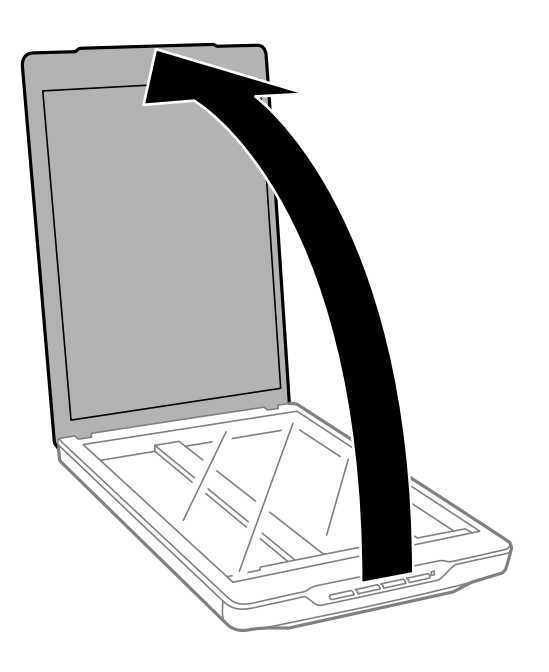

2. Поставте документ на скло сканера лицьовою стороною донизу так, щоб верхній кут сторони, яку потрібно сканувати, був розташований біля стрілки на куті скла сканера.

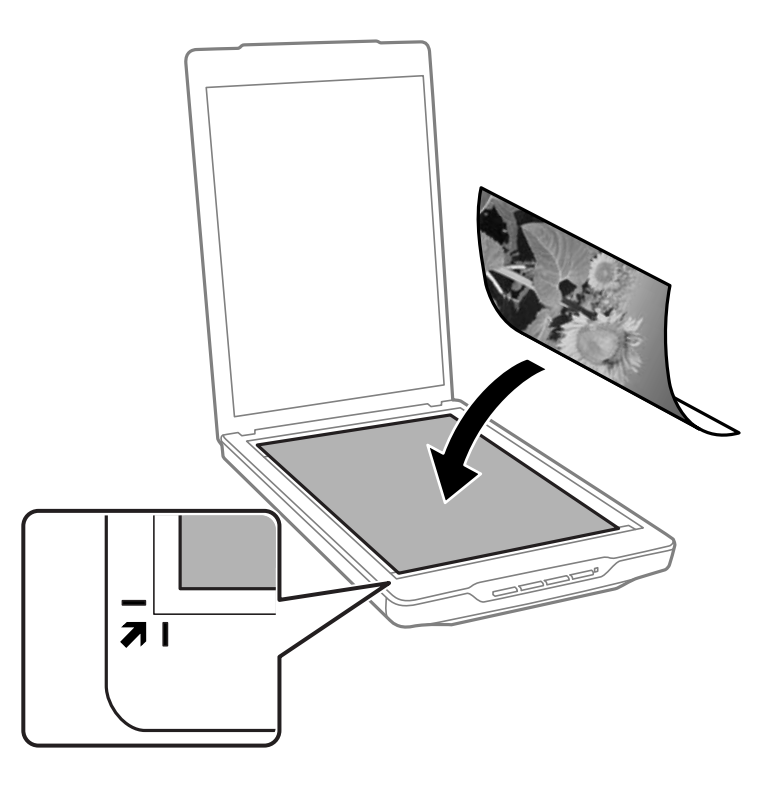

### *Примітка.*

- ❏ Якщо за один раз сканується декілька фотографій, розташовуйте фотографії так, щоб відстань між ними була не меншою за 20 мм (0,8 дюйма).
- ❏ Можна не обтинати документ, перемістивши його на відстань приблизно 2.5 мм (0.1 дюйма) від верхнього і бічного країв, позначених як  $\mathbf 0$  та  $\mathbf 2$  на малюнку нижче.
- ❏ Якщо ви скануєте у режимі Автоматичний режим або використовуєте попередній перегляд мініатюр в іншому режимі програми EPSON Scan, можете не обтинати документ, перемістивши його на відстань приблизно 6.0 мм (0.24 дюйма) від верхнього і бічного країв, позначених як  $\bullet$  та  $\bullet$  на малюнку нижче.

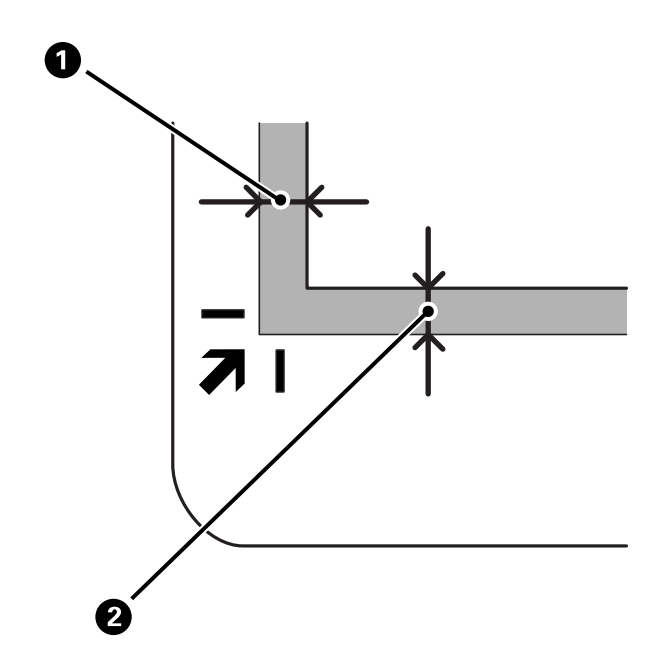

<span id="page-16-0"></span>3. Обережно закрийте кришку для документів, щоб не зсунути оригінал.

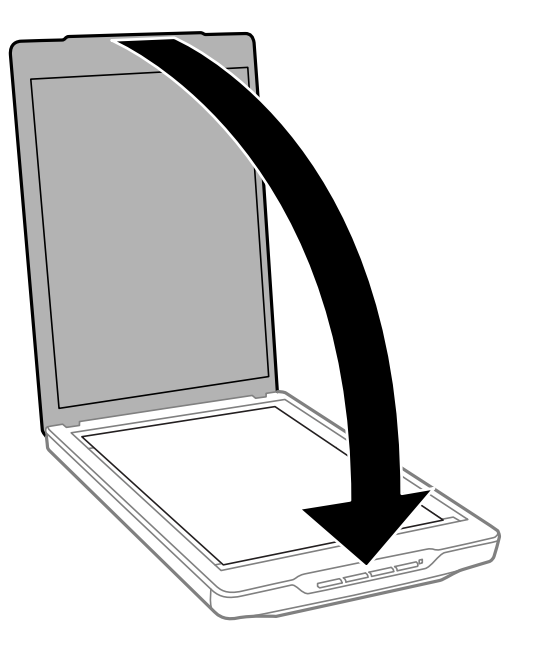

### *Примітка.*

- ❏ Тримайте скло сканера у чистоті.
- ❏ Не залишайте надовго документи на склі сканера, оскільки вони можуть прилипнути до скла.

### **Пов'язані відомості**

& [«Сканування» на сторінці 21](#page-20-0)

# **Розміщення великих або товстих документів**

Під час сканування великих чи товстих документів можна відсувати кришку для документів.

1. Тримайте кришку для документів біля її шарнірів, а тоді, утримуючи її у горизонтальному положенні, підніміть прямо вгору та від сканера.

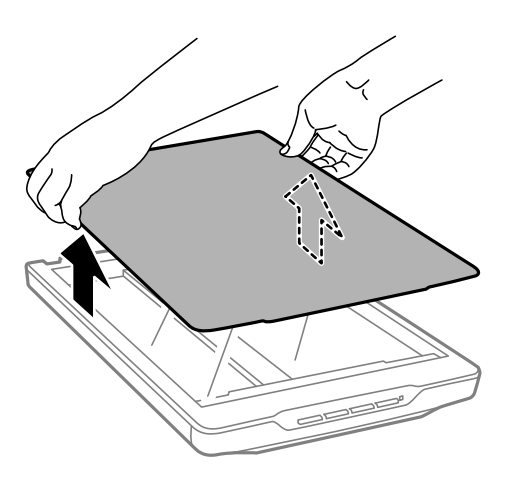

<span id="page-17-0"></span>2. Розмістіть документ на склі сканера лицьовою стороною вниз.

#### *Примітка.*

Під час сканування обережно притискайте документ, щоб він був пласким.

3. Завершивши сканування, поставте на місце кришку для документів, дотримуючись зворотного порядку дій під час знімання, а тоді обережно натисніть на шарнірну частину.

### **Пов'язані відомості**

& [«Сканування» на сторінці 21](#page-20-0)

# **Розміщення оригіналів у разі розташування сканера в стоячому положенні**

#### *Примітка.*

❏ Під час сканування слідкуйте, щоб на пристрій не впливали вібрації чи удари.

- ❏ У стоячому положенні сканера неможливо працювати з об'ємними чи товстими документами.
- 1. Відкрийте кришку для документів.

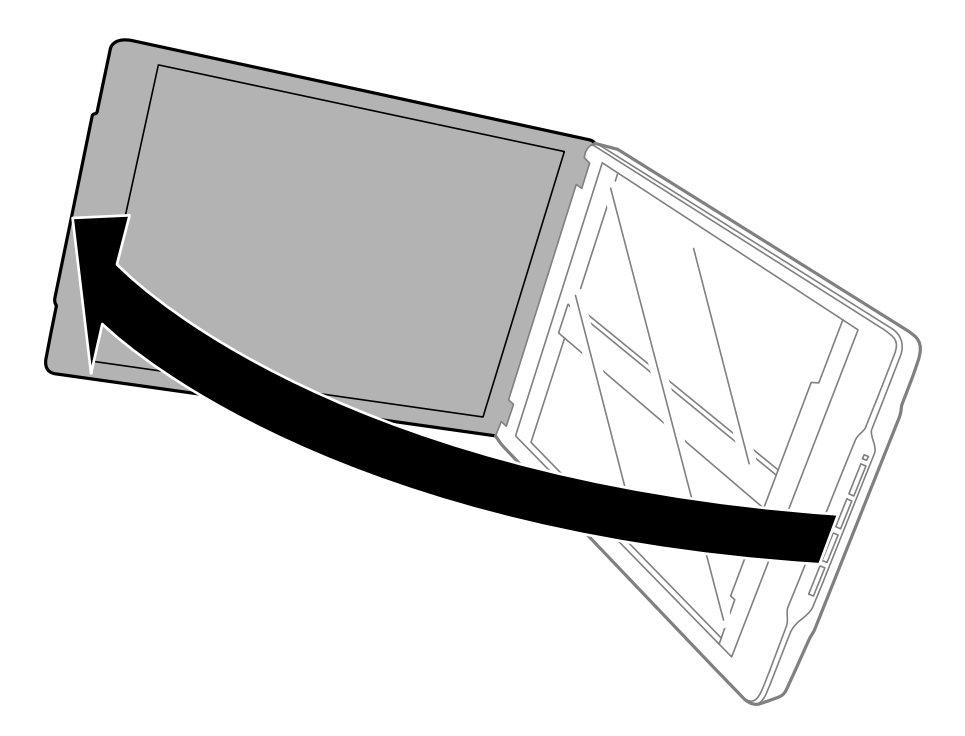

2. Поставте документ на скло сканера лицьовою стороною донизу так, щоб верхній кут сторони, яку потрібно сканувати, був розташований біля стрілки на куті скла сканера.

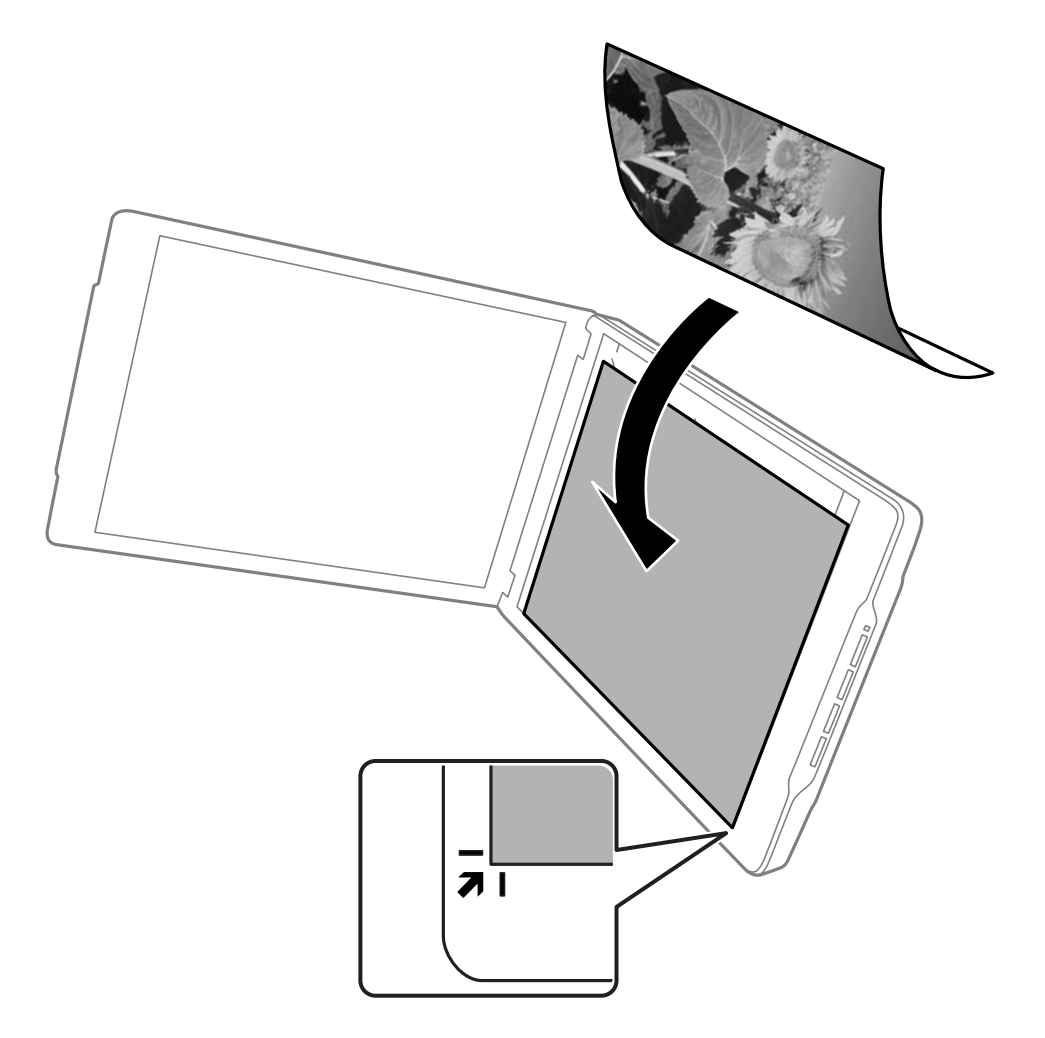

#### *Примітка.*

- ❏ Краї зображення можна обрізати приблизно на 2,5 мм (0,1 дюйма) від бічного та верхнього країв, що позначені як  $\bigcirc$  ma  $\bigcirc$  на малюнку нижче.
- ❏ Якщо ви скануєте у режимі Автоматичний режим або використовуєте попередній перегляд мініатюр в іншому режимі програми EPSON Scan, краї зображення можуть обтинатися приблизно на 6.0 мм (0.24 дюйма) від верхнього і бічного країв, позначених як  $\bf{0}$  та  $\bf{2}$  на малюнку нижче.

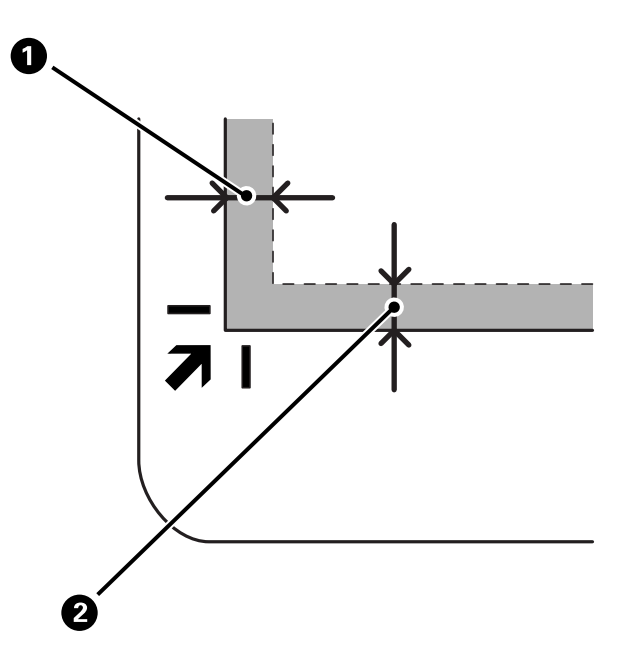

3. Обережно закрийте кришку для документів, щоб не зсунути оригінал. Під час сканування обережно притримуйте кришку для документів, щоб вона не відкрилася.

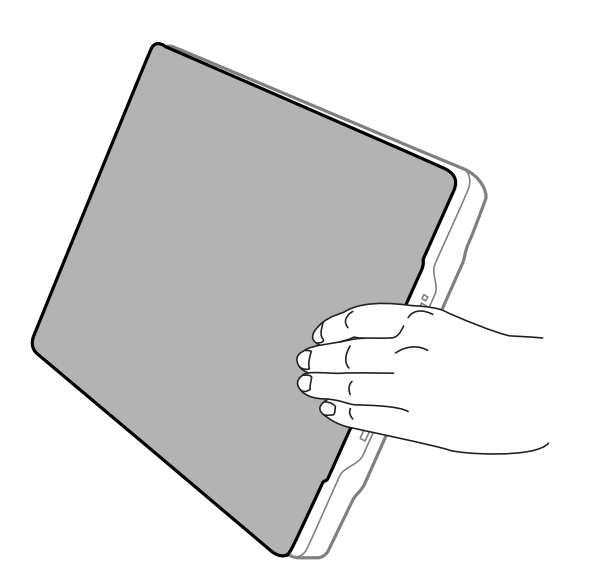

#### **Пов'язані відомості**

& [«Сканування» на сторінці 21](#page-20-0)

# <span id="page-20-0"></span>**Сканування**

### **Сканування за допомогою кнопки сканера**

Сканувати можна за допомогою кнопки на самому сканері. Ця кнопка автоматично запускає стандартну програму сканування, однак кнопки сканера можна призначити для різних програм.

#### *Примітка.*

Обов'язково встановіть програми Epson Event Manager, Copy Utility, Easy Photo Scan та EPSON Scan та підключіть сканер до комп'ютера.

- 1. Помістіть оригінал.
- 2. Натисніть одну із вказаних нижче кнопок на сканері.

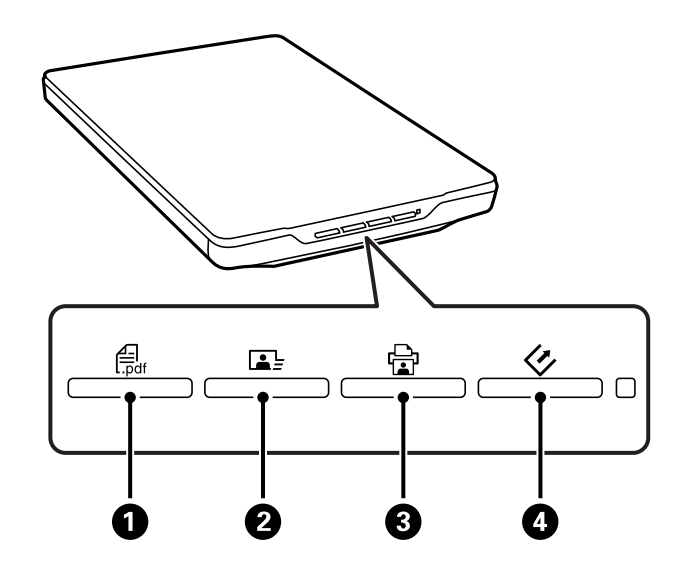

Запускається конкретна програма сканування.

- **□ Кнопка**  $\leftarrow$  відкриває вікно Сканування у PDF. Можна сканувати оригінали у файли PDF. Можна сканувати декілька оригіналів в один файл PDF.
- $\Box$  Кнопка  $\Box$  Запускає програму Easy Photo Scan. Можна надсилати зображення електронною поштою або завантажувати їх у хмарну службу.
- $□$  Кнопка  $□$   $□$  запускає програму Copy Utility. Можна сканувати оригінали та друкувати їх на принтері, підключеному до комп'ютера.
- ❏ Кнопка D запускає програму EPSON Scan. Ця програма дає змогу сканувати, вибираючи потрібний режим сканування, параметри та місце зберігання зісканованого файлу на комп'ютері. Якщо натиснути цю кнопку, коли запущена програма EPSON Scan, сканування розпочнеться автоматично.

### **Пов'язані відомості**

- & [«Сканування зі збереженням у файл PDF» на сторінці 44](#page-43-0)
- & [«Сканування у хмарну службу або в інші папки» на сторінці 49](#page-48-0)
- & [«Використання сканера як копіювального апарата» на сторінці 43](#page-42-0)
- <span id="page-21-0"></span>& [«Сканування за допомогою EPSON Scan» на сторінці 23](#page-22-0)
- & [«Розміщення оригіналів» на сторінці 15](#page-14-0)
- & [«Інформація про програму» на сторінці 55](#page-54-0)

### **Зміна стандартних налаштувань кнопок сканера**

За допомогою Epson Event Manager можна переглянути або змінити стандартне призначення кожної кнопки сканування, а також дії, що відбуваються у разі їх натискання.

- 1. Запустіть Epson Event Manager.
	- ❏ Windows 8.1/Windows 8

Введіть назву програми у вікні пошуку, а тоді оберіть відображувану піктограму.

❏ Окрім Windows 8.1/Windows 8

Натисніть кнопку «Пуск» і виберіть **Усі програми** або **Програми** > **Epson Software** > **Event Manager**.

❏ Mac OS X

#### Виберіть **Finder** > **Go** > **Applications** > **Epson Software** > **Event Manager**.

Відкриється вкладка **Button Settings** в Epson Event Manager.

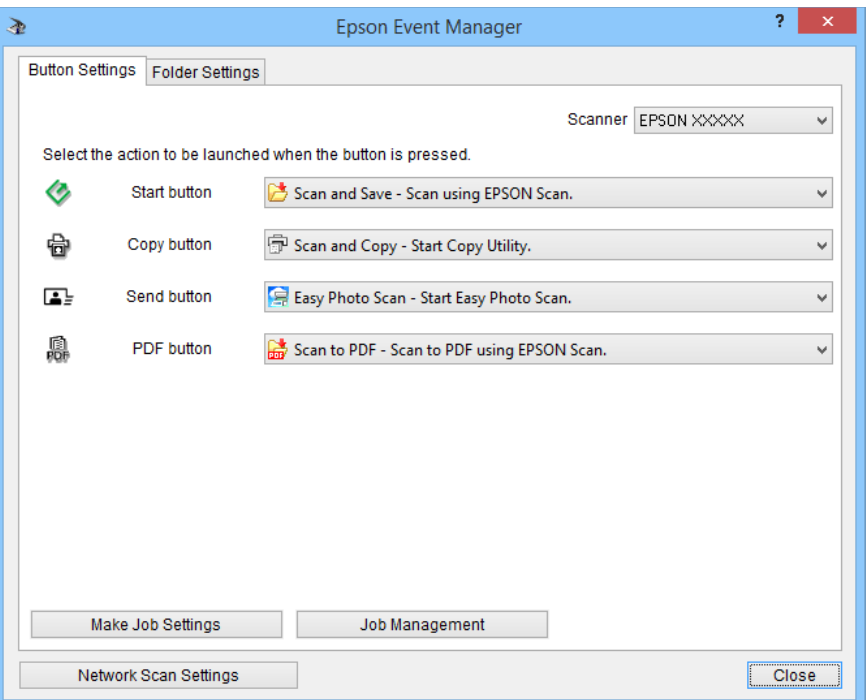

- 2. Виберіть дію зі спадного списку поряд із назвою кнопки.
- 3. Клацніть **Close**, щоб закрити вікно Epson Event Manager.

#### *Примітка.*

Виконайте одну із вказаних нижче дій, якщо вам потрібна допомога у користуванні Epson Event Manager.

- ❏ ОС Windows У правому верхньому куті вікна клацніть *?*.
- ❏ В ОС Mac OS X Клацніть меню довідки на смузі меню, а тоді виберіть Epson Event Manager Help.

# <span id="page-22-0"></span>**Сканування за допомогою EPSON Scan**

EPSON Scan дає змогу керувати всіма аспектами сканування. Ви можете використовувати його як окрему програму для сканування або разом із програмою для сканування, сумісною з TWAIN. У цьому розділі пояснено базові процедури сканування за допомогою EPSON Scan. Для детальнішої інформації див. довідку програми EPSON Scan.

### **Запуск програми EPSON Scan**

Для запуску EPSON Scan виконайте одну із зазначених далі дій.

❏ Запуск зі сканера

Натисніть на сканері кнопку $\psi$ .

❏ Windows 8.1/Windows 8

Введіть назву програми у вікні пошуку, а тоді оберіть відображувану піктограму.

❏ Окрім Windows 8.1/Windows 8

Натисніть кнопку «Пуск» і виберіть **Усі програми** або **Програми** > **EPSON** > **EPSON Scan** > **EPSON Scan**.

❏ Mac OS X

#### Виберіть **Finder** > **Go** > **Applications** > **Epson Software** > **EPSON Scan**.

Автоматично відкриється вікно програми EPSON Scan.

#### *Примітка.*

- ❏ Програма EPSON Scan не підтримує функцію швидкої зміни користувача в Mac OS X. Вимкніть функцію швидкої зміни користувача.
- ❏ Може виникнути потреба вибрати потрібний сканер зі списку сканерів.

### **Пов'язані відомості**

- & [«Сканування за допомогою кнопки сканера» на сторінці 21](#page-20-0)
- & [«Інформація про програму» на сторінці 55](#page-54-0)

### **Доступний режим EPSON Scan**

У програмі EPSON Scan передбачено декілька режимів сканування.

- ❏ Режим **Автоматичний режим** дає змогу сканувати швидко й легко, не вибираючи жодних параметрів і не переглядаючи зображення перед скануванням. Тип документа визначається автоматично, а параметри сканування оптимізуються програмою EPSON Scan. Цей режим якнайкраще підходить тоді, коли потрібно сканувати оригінали у масштабі 100%, і немає потреби в попередньому перегляді цих зображень перед скануванням. У цьому режимі можна відновити побляклі кольори та видалити дефекти. Це стандартний режим програми EPSON Scan.
- ❏ **Офісний режим** дає змогу швидко налаштувати параметри для сканування текстових документів та перевірити вплив цих параметрів на зображення у вікні попереднього перегляду. Можете також вибрати різні параметри налаштування зображення та переглянути зісканований матеріал.

#### **Сканування**

- ❏ **Простий режим** дає змогу налаштувати деякі параметри сканування і перевірити у вікні попереднього перегляду їх вплив на зображення. Цей режим найбільше підходить для тих випадків, коли перед скануванням необхідно переглянути зображення документів. У процесі сканування можна змінити розмір зображення, вибрати область сканування і налаштувати багато інших параметрів зображення, у тому числі параметри відновлення кольорів, видалення дефектів та корекції фону.
- ❏ **Професійний режим** надає повний доступ до параметрів сканування та дозволяє перевірити їх вплив на зображення за допомогою вікна попереднього перегляду. Цей режим корисний у тих випадках, коли потрібно попередньо переглянути зображення та внести в нього детальні зміни. У цьому режимі можна збільшити різкість, виконати корекцію кольорів і поліпшити зображення за допомогою повного набору інструментів, включно із засобами відновлення кольорів, видалення дефектів та корекції фону.

### **Пов'язані відомості**

- & [«Запуск програми EPSON Scan» на сторінці 23](#page-22-0)
- & «Сканування у режимі **[Автоматичний режим](#page-25-0)**» на сторінці 26
- & [«Сканування у режимі](#page-28-0) **Офісний режим**» на сторінці 29
- & [«Сканування у режимі](#page-30-0) **Простий режим**» на сторінці 31
- & [«Сканування у режимі](#page-33-0) **Професійний режим**» на сторінці 34

### **Вибір режиму EPSON Scan**

Щоб змінити режим сканування, натисніть стрілку у полі **Режим** у правому верхньому куті вікна програми EPSON Scan. Коли відриється список, виберіть потрібний режим.

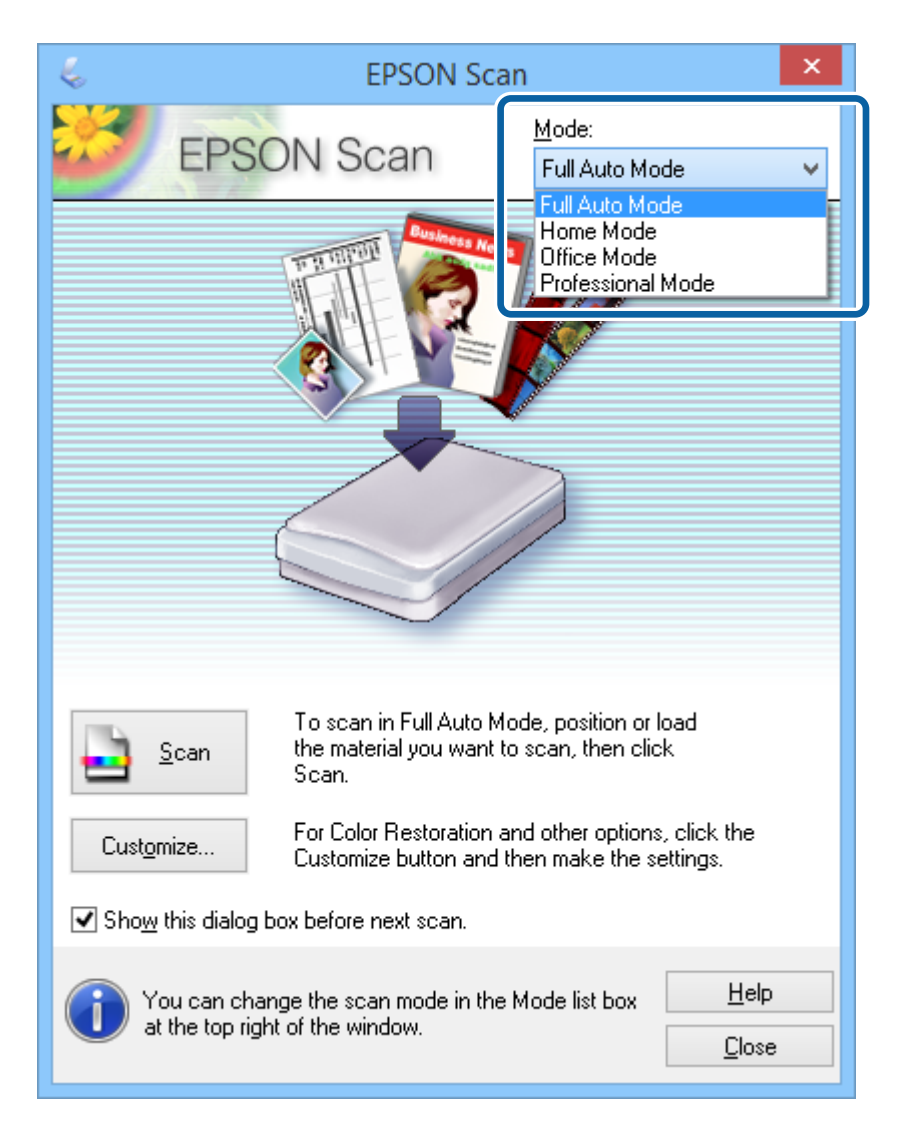

#### *Примітка.*

Вибраний вами режим буде діяти і при наступному запуску програми EPSON Scan.

### **Пов'язані відомості**

- & [«Запуск програми EPSON Scan» на сторінці 23](#page-22-0)
- & «Сканування у режимі **[Автоматичний режим](#page-25-0)**» на сторінці 26
- & [«Сканування у режимі](#page-28-0) **Офісний режим**» на сторінці 29
- & [«Сканування у режимі](#page-30-0) **Простий режим**» на сторінці 31
- & [«Сканування у режимі](#page-33-0) **Професійний режим**» на сторінці 34

### <span id="page-25-0"></span>**Сканування у режимі Автоматичний режим**

Коли програма EPSON Scan запускається вперше, вона працюватиме у режимі **Автоматичний режим**. Для детальніших вказівок з налаштування див. довідку EPSON Scan.

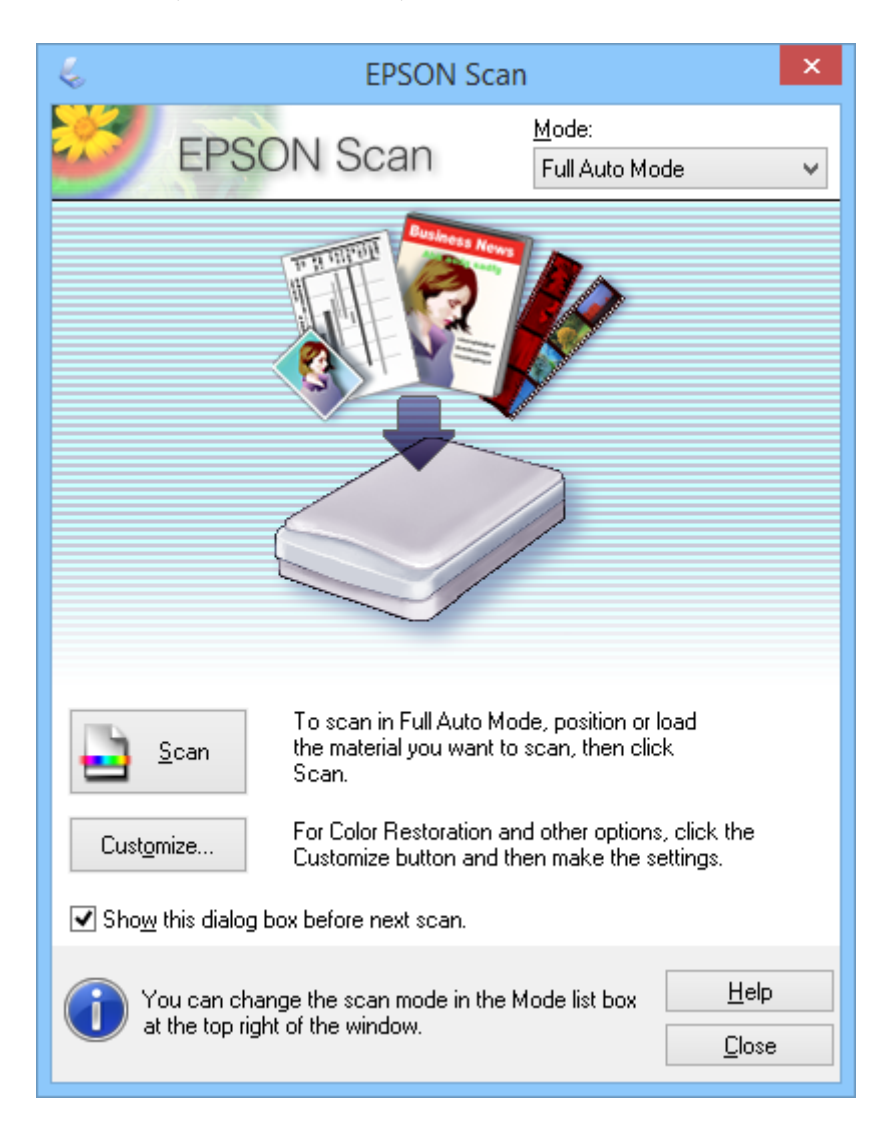

#### *Примітка.*

Якщо пункт *Показати це діалогове вікно перед наступним скануванням.* не відмічений галочкою, то програма EPSON Scan миттєво запускатиме сканування без показу цього вікна. Щоб повернутися до цього вікна під час сканування, натисніть кнопку *Па&уза* у діалоговому вікні «Сканування».

- 1. Помістіть оригінал.
- 2. Запустіть EPSON Scan.
- 3. Виберіть **Автоматичний режим** зі списку **Режим**.

4. Щоб потрібно вибрати роздільну здатність, відновити побляклі кольори або видалити дефекти, натисніть кнопку **Налаштувати**.

Відобразиться вікно **Налаштувати**.

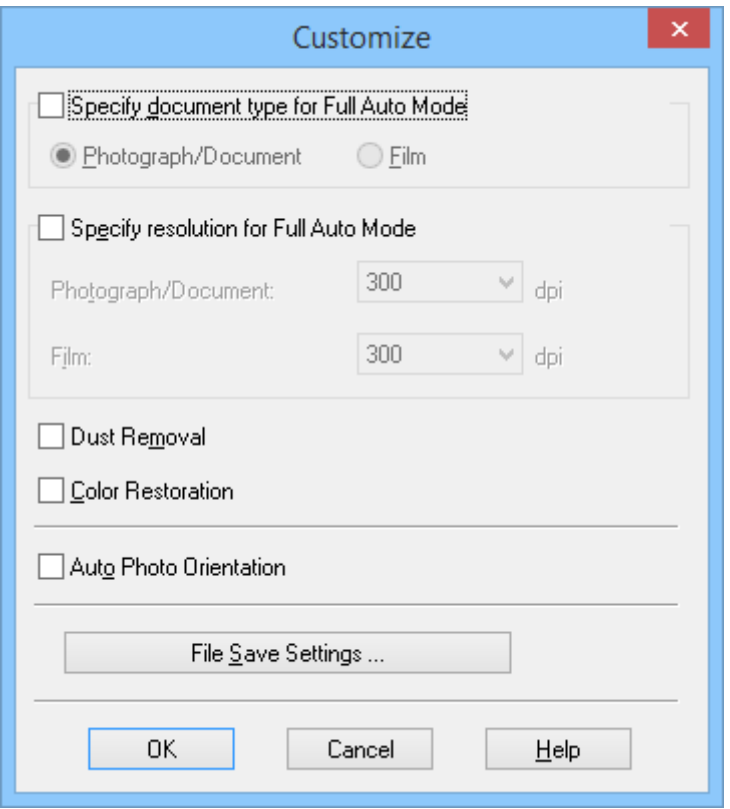

5. Виберіть параметри у вікні **Налаштувати**, а тоді клацніть **OK**. Детальну інформацію про вибір параметрів у вікні **Налаштувати** див. довідку програми EPSON Scan.

#### 6. Натисніть **Сканування**.

Програма EPSON Scan дає змогу попередньо проглянути зображення, визначає тип оригінала та автоматично вибирає найоптимальніші параметри для сканування. Через певний час у вікні програми EPSON Scan відобразиться зменшене відскановане зображення.

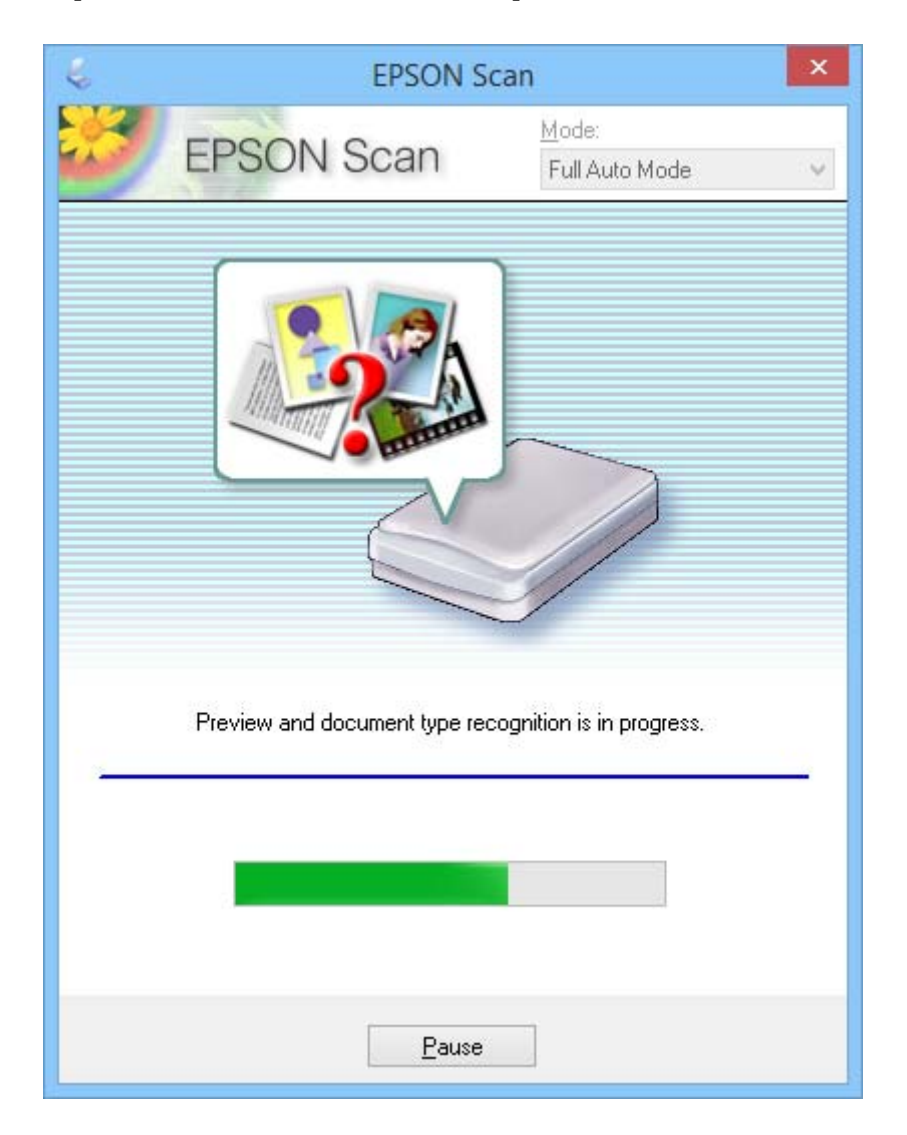

#### *Примітка.*

- ❏ В разі потреби змінити якісь параметри, натисніть кнопку *Па&уза*. Ви повернетеся до основного вікна. Тоді натисніть *Налаштувати*.
- ❏ Щоб скасувати сканування, натисніть кнопку *Скасувати*, коли вона з'явиться.

Відскановане зображення зберігається у файлі, формат якого і місце збереження були вибрані у вікні **Настройки збереження файлу**. Якщо у вікні **Настройки збереження файлу** не вибрано жодного параметра, зіскановане зображення зберігається у форматі JPEG у папці **Pictures** або **My Pictures**.

#### **Пов'язані відомості**

- & [«Розміщення оригіналів» на сторінці 15](#page-14-0)
- & [«Запуск програми EPSON Scan» на сторінці 23](#page-22-0)
- & [«Сканування у режимі](#page-28-0) **Офісний режим**» на сторінці 29
- & [«Сканування у режимі](#page-30-0) **Простий режим**» на сторінці 31
- <span id="page-28-0"></span>& [«Сканування у режимі](#page-33-0) **Професійний режим**» на сторінці 34
- & [«Функції настройки зображення» на сторінці 36](#page-35-0)

### **Сканування у режимі Офісний режим**

Коли вибрано режим **Офісний режим**, відображається вікноEPSON Scan **Офісний режим**. Для детальніших вказівок з налаштування див. довідку EPSON Scan.

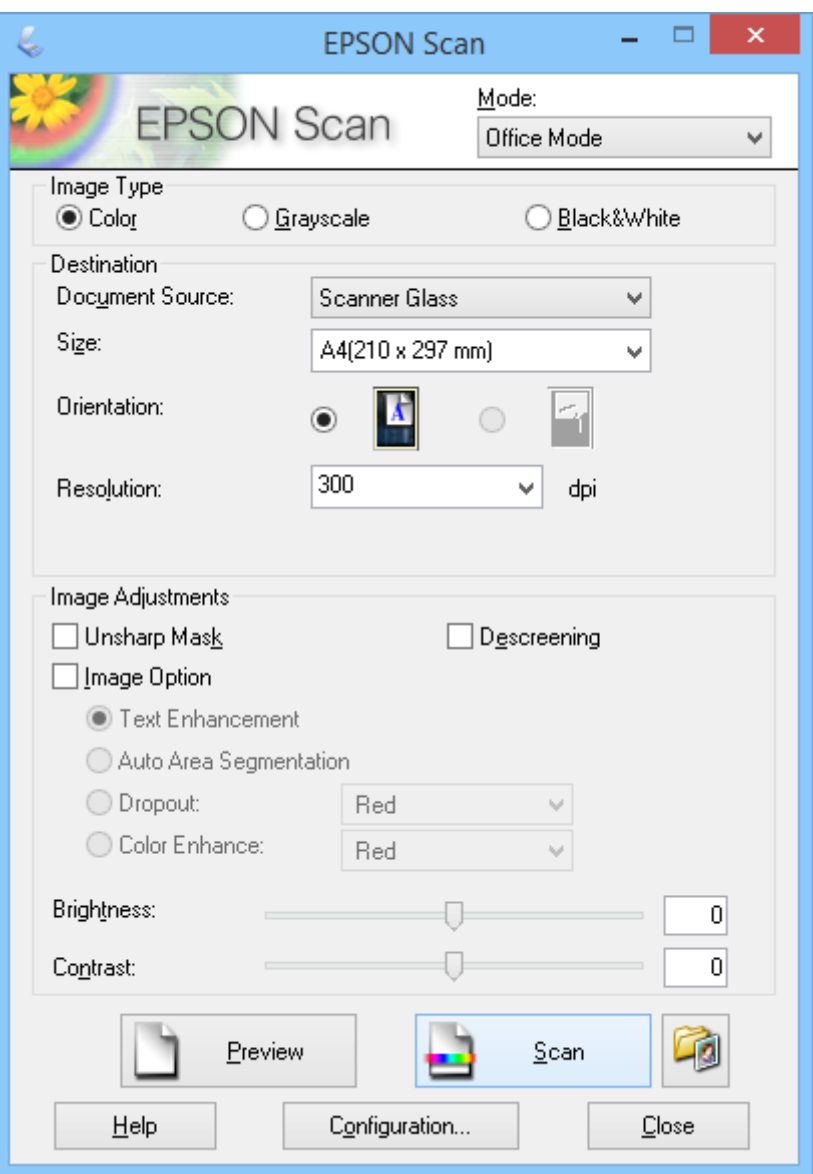

- 1. Помістіть оригінал.
- 2. Запустіть EPSON Scan.
- 3. Виберіть **Офісний режим** зі списку **Режим**.
- 4. Виберіть **Колір**, **&Відтінки сірого** або **Чорно-білий** як параметр для **Тип зображення**.
- 5. Натисніть стрілку, щоб відкрити список **Розмір**, а тоді виберіть формат оригіналу, що сканується.
- 6. Натисніть стрілку, щоб відкрити список **Роздільна здатність**, а тоді виберіть відповідну роздільну здатність оригіналу.
- 7. Клацніть **Перегляд**, щоб переглянути зображення.

Ваше зображення з'явиться у вікні **Перегляд**.

- 8. У разі необхідності змініть якість зображення за допомогою функцій **Настройки зображення**.
- 9. Натисніть **Сканування**.

Відобразиться вікно **Настройки збереження файлу**.

10. Виберіть ім'я, місце розташування, тип формату зображення і т.д. для збереженого зісканованого файлу у вікні **Настройки збереження файлу**, а тоді натисніть **OK**.

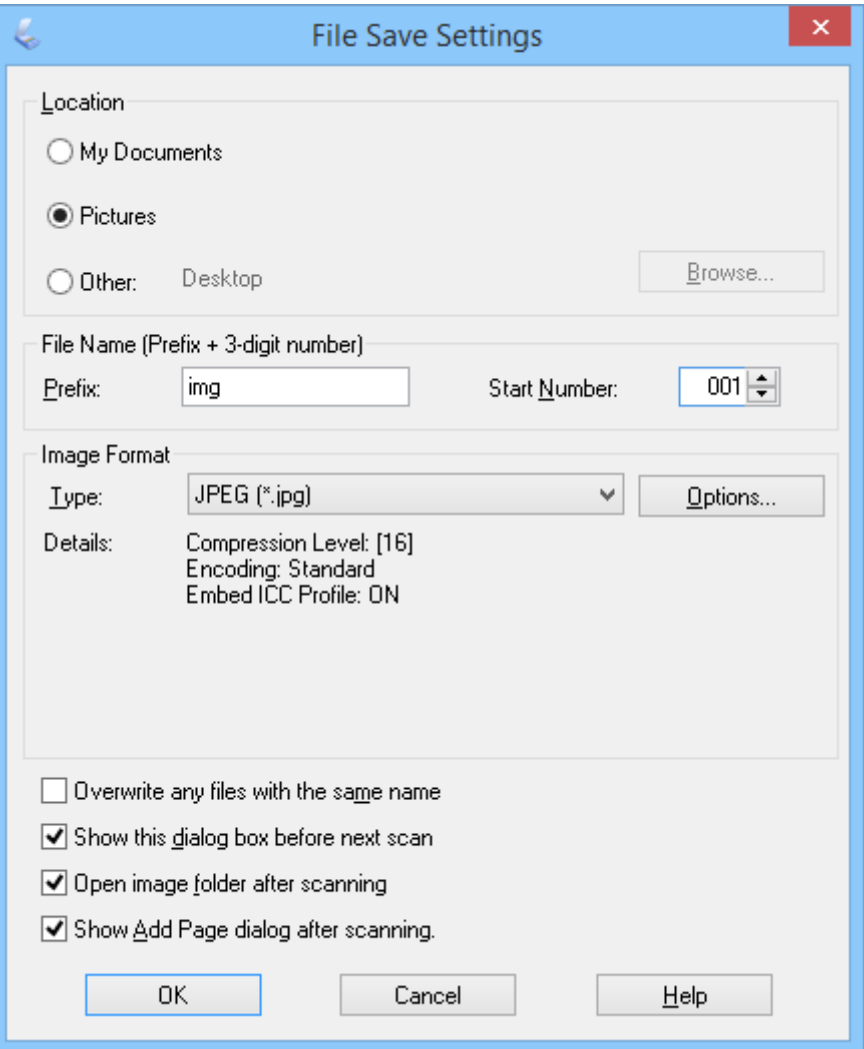

EPSON Scan запускає сканування та зберігає зіскановані зображення відповідно до налаштувань, зроблених у вікні **Настройки збереження файлу**.

#### **Пов'язані відомості**

- & [«Розміщення оригіналів» на сторінці 15](#page-14-0)
- $\blacktriangleright$  [«Запуск програми EPSON Scan» на сторінці 23](#page-22-0)
- <span id="page-30-0"></span>& «Сканування у режимі **[Автоматичний режим](#page-25-0)**» на сторінці 26
- & «Сканування у режимі **Простий режим**» на сторінці 31
- & [«Сканування у режимі](#page-33-0) **Професійний режим**» на сторінці 34
- & [«Функції настройки зображення» на сторінці 36](#page-35-0)

# **Сканування у режимі Простий режим**

Коли вибрано режим **Простий режим**, відображається вікно **Простий режим**. Для детальніших вказівок з налаштування див. довідку EPSON Scan.

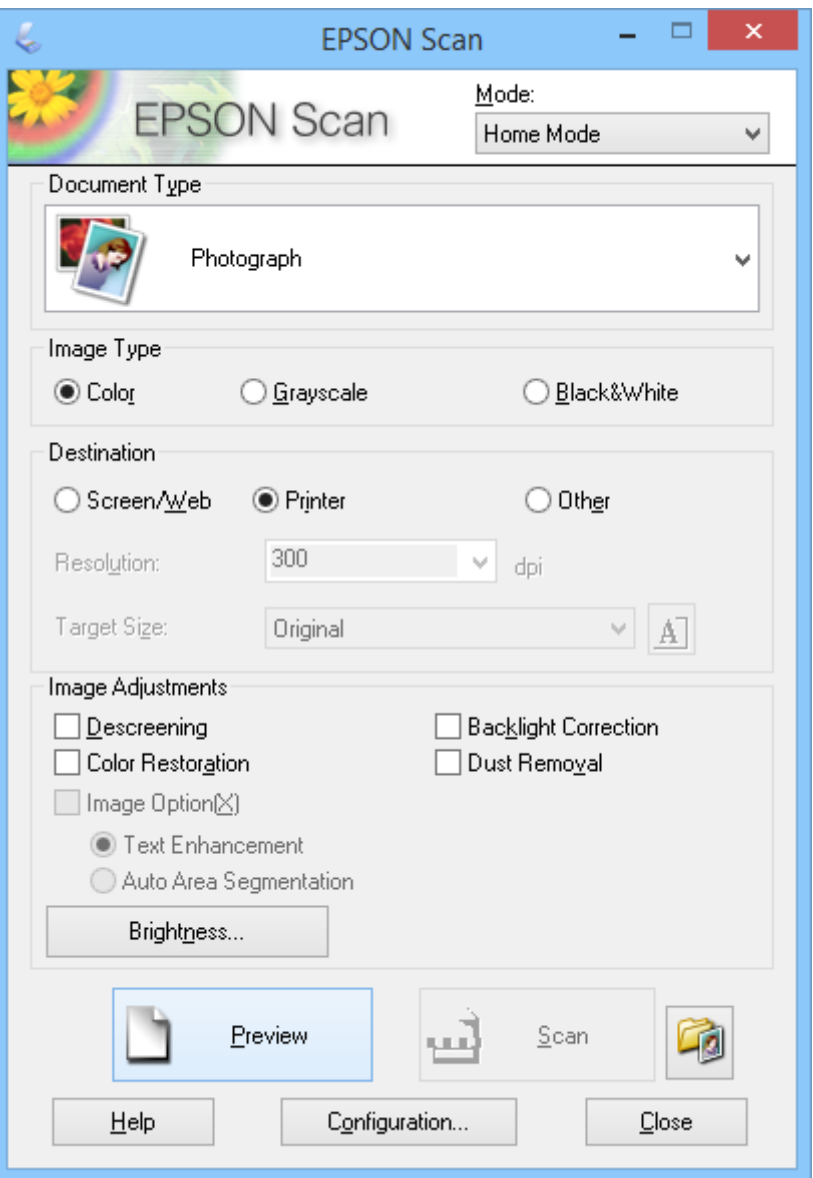

- 1. Помістіть оригінал.
- 2. Запустіть EPSON Scan.
- 3. Виберіть **Простий режим** зі списку **Режим**.
- 4. Натисніть стрілку, щоб відкрити список **Тип документа**, а тоді виберіть тип оригіналу, що сканується.
- 5. Виберіть **Колір**, **&Відтінки сірого** або **Чорно-білий** як параметр для **Тип зображення**.
- 6. У розділі **Призначення** виберіть спосіб використання відсканованого зображення.
	- ❏ Виберіть **екра&н/Web**: для зображень, які ви переглядатимете лише на екрані комп'ютера або збираєтесь розмістити у мережі Інтернет.
	- ❏ Виберіть **Прин&тер**: для зображень, які друкуватимуться або перетворюватимуться в текстовий формат за допомогою програми оптичного розпізнавання символів (OCR).
	- ❏ Виберіть **Ін&ше**: для зображень, які ви будете архівувати і для яких не потрібно вибирати певну роздільну здатність.

Програма EPSON Scan автоматично обере для зображення роздільну здатність в залежності від вибраного значення для параметра **Призначення**. Якщо ви вибрали **Ін&ше** як значення для параметра **Призначення**,потрібно вказати конкретну роздільну здатність.

7. Клацніть **Перегляд**, щоб переглянути зображення.

Ваше зображення з'явиться у вікні **Перегляд**.

- 8. У разі необхідності змініть якість зображення за допомогою функцій **Настройки зображення**.
- 9. За необхідності натисніть стрілку, щоб відкрити список **Розмір призн&ачення** і вибрати потрібний розмір відсканованого зображення. Зображення можна сканувати без змінення розміру або можна збільшити чи зменшити розмір зображення.
- 10. Натисніть **Сканування**.

Відобразиться вікно **Настройки збереження файлу**.

11. Для збережених зісканованих файлів виберіть ім'я, місце розташування, тип формату зображення і т.д. у вікні **Настройки збереження файлу**, а тоді клацніть **OK**.

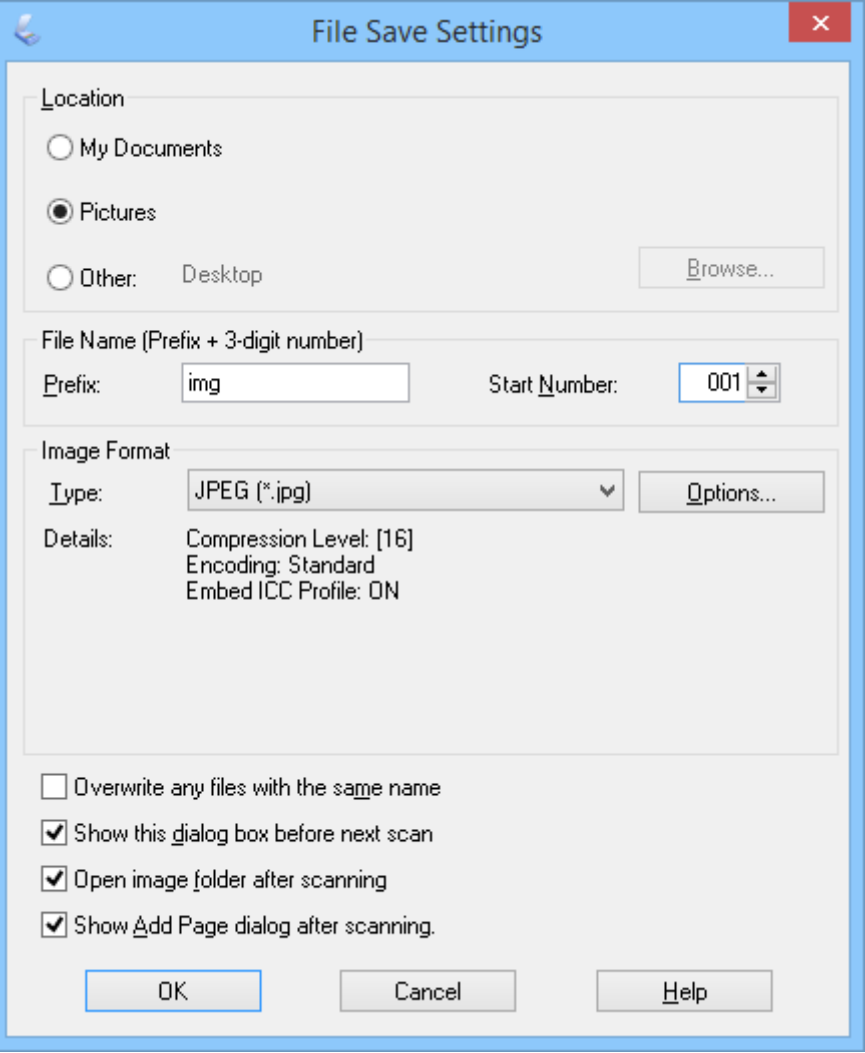

EPSON Scan запускає сканування та зберігає зіскановані зображення відповідно до налаштувань, зроблених у вікні **Настройки збереження файлу**.

### **Пов'язані відомості**

- & [«Розміщення оригіналів» на сторінці 15](#page-14-0)
- $\rightarrow$  [«Запуск програми EPSON Scan» на сторінці 23](#page-22-0)
- & «Сканування у режимі **[Автоматичний режим](#page-25-0)**» на сторінці 26
- & [«Сканування у режимі](#page-28-0) **Офісний режим**» на сторінці 29
- & [«Сканування у режимі](#page-33-0) **Професійний режим**» на сторінці 34
- & [«Функції настройки зображення» на сторінці 36](#page-35-0)

# <span id="page-33-0"></span>**Сканування у режимі Професійний режим**

Коли вибрано режим **Професійний режим**, відображається вікно **Професійний режим**. Для детальніших вказівок з налаштування див. довідку EPSON Scan.

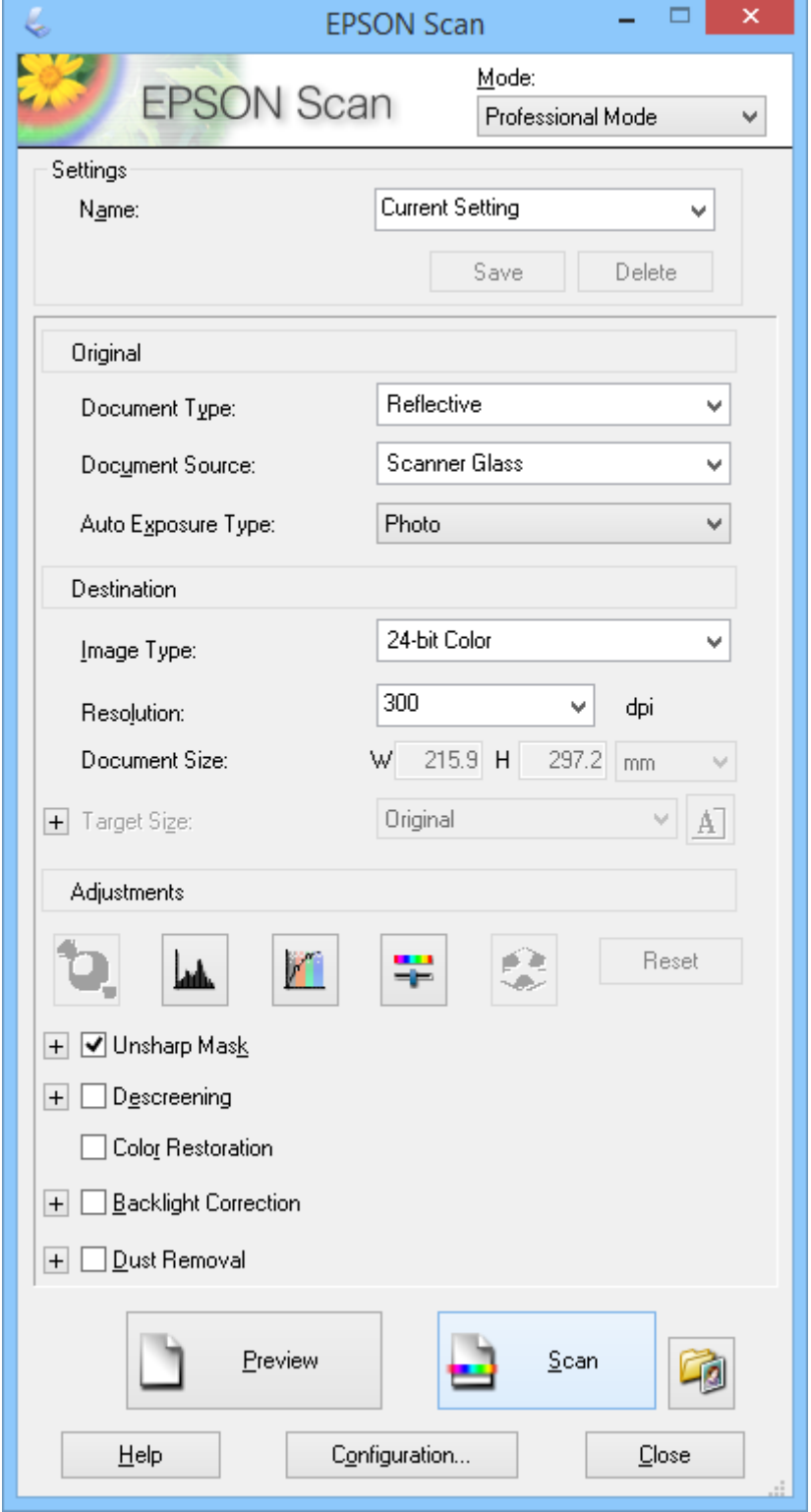

1. Помістіть оригінал.

- 2. Запустіть EPSON Scan.
- 3. Виберіть **Професійний режим** зі списку **Режим**.
- 4. Клацніть на стрілку у списку **Тип автоекспозиції**, а тоді виберіть **Фото** або **Документ**.
- 5. Натисніть стрілку, щоб відкрити список **Тип зображення**, а тоді виберіть точний тип зображення, що сканується.

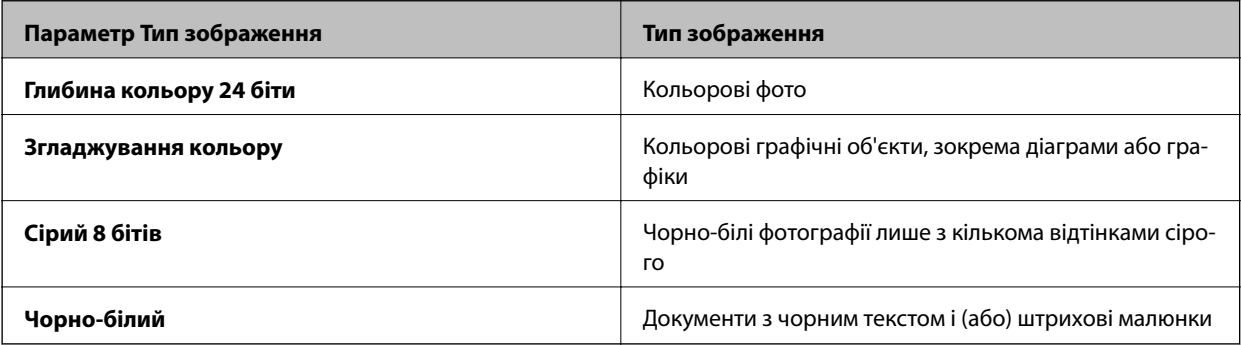

#### *Примітка.*

Якщо вибрати *Сірий 8 бітів* або *Чорно-білий*, можна буде задати параметр *Настройка зображення*, як це описано нижче. Клацніть *+*, він відобразиться.

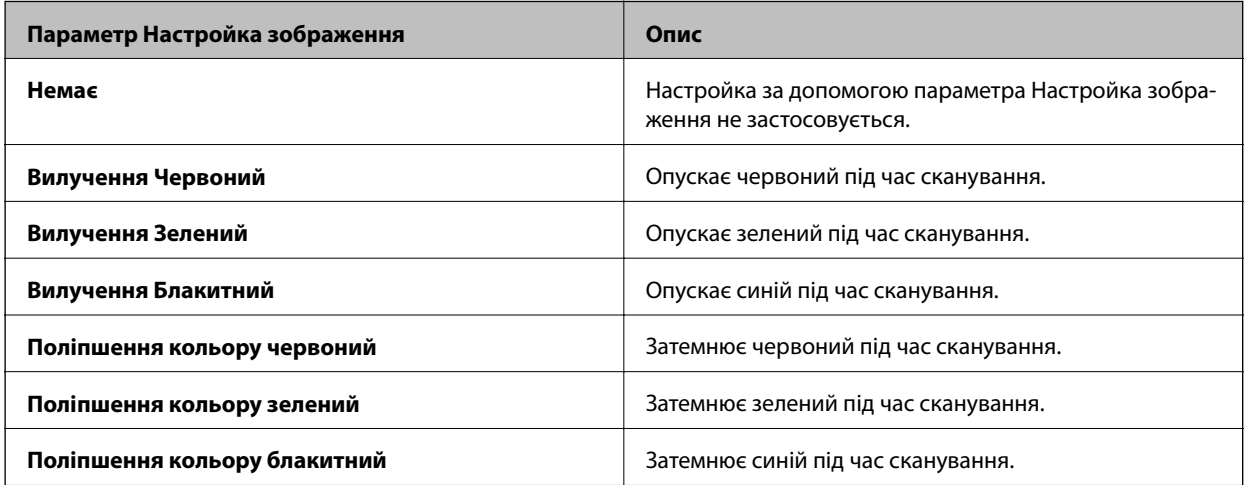

- 6. Натисніть стрілку, щоб відкрити список **Роздільна здатність**, а тоді виберіть відповідну роздільну здатність оригіналу.
- 7. Клацніть **Перегляд**, щоб переглянути зображення.

Ваше зображення з'явиться у вікні **Перегляд**.

- 8. За необхідності натисніть стрілку, щоб відкрити список **Розмір призн&ачення** і вибрати потрібний розмір відсканованого зображення. Зображення можна сканувати без змінення розміру або можна збільшити чи зменшити розмір зображення.
- 9. У разі необхідності змініть якість зображення за допомогою функцій **Налаштування**.
- 10. Натисніть **Сканування**.

Відобразиться вікно **Настройки збереження файлу**.

<span id="page-35-0"></span>11. Виберіть ім'я, місце розташування, тип формату зображення і т.д. для збереженого зісканованого файлу у вікні **Настройки збереження файлу**, а тоді натисніть **OK**.

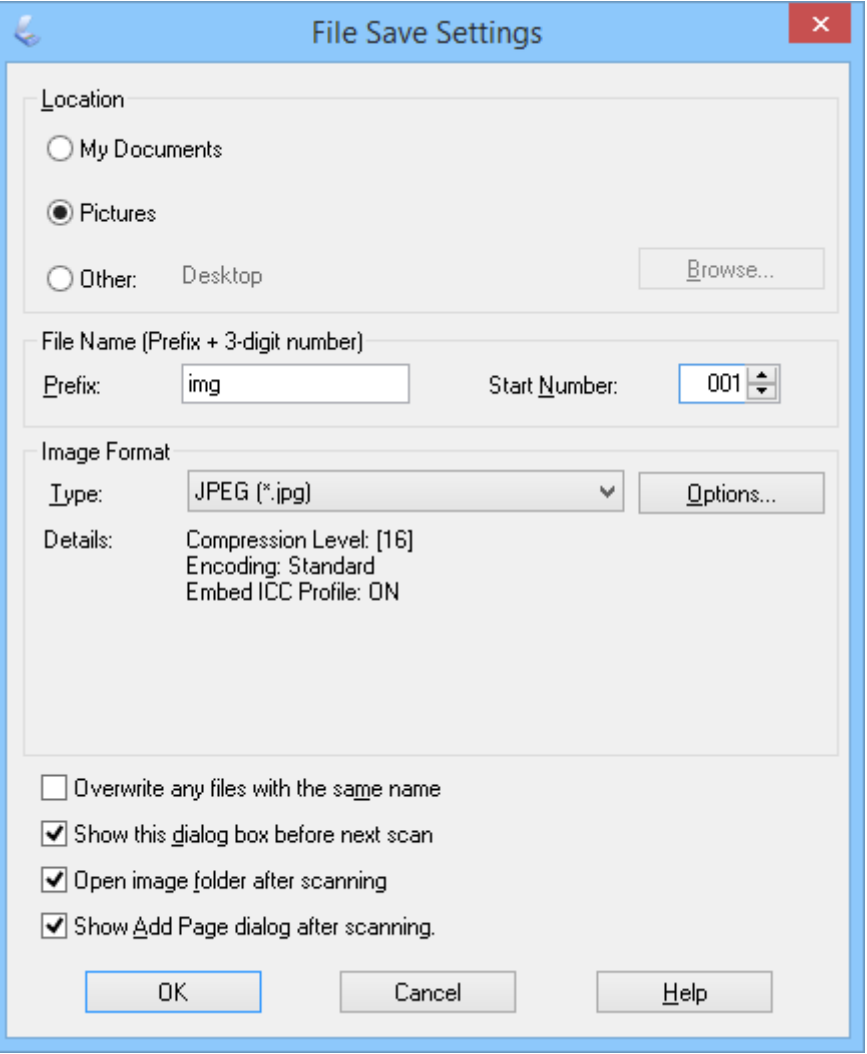

EPSON Scan запускає сканування та зберігає зіскановані зображення відповідно до налаштувань, зроблених у вікні **Настройки збереження файлу**.

### **Пов'язані відомості**

- & [«Розміщення оригіналів» на сторінці 15](#page-14-0)
- $\blacktriangleright$  [«Запуск програми EPSON Scan» на сторінці 23](#page-22-0)
- & «Сканування у режимі **[Автоматичний режим](#page-25-0)**» на сторінці 26
- & [«Сканування у режимі](#page-28-0) **Офісний режим**» на сторінці 29
- & [«Сканування у режимі](#page-30-0) **Простий режим**» на сторінці 31
- & «Функції настройки зображення» на сторінці 36

### **Функції настройки зображення**

У разі потреби ви можете переглянути зображення та змінити їх якість. EPSON Scan передбачає різні параметри для поліпшення кольорів, різкості та контрастності, а також інші налаштування, які впливають
на якість зображення. Докладніші відомості щодо налаштування цих параметрів див. у довідці програми EPSON Scan.

### **Функції налаштування зображення для фотографій**

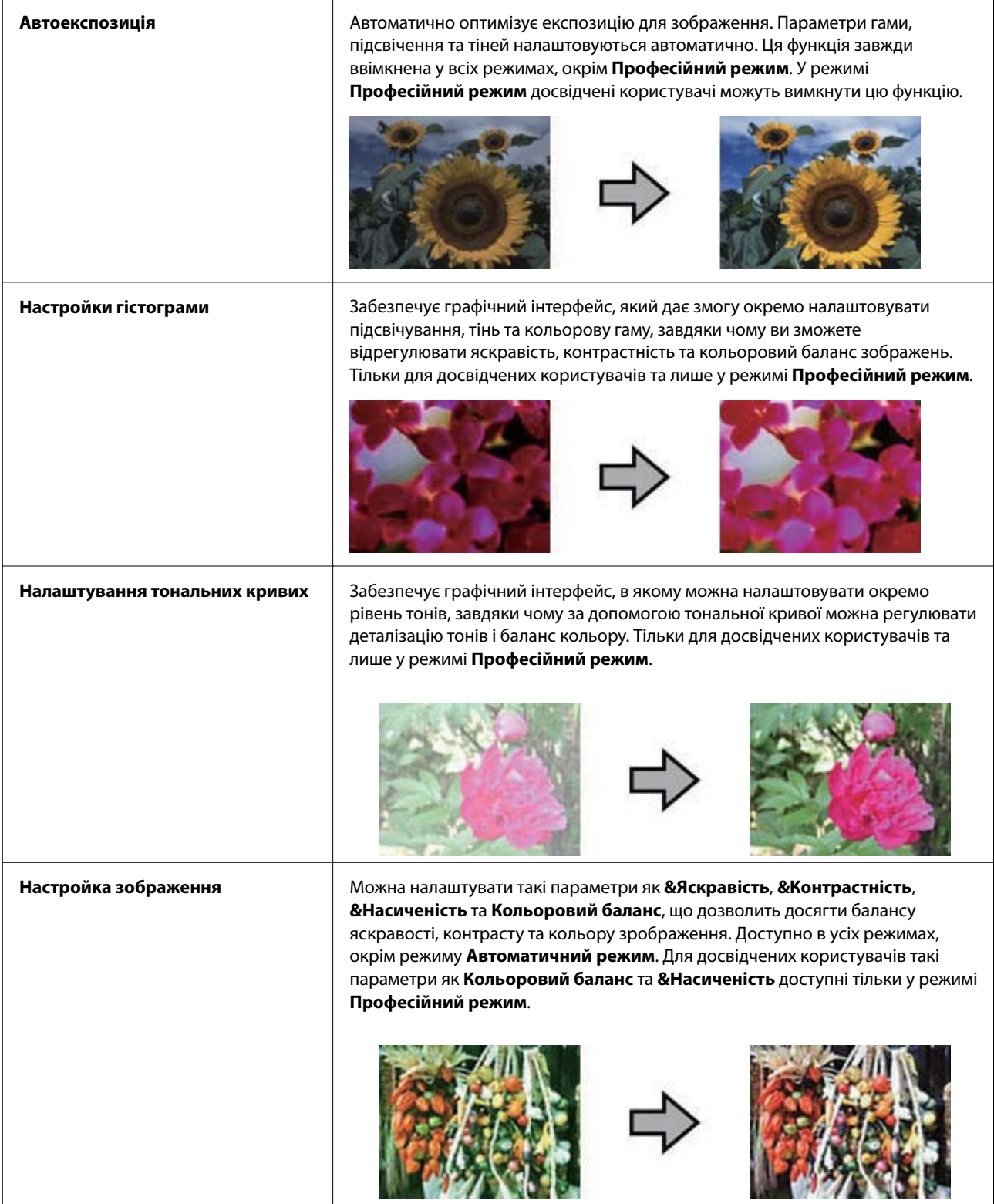

### **Сканування**

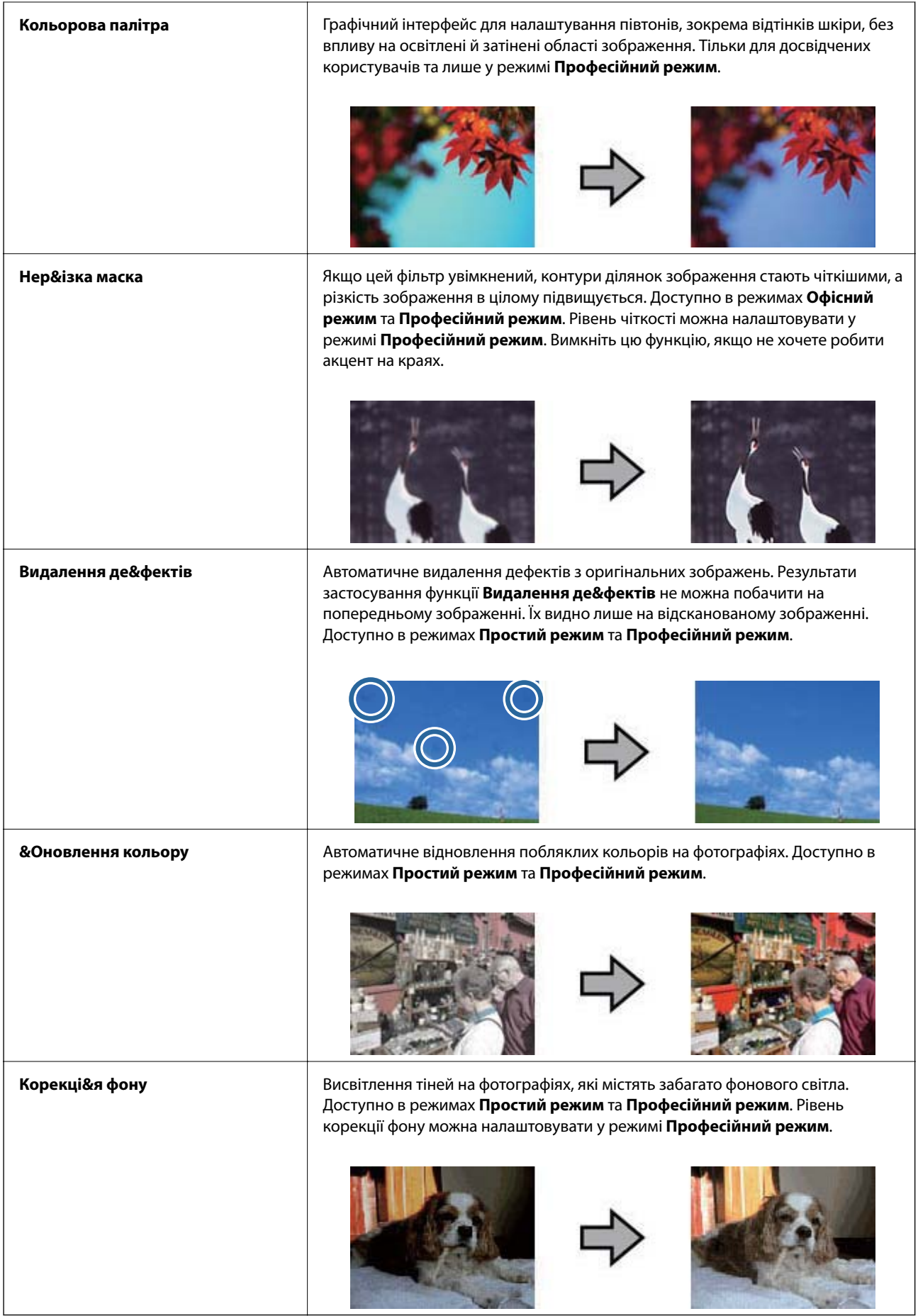

'n.

### **Функції налаштування зображення для документів**

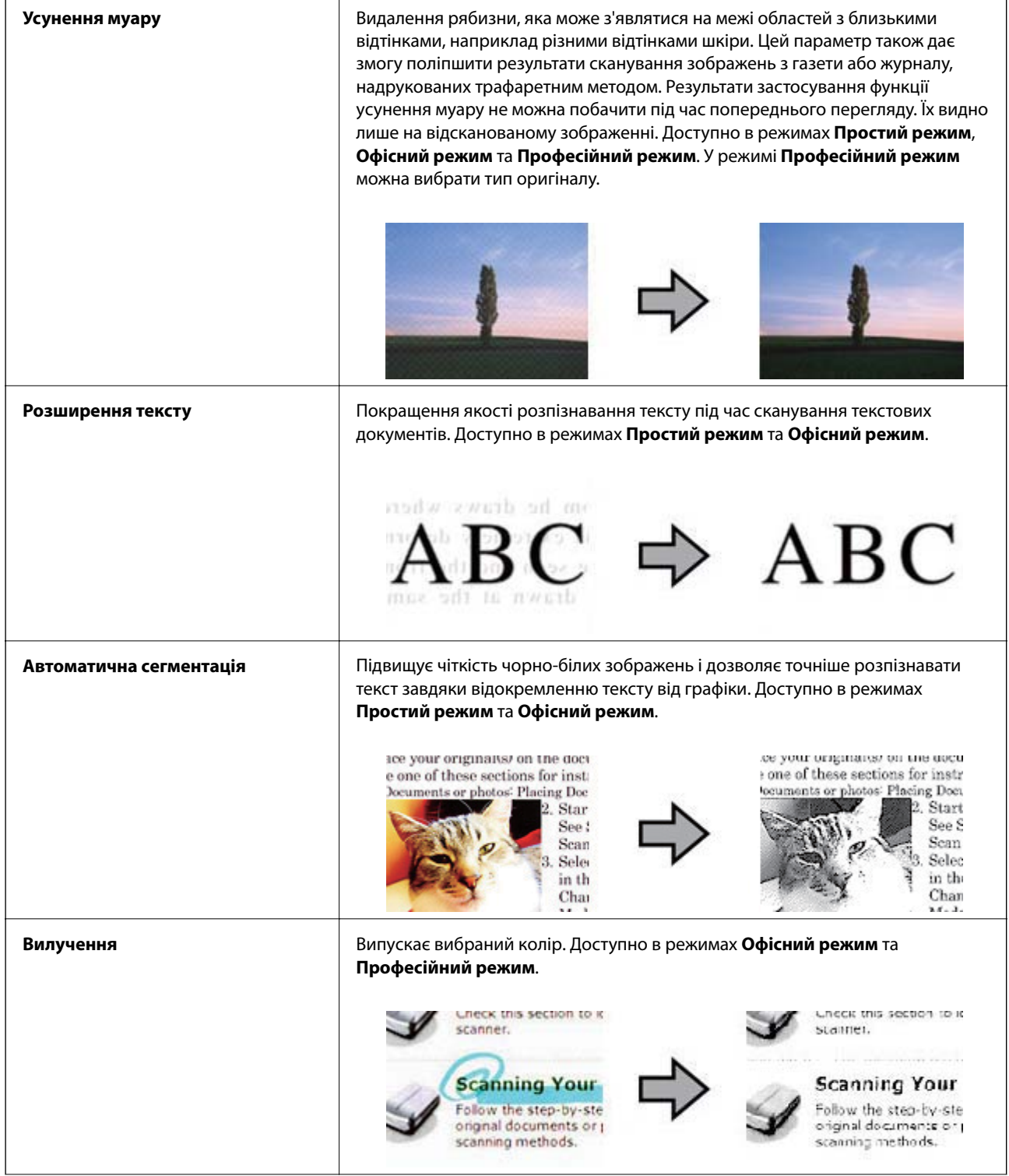

<span id="page-39-0"></span>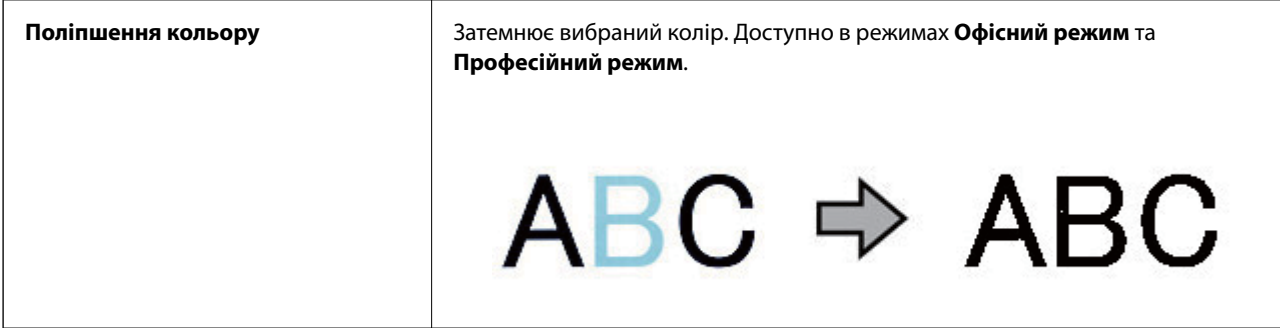

### **Пов'язані відомості**

- & «Сканування у режимі **[Автоматичний режим](#page-25-0)**» на сторінці 26
- & [«Сканування у режимі](#page-28-0) **Офісний режим**» на сторінці 29
- & [«Сканування у режимі](#page-30-0) **Простий режим**» на сторінці 31
- & [«Сканування у режимі](#page-33-0) **Професійний режим**» на сторінці 34

## **Сканування за допомогою програми Easy Photo Scan**

Ця програма дає змогу після сканування оригіналу та перевірки зображення виконувати різні завдання, наприклад, редагувати зображення, зберігати його, надсилати електронною поштою чи завантажувати на хмарну службу. Для детальнішої інформації див. довідку програми Easy Photo Scan.

- 1. Для запуску Easy Photo Scan виконайте одну із зазначених далі дій.
	- ❏ Запуск зі сканера

Натисніть на сканері кнопку  $\blacksquare$ .

❏ Windows 8.1/Windows 8

Введіть назву програми у вікні пошуку, а тоді оберіть відображувану піктограму.

❏ Окрім Windows 8.1/Windows 8

Натисніть кнопку «Пуск» і виберіть **Усі програми** або **Програми** > **Epson Software** > **Easy Photo Scan**.

❏ Mac OS X

Виберіть **Finder** > **Go** > **Applications** > **Epson Software** > **Easy Photo Scan**.

### *Примітка.*

Може виникнути потреба вибрати потрібний сканер зі списку сканерів.

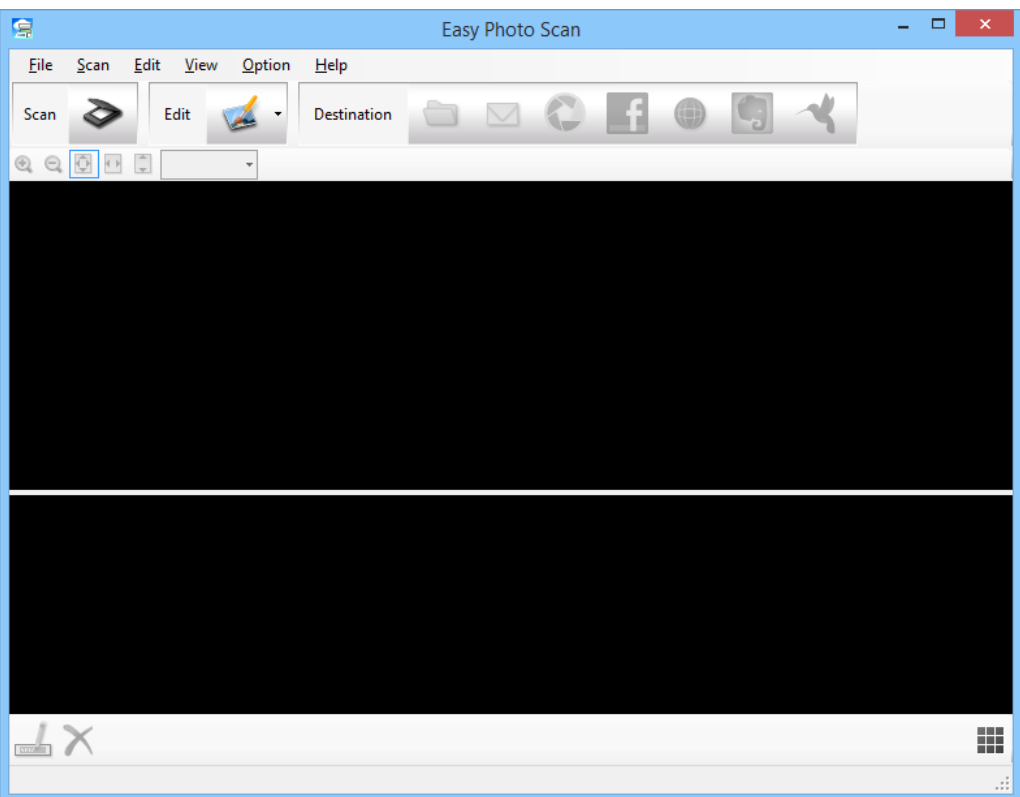

- 2. Помістіть оригінал.
- 3. Клацніть  $\triangleright$  на основному вікні програми Easy Photo Scan. Відобразиться вікно EPSON Scan.
- 4. Внесіть необхідні налаштування та натисніть **Сканування**. Для детальнішої інформації про способи сканування див. довідку програми EPSON Scan.
- 5. Якщо вікно EPSON Scan все ще відкрите після сканування документа, натисніть **&Закрити**. Зісканований документ відобразиться у програмі Easy Photo Scan.
- 6. Перевірте зіскановані зображення та відредагуйте їх за потреби.

7. Перевіривши зображення, клацніть одну з піктограм ресурсу для зберігання.

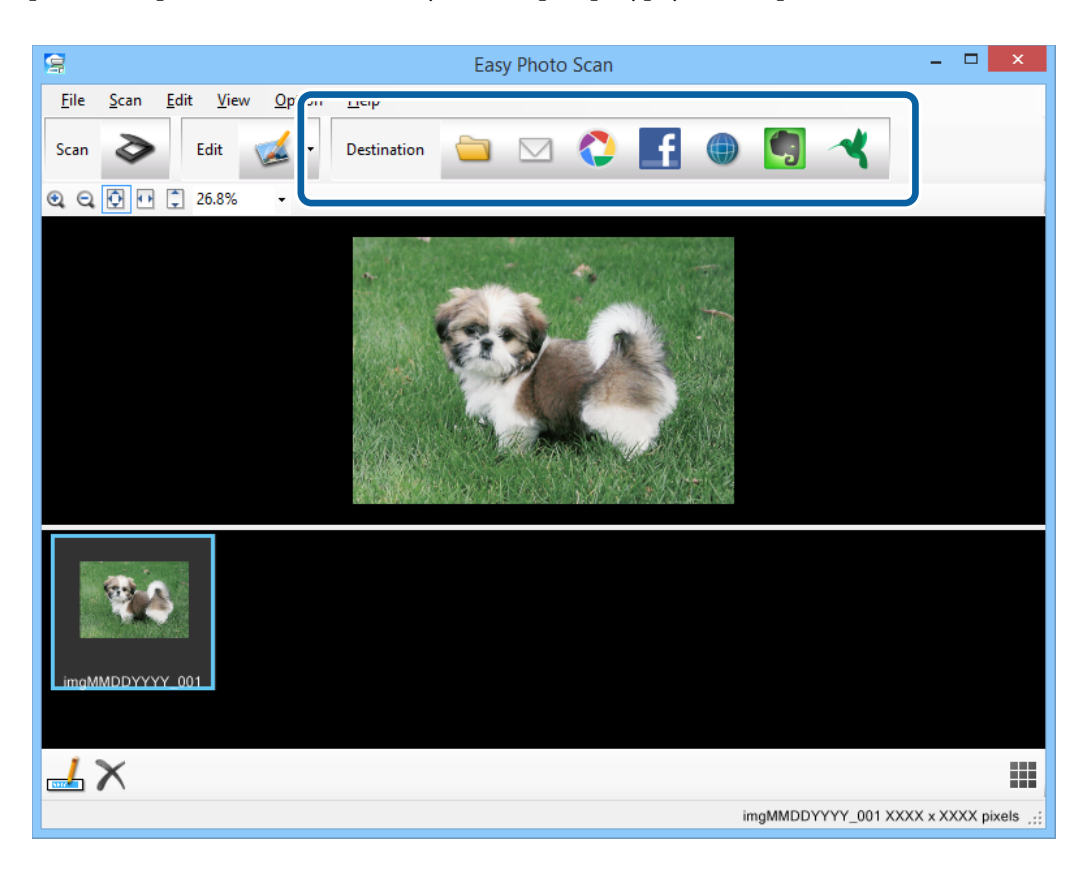

У залежності від вибраної вами піктограми з'явиться вікно налаштування перенесення або зберігання.

#### *Примітка.*

- ❏ Якщо ви бажаєте завантажувати у хмарну службу, потрібно заздалегідь подбати про реєстрацію облікового запису у хмарній службі.
- ❏ Якщо потрібно застосовувати Evernote для зберігання, потрібно спочатку завантажити програму з сайту Evernote Corporation та встановити її.
- 8. Уведіть необхідні налаштування у вікні, а тоді клацніть **Send** або **OK**.
- 9. Виконайте інструкції на екрані.

Зіскановане зображення збережеться у папку, долучиться до електронного повідомлення або буде завантажене у хмарну службу і т.д. в залежності від вибраної вами функції.

### **Пов'язані відомості**

- & [«Розміщення оригіналів» на сторінці 15](#page-14-0)
- & [«Сканування за допомогою EPSON Scan» на сторінці 23](#page-22-0)
- & [«Інформація про програму» на сторінці 55](#page-54-0)

## <span id="page-42-0"></span>**Сканування особливих проектів**

## **Використання сканера як копіювального апарата**

Якщо сканер підключити до комп'ютера разом із принтером, його можна використовувати як копіювальний апарат.

- 1. Помістіть оригінал.
- 2. Натисніть на сканері кнопку ...

Відкриються вікна Copy Utility та EPSON Scan.

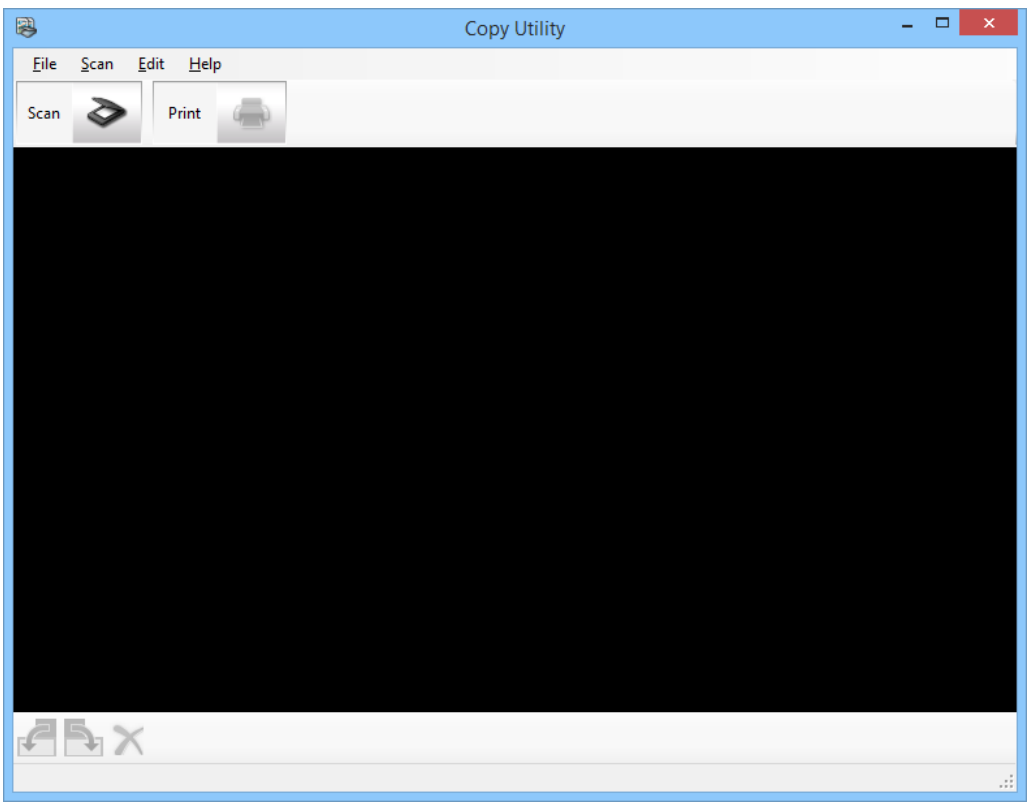

3. Зіскануйте ваш документ.

Див. довідку програми EPSON Scan для отримання додаткової інформації про те, як сканувати.

4. Якщо вікно EPSON Scan все ще відкрите після сканування документа, натисніть **&Закрити**. Зіскановане зображення з'явиться у вікні Copy Utility.

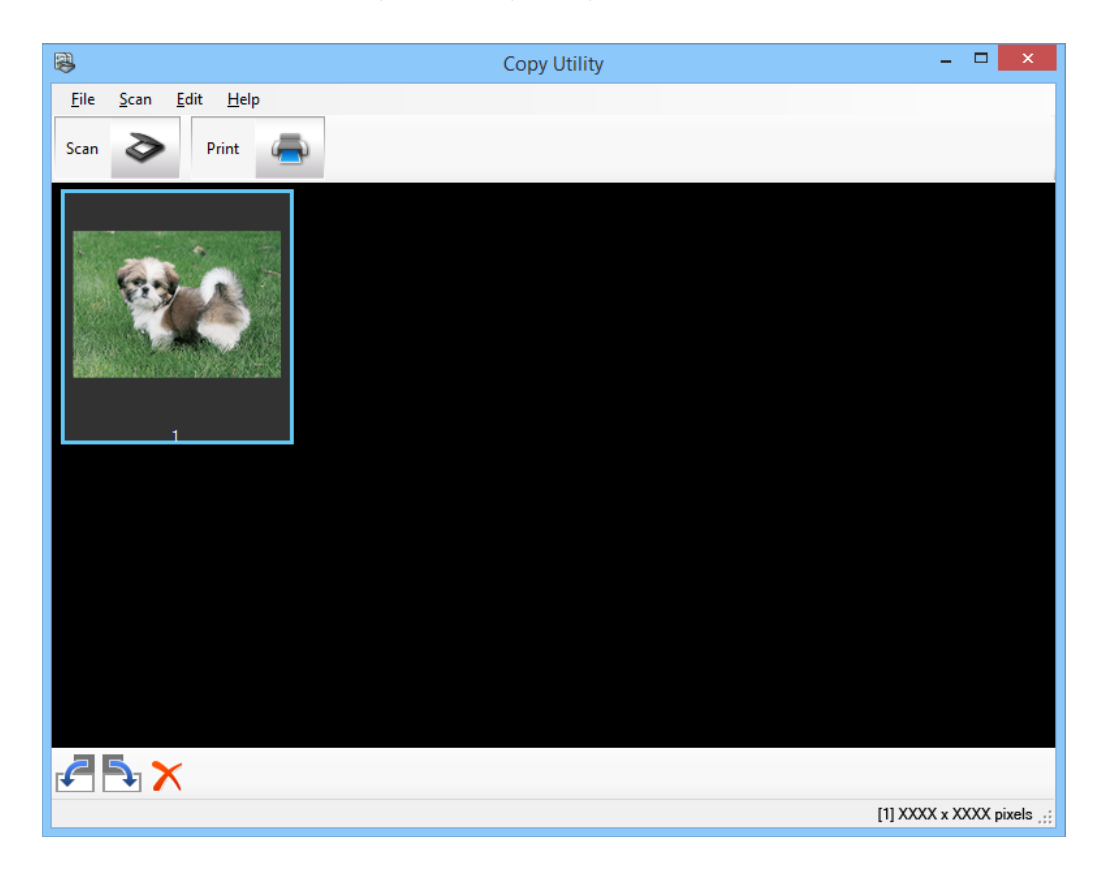

- 5. Перевірте зіскановане зображення, а тоді в разі потреби поверніть його за допомогою інструмента мініатюр.
- 6. Перевіривши зображення, клацніть З'явиться вікно налаштувань друку.
- 7. Задайте необхідні параметри, а тоді клацніть **Print**, щоб надрукувати зображення.

Скановане зображення надрукується.

### **Пов'язані відомості**

- & [«Розміщення оригіналів» на сторінці 15](#page-14-0)
- & [«Сканування за допомогою EPSON Scan» на сторінці 23](#page-22-0)
- & [«Інформація про програму» на сторінці 55](#page-54-0)

## **Сканування зі збереженням у файл PDF**

За допомогою програми EPSON Scan можна створювати файли PDF з описаними нижче властивостями.

- ❏ Сканування кількох сторінок документа в один файл PDF:
	- можна відсканувати документ, який складається з кількох сторінок, та зберегти його в одному файлі PDF.

❏ Створення файлу PDF, доступного для пошуку (лише для ОС Windows):

можна створити файл PDF з можливістю пошуку, що дає змогу шукати у файлі окремі слова.

❏ Визначення кількості сторінок в одному PDF-файлі:

можна вказати максимальну кількість сторінок, яку може містити один файл PDF. Наприклад, якщо сканується документ, який складається з 20 сторінок, а кількість сторінок, визначена для одного файлу PDF, становить 4, автоматично буде створено 5 файлів PDF.

Ці налаштування можна зробити у вікні **Настройки збереження файлу** програми EPSON Scan. Див. довідку програми EPSON Scan для детальних інструкцій.

### **Пов'язані відомості**

- & [«Сканування за допомогою EPSON Scan» на сторінці 23](#page-22-0)
- & [«Інформація про програму» на сторінці 55](#page-54-0)

### **Сканування із збереженням у файл PDF за допомогою кнопки PDF**

- 1. Помістіть оригінал.
- 2. Натисніть на сканері кнопку <sup>езн</sup>

Відобразиться вікно **Сканування у PDF**.

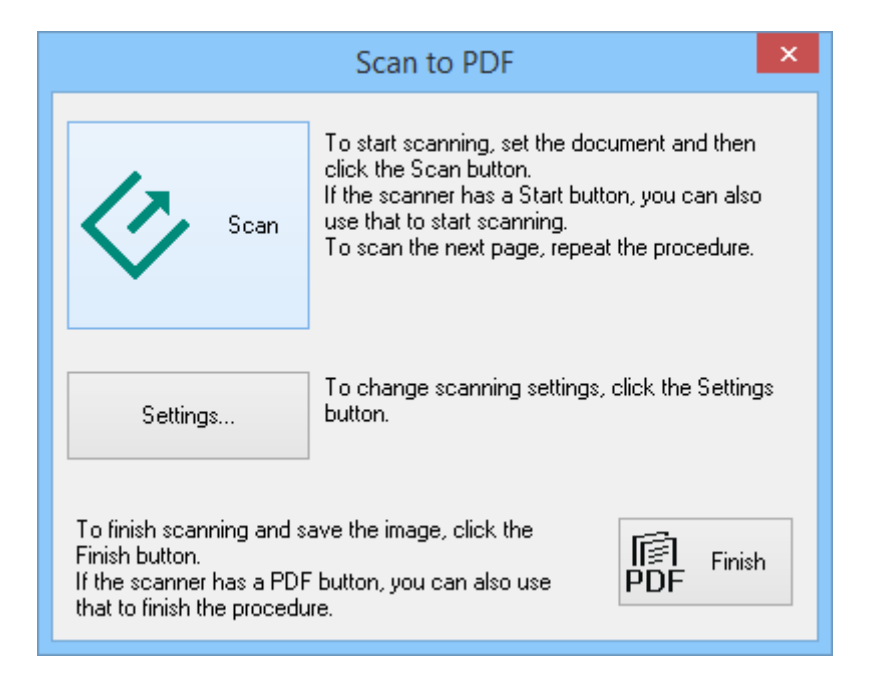

### 3. Натисніть **Настройки…**.

Відобразиться вікно **Пар. Скануван. у PDF**.

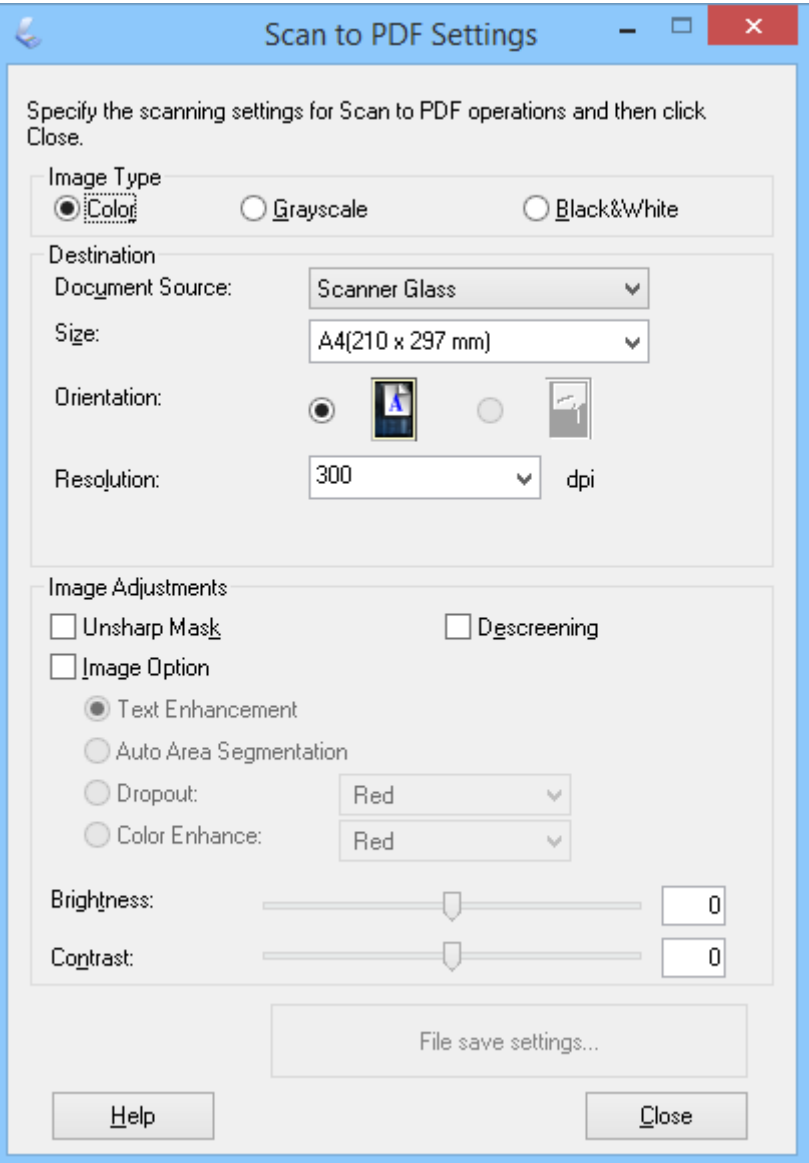

4. Налаштуйте потрібні параметри.

5. Натисніть **Настройки збереження файлу**.

Поточні налаштування параметрів **Розмір паперу** , **Орієнтація**, **Поле** та інших відображаються у вікні **Настройки збереження файлу**.

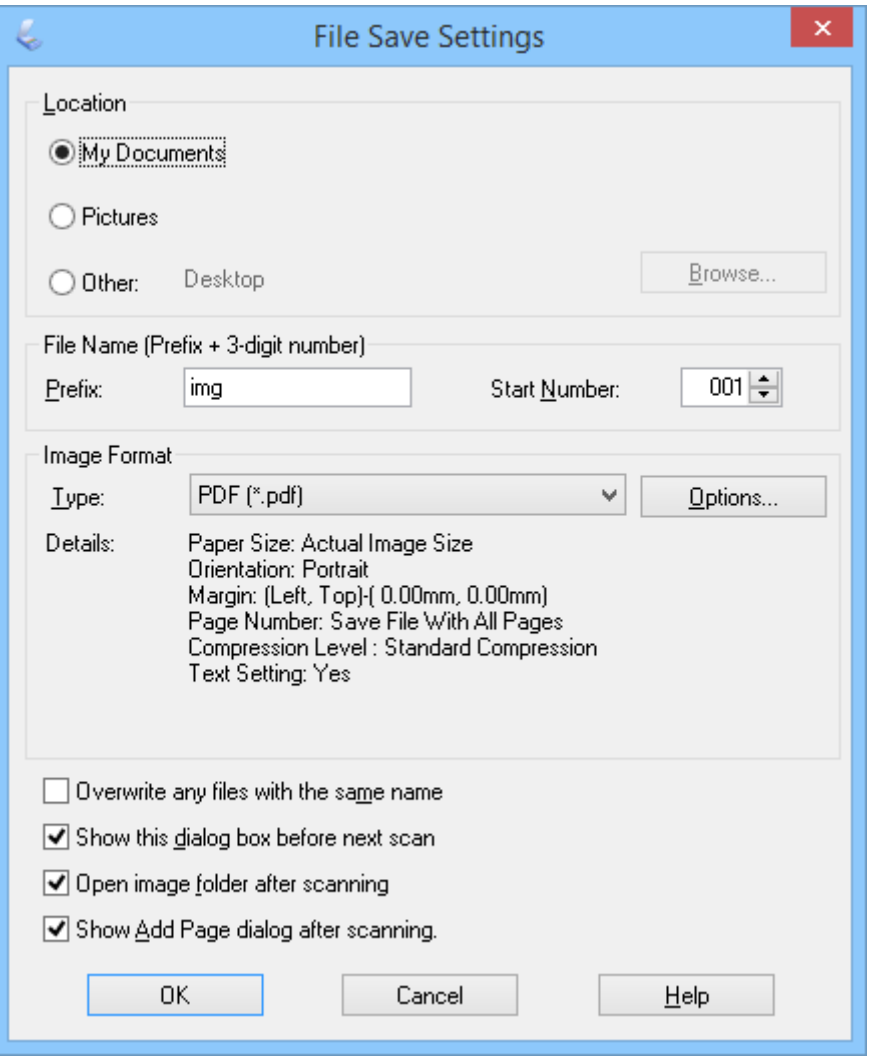

### *Примітка.*

Якщо знати опцію *Показати після сканування діалогове вікно "Додати сторінку".* у вікні *Настройки збереження файлу*, вікно *Додати сторінку - підтвердження* не відображатиметься, а програма EPSON Scan автоматично зберігатиме документ.

6. Якщо потрібно змінити будь-який поточний параметр документа PDF, натисніть кнопку **Опції**.

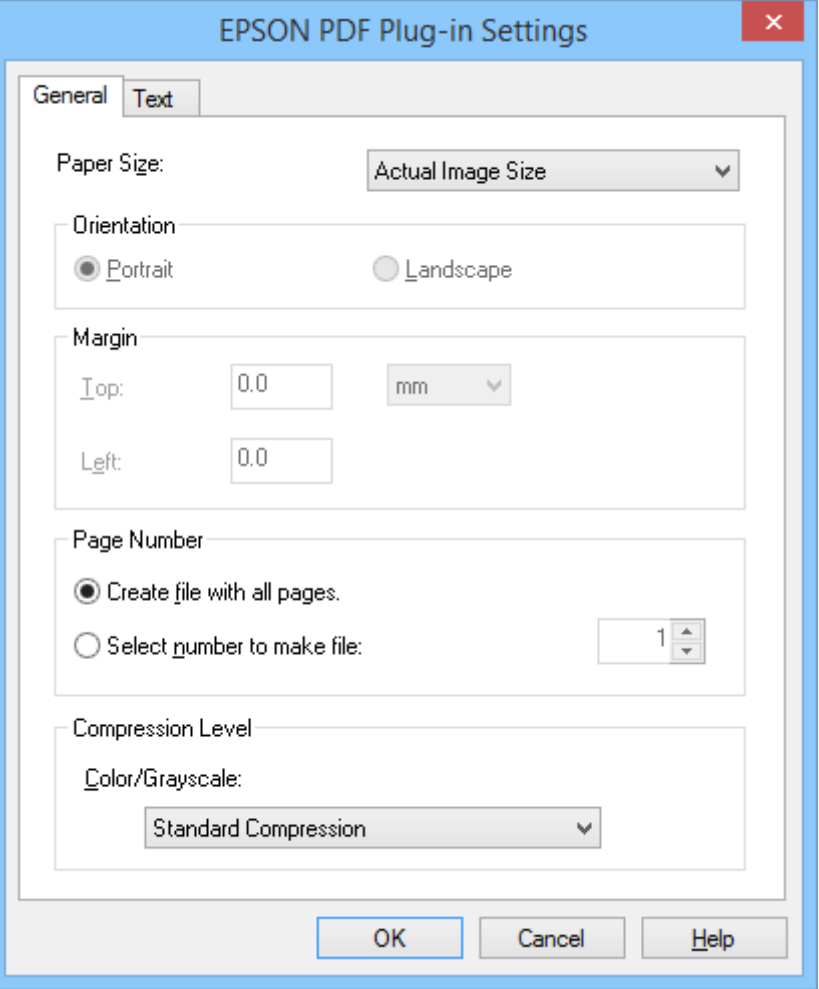

- 7. Внесіть необхідні параметри для файлів PDF, які ви бажаєте створити.
	- ❏ Щоб створити файл PDF з усіма зісканованими сторінками, виберіть **Усі сторінки у одному файлі.** у вкладці **Базове**.
	- ❏ Щоб багато зісканованих сторінок розбити на окремі файли PDF, виберіть **Сторінок у одному файлі** у вкладці **Базове** та уведіть у поле з цифрами кількість сторінок, яку потрібно включити в кожен окремий файл. Наприклад, якщо оригінал містить 20 сторінок, введіть 4, щоб створити 5 файлів PDF з 4 сторінками в кожному.
	- ❏ Щоб створити файл PDF з можливістю здійснення пошуку, виберіть **Створ. PDF файл, дост.для пошуку** у вкладці **Текст**, а тоді виберіть програму оптичного розпізнавання символів (OCR) для параметра **Двигун оптичного розпізнавання**, якщо файлів декілька, а тоді виберіть мову оригінального документа. Ця функція недоступна тільки в ОС Windows.

Для інших параметрів див. довідку програми EPSON Scan.

- 8. Клацніть **OK**, щоб закрити вікно **Настройки формату EPSON PDF Plug-in**.
- 9. Налаштуйте всі інші параметри збереження файлу та натисніть кнопку **OK**.
- 10. Клацніть **&Закрити**, щоб закрити вікно **Пар. Скануван. у PDF**, а тоді натисніть **Сканування** або кнопку  $\varphi$ на сканері.
- <span id="page-48-0"></span>11. Якщо виконується сканування декількох сторінок, покладіть на скло сканера наступну сторінку документа і натисніть кнопку Сканування або ще раз натисніть на сканері кнопку  $\Diamond$ . Виконайте пі лії для всіх сторінок документа.
- 12. Клацніть **Готово** або натисніть кнопку е

Документи буде збережено як файли PDF у папці **Зображення** або **Мої зображення** чи у місці, яке ви вказали у вікні **Настройки збереження файлу**.

### **Пов'язані відомості**

- & [«Розміщення оригіналів» на сторінці 15](#page-14-0)
- & [«Сканування за допомогою кнопки сканера» на сторінці 21](#page-20-0)

## **Сканування у хмарну службу або в інші папки**

Оригінали документів чи фотографії можна зісканувати, а тоді зберегти в папці, долучити до електронного повідомлення чи завантажити на інші ресурси, наприклад у служби зберігання фотографій, мережеві сервери або в служби онлайн-сховищ, використовуючи програму Easy Photo Scan.

### *Примітка.*

- ❏ Якщо ви бажаєте завантажувати у хмарну службу, потрібно заздалегідь подбати про реєстрацію облікового запису у хмарній службі.
- ❏ Якщо потрібно застосовувати Evernote для зберігання, потрібно спочатку завантажити програму з сайту Evernote Corporation та встановити її.

## **Сканування у хмарну службу або на інші ресурси за допомогою Easy Photo Scan**

- 1. Помістіть оригінал.
- 2. Для запуску Easy Photo Scan виконайте одну із зазначених далі дій.
	- ❏ Запуск зі сканера

Натисніть на сканері кнопку  $\mathbf{L}$ .

❏ Windows 8.1/Windows 8

Введіть назву програми у вікні пошуку, а тоді оберіть відображувану піктограму.

❏ Окрім Windows 8.1/Windows 8

Натисніть кнопку «Пуск» і виберіть **Усі програми** або **Програми** > **Epson Software** > **Easy Photo Scan**.

❏ Mac OS X

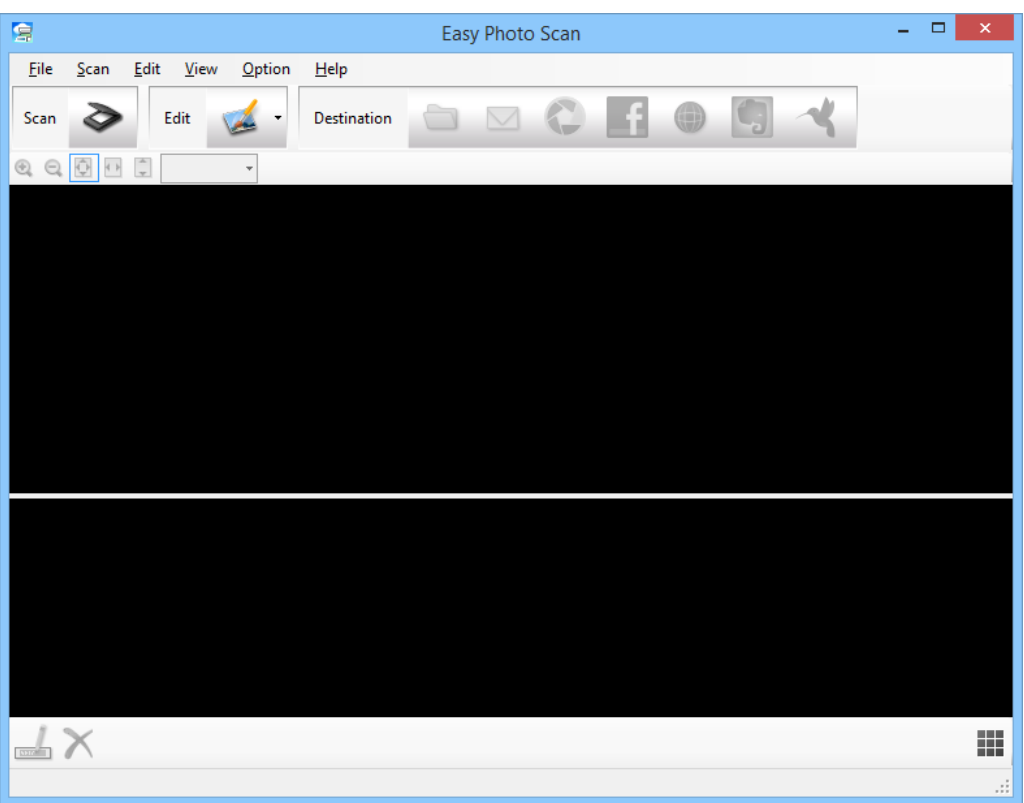

Виберіть **Finder** > **Go** > **Applications** > **Epson Software** > **Easy Photo Scan**.

3. Натисніть .

Запуститься EPSON Scan.

- 4. Клацніть **Сканування** у вікні EPSON Scan, щоб зісканувати оригінал.
- 5. Якщо вікно EPSON Scan все ще відкрите після сканування документа, натисніть **&Закрити**. Зіскановане зображення відображатиметься у вікні Easy Photo Scan з автоматично згенерованим іменем. Ім'я файлу можна змінити, вибравши мініатюру зображення внизу екрана і натиснувши ...
- 6. Щоб редагувати зіскановане зображення, клацніть та виберіть одну з опцій, що з'явиться. Див. довідку програми Easy Photo Scan для отримання додаткової інформації про можливості редагування зображень.
- 7. Повторіть вказані вище кроки для кожної фотографії чи документа, які потрібно надіслати чи завантажити.

8. Щойно ви зісканували всі фотографії чи документи, які потрібно завантажити чи надіслати, клацніть на одній із піктограм потрібного ресурсу.

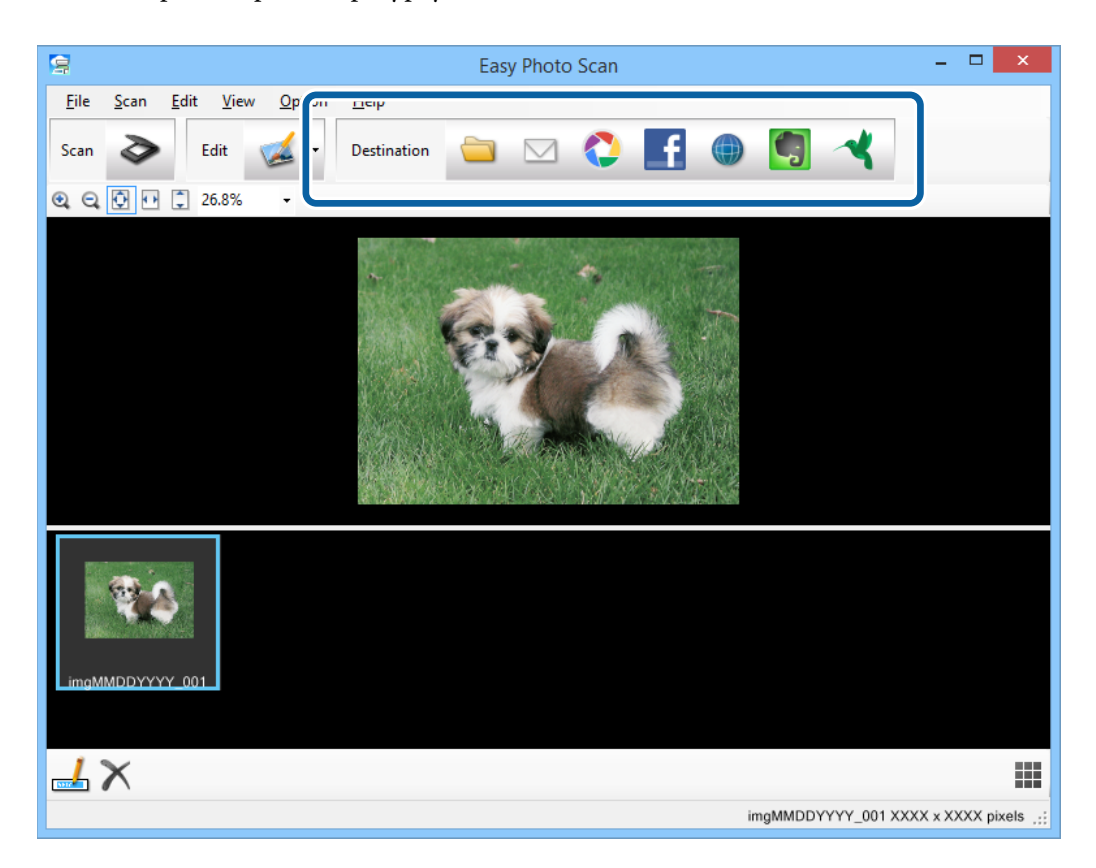

З'явиться вікно, де можна зберегти налаштування або перенести їх.

- 9. Уведіть потрібну інформацію, щоб налаштувати відповідний ресурс.
- 10. Змініть будь-які параметри зберігання, а тоді клацніть **OK** або **Send** в залежності від ресурсу, який ви бажаєте використати.

Ваші зіскановані зображення збережуться або завантажаться до вказаного ресурсу.

### **Пов'язані відомості**

- & [«Розміщення оригіналів» на сторінці 15](#page-14-0)
- & [«Сканування за допомогою кнопки сканера» на сторінці 21](#page-20-0)
- & [«Інформація про програму» на сторінці 55](#page-54-0)

## <span id="page-51-0"></span>**Обслуговування**

## **Очищення сканера**

Щоб підтримувати сканер в оптимальному робочому стані, періодично очищуйте його, дотримуючись наступної процедури.

### c*Важливо*

- ❏ Не застосовуйте для очищення сканера спирт, розріджувач або будь-який розчинник. Ці хімікати можуть пошкодити деталі та корпус сканера.
- ❏ Уникайте потрапляння рідини на механізм або електронні компоненти сканера. Це може вивести з ладу механізм та електричні схеми.
- ❏ Не розбризкуйте всередині сканера змащувальні речовини.
- ❏ Не відкривайте корпус сканера.
- 1. Від'єднайте USB-кабель від сканера.
- 2. Очистіть зовнішню сторону корпусу тканиною, змоченою у м'якому миючому засобі.
- 3. У разі забруднення скла сканера очистіть його м'якою чистою тканиною.

Якщо скляна поверхня забрудниться жиром або іншою речовиною, яка важко видаляється, очистіть її м'якою тканиною, змоченою в невеликій кількості речовини для очищення скла. Витріть усі рештки рідини.

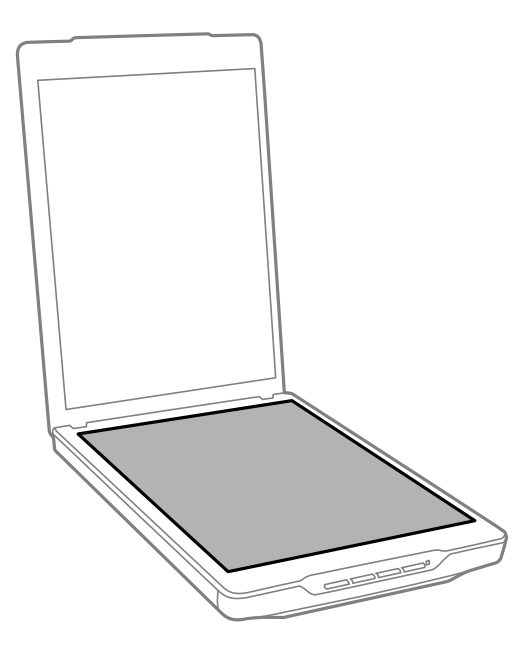

### c*Важливо*

❏ Не тисніть на скло для сканера.

- ❏ Будьте уважні, щоб не подряпати та не пошкодити скло сканера. Не використовуйте для його чищення жорстку або абразивну щітку. Пошкодження скляної поверхні може призвести до погіршення якості сканування.
- ❏ Не розбризкуйте рідину для очищення скла безпосередньо на скляну поверхню.
- 4. У разі забруднення фону для документів очистіть його м'якою сухою тканиною.

Якщо фон для документів сильно забруднився, змочіть м'яку тканину неагресивним миючим засобом з водою, ретельно викрутіть її, а тоді витріть будь-які рештки плям. Після цього витріть фон для документів сухою м'якою тканиною.

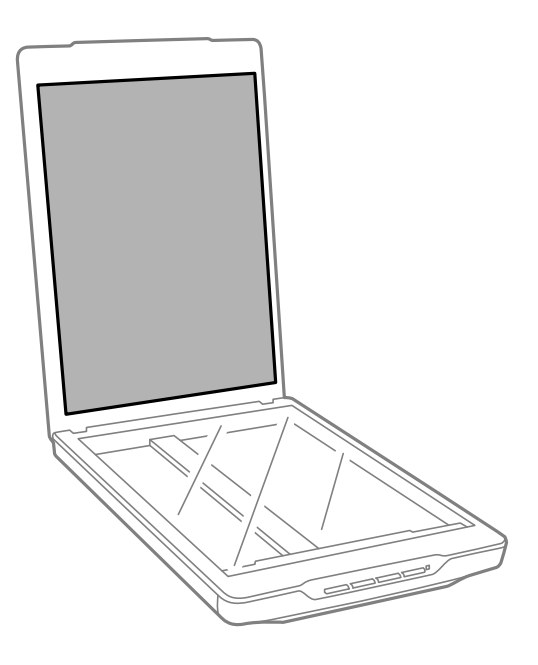

### **Пов'язані відомості**

& [«Назви частин та функції» на сторінці 10](#page-9-0)

## **Транспортування сканера**

Якщо сканер потрібно перемістити на певну відстань, дотримуйтеся вказівок нижче, щоб упакувати його.

1. Переконайтеся, що каретка знаходиться в початковому положенні спереду сканера.

Якщо каретка не знаходиться в початковому положенні, підключіть сканер до комп'ютера за допомогою кабелю USB, щоб увімкнути сканер, та зачекайте, доки каретка не опиниться в початковому положенні.

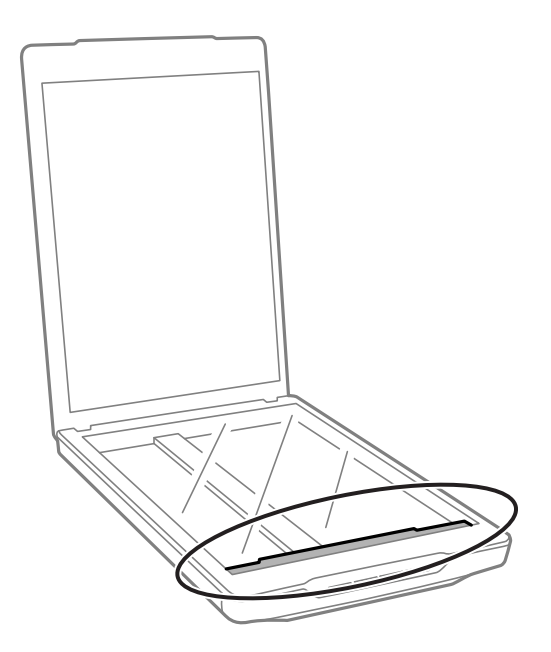

- 2. Від'єднайте USB-кабель від сканера.
- 3. Загорніть сканер у пакувальні матеріали, з якими він продавався, та запакуйте сканер в оригінальну або подібну коробку, яка для нього підходить.

### c*Важливо*

❏ Якщо сканер спаковано неналежним чином, вібрації та удари під час транспортування можуть призвести до його пошкодження.

❏ При транспортуванні сканера уникайте його перевертання.

### **Пов'язані відомості**

& [«Назви частин та функції» на сторінці 10](#page-9-0)

## <span id="page-54-0"></span>**Інформація про програму**

## **EPSON Scan**

Це програма дає змогу керувати всіма аспектами сканування. Ви можете використовувати його як окрему програму для сканування або як драйвер сканера. Див. довідку EPSON Scan для отримання докладних відомостей про використання програмного забезпечення.

### *Примітка.*

Можна використовувати EPSON Scan з іншою програмою сканування, сумісною з TWAIN.

## **Запуск програми EPSON Scan**

❏ Запуск зі сканера

Натисніть на сканері кнопку $\varphi$ .

❏ Windows 8.1/Windows 8

Введіть назву програми у вікні пошуку, а тоді оберіть відображувану піктограму.

❏ Окрім Windows 8.1/Windows 8

Натисніть кнопку «Пуск» і виберіть **Усі програми** або **Програми** > **EPSON** > **EPSON Scan** > **EPSON Scan**.

❏ Mac OS X

Виберіть **Finder** > **Go** > **Applications** > **Epson Software** > **EPSON Scan**.

*Примітка.*

- ❏ Програма EPSON Scan не підтримує функцію швидкої зміни користувача в Mac OS X. Вимкніть функцію швидкої зміни користувача.
- ❏ Програма EPSON Scan доступна тільки для програм Intel (для користувачів Mac OS X v10.6).

## **Як відкрити довідку програми EPSON Scan**

Клацніть **Довідка** у програмі EPSON Scan.

### **Пов'язані відомості**

& [«Сканування за допомогою EPSON Scan» на сторінці 23](#page-22-0)

## **Easy Photo Scan**

Програма Easy Photo Scan дає змогу виконувати різні завдання, наприклад, редагувати зображення, зберігати його, надсилати електронною поштою чи завантажувати на хмарну службу. Можна зберегти декілька сторінок як один файл у форматі TIFF. Див. довідку Easy Photo Scan для отримання докладних відомостей про використання програмного забезпечення.

## **Запуск програми Easy Photo Scan**

❏ Запуск зі сканера

Натисніть на сканері кнопку  $\blacksquare$ .

❏ Windows 8.1/Windows 8

Введіть назву програми у вікні пошуку, а тоді оберіть відображувану піктограму.

❏ Окрім Windows 8.1/Windows 8

Натисніть кнопку «Пуск» і виберіть **Усі програми** або **Програми** > **Epson Software** > **Easy Photo Scan**.

❏ Mac OS X

Виберіть **Finder** > **Go** > **Applications** > **Epson Software** > **Easy Photo Scan**.

## **Як відкрити довідку програми Easy Photo Scan**

У смузі меню виберіть Help.

### **Пов'язані відомості**

- & [«Сканування за допомогою програми Easy Photo Scan» на сторінці 40](#page-39-0)
- & [«Сканування у хмарну службу або в інші папки» на сторінці 49](#page-48-0)

## **Copy Utility**

Якщо сканер підключити до комп'ютера разом із принтером, його можна використовувати як копіювальний апарат. Див. довідку Copy Utility для отримання докладних відомостей про використання програмного забезпечення.

## **Запуск програми Copy Utility**

❏ Запуск зі сканера

Натисніть на сканері кнопку .

❏ Windows 8.1/Windows 8

Введіть назву програми у вікні пошуку, а тоді оберіть відображувану піктограму.

❏ Окрім Windows 8.1/Windows 8

Натисніть кнопку «Пуск» і виберіть **Усі програми** або **Програми** > **Epson Software** > **Copy Utility**.

❏ Mac OS X

Виберіть **Finder** > **Go** > **Applications** > **Epson Software** > **Copy Utility**.

## **Як відкрити довідку програми Copy Utility**

У смузі меню виберіть Help.

### **Пов'язані відомості**

& [«Використання сканера як копіювального апарата» на сторінці 43](#page-42-0)

## <span id="page-56-0"></span>**Epson Event Manager**

Ви можете призначити кнопкам сканування завдання відкривати програму Epson Event Manager, що дасть змогу ще швидше сканувати ваші проекти. Див. довідку Epson Event Manager для отримання докладних відомостей про використання програмного забезпечення.

## **Запуск програми Epson Event Manager**

❏ Windows 8.1/Windows 8

Введіть назву програми у вікні пошуку, а тоді оберіть відображувану піктограму.

❏ Окрім Windows 8.1/Windows 8

Натисніть кнопку «Пуск» і виберіть **Усі програми** або **Програми** > **EPSON Software** > **Event Manager**.

❏ Mac OS X

Виберіть **Finder** > **Go** > **Applications** > **EPSON Software** > **Event Manager**.

## **Як відкрити довідку програми Epson Event Manager**

❏ ОС Windows

У правому верхньому куті вікна клацніть **?**.

❏ В ОС Mac OS X

Клацніть меню довідки на смузі меню, а тоді виберіть **Epson Event Manager Help**.

### **Пов'язані відомості**

& [«Зміна стандартних налаштувань кнопок сканера» на сторінці 22](#page-21-0)

## **EPSON Software Updater**

EPSON Software Updater — це програма, яка перевіряє доступність нових або оновлених програм в інтернеті та встановлює їх.

Крім того, ви можете оновити «Посібник користувача» для сканера.

## **Запуск програми EPSON Software Updater**

❏ Windows 8.1/Windows 8

Введіть назву програми у вікні пошуку, а тоді оберіть відображувану піктограму.

❏ Окрім Windows 8.1/Windows 8

Натисніть кнопку «Пуск» і виберіть **Усі програми** або **Програми** > **EPSON Software** > **EPSON Software Updater**.

❏ Mac OS X

Виберіть **Finder** > **Go** > **Applications** > **Epson Software** > **EPSON Software Updater**.

## <span id="page-57-0"></span>**Перевірка та встановлення програм**

Щоб скористатися функціями, описаними в цьому «Посібнику користувача», потрібно встановити наведені нижче програми.

- ❏ EPSON Scan
- ❏ Easy Photo Scan
- ❏ Copy Utility
- ❏ Epson Event Manager
- ❏ EPSON Software Updater

## **Перевірка програм у Windows**

- 1. Відкрийте **Панель керування**:
	- ❏ Windows 8.1/Windows 8

Виберіть **Робочий стіл**, **Настройки** і **Панель керування**.

- ❏ Окрім Windows 8.1/Windows 8 Натисніть кнопку «Пуск» і виберіть пункт **Панель керування**.
- 
- 2. Натисніть **Видалити програму** (або **Інсталяція та видалення програм**):

❏ Windows 8.1/Windows 8/Windows 7/Windows Vista Натисніть кнопку **Видалити програму** в розділі **Програми**.

❏ Windows XP

Клацніть **Інсталяція та видалення програм**.

3. Перевірте список установлених програм.

## **Перевірка програм у Mac OS X**

- 1. Виберіть **Finder** > **Go** > **Applications** > **Epson Software**.
- 2. Перевірте список установлених програм.

## **Установлення програм**

Дотримуючись поданих нижче вказівок, можна становити потрібні програми.

### *Примітка.*

- ❏ Увійдіть до свого комп'ютера як адміністратор. Уведіть пароль адміністратора, якщо з'явиться відповідне повідомлення комп'ютера.
- ❏ У разі повторного встановлення програм їх потрібно спочатку видалити.
- 1. Закрийте всі активні програми.

2. У разі встановлення програми EPSON Scan тимчасово відключіть сканер від комп'ютера.

### *Примітка.*

Не підключайте сканер до комп'ютера, доки не з'явиться відповідна інструкція.

3. Встановіть програму, дотримуючись інструкцій на вказаному нижче веб-сайті.

[http://epson.sn](http://epson.sn/?q=2)

*Примітка.*

В ОС Windows можна також використовувати диск з програмним забезпеченням, що постачався у комплекті зі сканером.

## **Видалення програм**

Для вирішення певних проблем або оновлення операційної системи може знадобитися видалити програми, а потім знову встановити їх. Увійдіть до свого комп'ютера як адміністратор. Уведіть пароль адміністратора, якщо з'явиться відповідне повідомлення комп'ютера.

## **Видалення програм у Windows**

- 1. Закрийте всі активні програми.
- 2. Відключіть інтерфейсний кабель сканера від комп'ютера.
- 3. Відкрийте панель керування.
	- ❏ Windows 8.1/Windows 8

Виберіть **Робочий стіл**, **Настройки** і **Панель керування**.

- ❏ Окрім Windows 8.1/Windows 8 Натисніть кнопку «Пуск» і виберіть пункт **Панель керування**.
- 4. Натисніть **Видалити програму** (або **Інсталяція та видалення програм**):
	- ❏ Windows 8.1/Windows 8/Windows 7/Windows Vista

Натисніть кнопку **Видалити програму** в розділі **Програми**.

- ❏ Windows XP Клацніть **Інсталяція та видалення програм**.
- 5. Виберіть програму, яку потрібно видалити.
- 6. Видаліть програми
	- ❏ Windows 8.1/Windows 8/Windows 7/Windows Vista
		- Клацніть **Видалити/змінити** або **Видалити**.
	- ❏ Windows XP

Клацніть **Змінити/видалити** або **Видалити**.

### *Примітка.*

Якщо відображається вікно контролю обліокового запису користувача, натисніть «Продовжити».

7. Виконайте інструкції на екрані.

### *Примітка.*

У деяких випадках з'являється повідомлення, що пропонує перезавантажити комп'ютер. У такому разі виберіть *Перезапустити комп'ютер зараз* і натисніть кнопку *Готово*.

## **Видалення програм у Mac OS X**

### *Примітка.*

Перевірте, чи встановлена у вас програма EPSON Software Updater.

1. Завантажте програму видалення за допомогою EPSON Software Updater.

Завантаживши програму видалення, ви більше не матимете потреби завантажувати її щоразу, коли ви видаляєте програму.

- 2. Відключіть інтерфейсний кабель сканера від комп'ютера.
- 3. Щоб видалити драйвер сканера, виберіть **Параметри системи** з меню > **Принтера та сканери** (або **Друк і сканування**, **Друк і факс**), а тоді видаліть сканер зі списку увімкнених.
- 4. Закрийте всі активні програми.
- 5. Виберіть **Finder** > **Go** > **Applications** > **Epson Software** > **Uninstaller**.
- 6. Виберіть зі списку програму, яку потрібно видалити, а тоді натисніть «Видалити».

### c*Важливо*

Програма видалення видаляє всі драйвери для сканерів Epson на комп'ютері. Якщо ви використовуєте декілька сканерів, а видалити потрібно тільки певний драйвер, видаліть спочатку всі, а тоді встановіть ще раз тільки потрібний драйвер.

### *Примітка.*

Якщо у списку програм не відображається програма, яку ви бажаєте видалити, то за допомогою програми видалення не вдасться видалити цю програму. У такому разі виберіть *Finder* > *Go* > *Applications* > *Epson Software*, виберіть програму, яку потрібно видалити, а тоді просто перенесіть її в кошик.

### **Пов'язані відомості**

& [«EPSON Software Updater» на сторінці 57](#page-56-0)

## **Оновлення програм**

Оновивши програми, ви можете вирішити певні проблеми та покращити чи додати функції. Перевірте, чи використовуєте ви найновіші програми.

- 1. Перевірте, чи підключено сканер до комп'ютера, та чи підключений комп'ютер до інтернету.
- 2. Запустіть програму EPSON Software Updater та оновіть програми.
	- ❏ Windows 8.1/Windows 8

Введіть назву програми у вікні пошуку, а тоді оберіть відображувану піктограму.

❏ Окрім Windows 8.1/Windows 8

Натисніть кнопку «Пуск» і виберіть **Усі програми** або **Програми** > **Epson Software** > **EPSON Software Updater**.

❏ Mac OS X

Виберіть **Finder** > **Go** > **Applications** > **Epson Software** > **EPSON Software Updater**.

### c*Важливо*

Не вимикайте сканер або комп'ютер під час оновлення.

### *Примітка.*

Якщо у списку програм не відображається програма, яку ви бажаєте оновити, то за допомогою EPSON Software Updater не вдасться здійснити оновлення. Перевірте останні версії програм на локальному веб-сайті Epson.

[http://www.epson.com](http://www.epson.com/)

### **Пов'язані відомості**

& [«EPSON Software Updater» на сторінці 57](#page-56-0)

## <span id="page-61-0"></span>**Вирішення проблем**

## **Проблеми зі сканером**

### **Індикатор стану блимає**

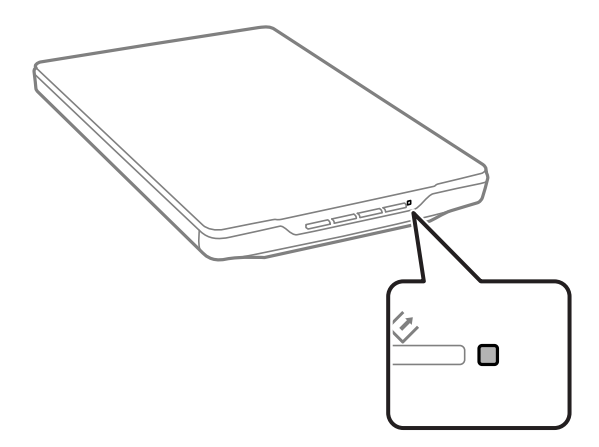

Перевірте вказані нижче рішення, якщо індикатор стану швидко блимає.

❏ Переконайтеся, що кабель USB надійно підключений до порту сканера та комп'ютера.

❏ Перевірте правильність встановлення програми EPSON Scan.

Якщо індикатор продовжує швидко блимати, може статися фатальна помилка. Зверніться за допомогою до дилера.

### **Пов'язані відомості**

- & [«Кнопки та індикатори» на сторінці 12](#page-11-0)
- & [«Перевірка та встановлення програм» на сторінці 58](#page-57-0)
- & [«Джерела довідкової інформації» на сторінці 73](#page-72-0)

### **Сканер не вмикається.**

- ❏ Переконайтеся, що кабель USB надійно підключений до порту сканера та комп'ютера.
- ❏ Підключіть сканер просто до порту USB на комп'ютері. Сканер може не працювати належним чином, якщо його підключено до комп'ютера через один або декілька USB-концентраторів.
- ❏ Використовуйте USB-кабель, що постачався у комплекті зі сканером.
- ❏ Приєднавши кабель USB, зачекайте секунду. Може пройти кілька секунд доки сканер увімкнеться.
- ❏ Якщо ви використовуєте Mac OS X та підключаєте будь-які інші сканери та універсальні пристрої, запустіть програму EPSON Scan на комп'ютері, щоб увімкнути сканер.

## **Проблеми під час сканування**

## **Неможливо запустити EPSON Scan**

- ❏ Переконайтеся, що кабель USB надійно підключений до порту сканера та комп'ютера.
- ❏ Використовуйте USB-кабель, що постачався у комплекті зі сканером.
- ❏ Переконайтеся, що сканер увімкнений.
- ❏ Зачекайте, поки індикатор стану припинить блимати: це свідчитиме про готовність сканера до роботи.
- ❏ Підключіть сканер просто до порту USB на комп'ютері. Сканер може не працювати належним чином, якщо його підключено до комп'ютера через один або декілька USB-концентраторів.
- ❏ У разі використання програм, сумісних із TWAIN, переконайтеся, що в параметрах сканера або джерела вказано відповідний сканер.

### **Пов'язані відомості**

- & [«Кнопки та індикатори» на сторінці 12](#page-11-0)
- & [«Сканер не вмикається.» на сторінці 62](#page-61-0)

## **Натискання кнопки сканера не запускає потрібну програму**

- ❏ Перевірте, чи правильно встановлено EPSON Scan та інші програми.
- ❏ Перевірте правильність встановлення програми Epson Event Manager.
- ❏ Перевірте, чи правильні параметри призначені кнопці сканування у програмі Epson Event Manager.

### **Пов'язані відомості**

- $\blacktriangleright$  [«Зміна стандартних налаштувань кнопок сканера» на сторінці 22](#page-21-0)
- & [«Перевірка та встановлення програм» на сторінці 58](#page-57-0)

## **Неможливо виконувати сканування, використовуючи режим попереднього перегляду мініатюр**

- ❏ Попередній перегляд мініатюр доступний тільки у режимах **Простий режим** або **Професійний режим** програми EPSON Scan.
- ❏ Попередній перегляд мініатюр доступний у режимі **Простий режим** для EPSON Scan, тільки якщо значення **Фото** вибране для параметра **Тип документа**.
- ❏ У режимі **Простий режим** або **Професійний режим** програми EPSON Scan клацніть **Конфігурація**. Виберіть вкладку **Перегляд**, а тоді налаштуйте область обтинання мініатюри за допомогою бігунка **Обл&асть обрізання мініатюри**.
- ❏ Під час сканування зображень з дуже темним чи дуже яскравим фоном користуйтеся звичайним режимом перегляду та створюйте рамки для тих областей, які потрібно сканувати.
- ❏ Під час сканування великих документів користуйтеся звичайним режимом перегляду та створюйте рамки для тих областей, які потрібно сканувати.

### **Пов'язані відомості**

- & [«Сканування у режимі](#page-30-0) **Простий режим**» на сторінці 31
- & [«Сканування у режимі](#page-33-0) **Професійний режим**» на сторінці 34

## **Виникають проблеми з виправленням області сканування у режимі попереднього перегляду мініатюр**

- ❏ Виберіть область зображення, яку потрібно відсканувати, створивши нову рамку або виправивши наявну.
- ❏ У режимі **Простий режим** або Професійний режим програми EPSON Scan клацніть **Конфігурація**. Виберіть вкладку **Перегляд**, а тоді налаштуйте область обтинання мініатюри за допомогою бігунка **Обл&асть обрізання мініатюри**.
- ❏ Користуйтеся повнорозмірним попереднім переглядом та створюйте рамки областей, які слід сканувати.

### **Пов'язані відомості**

- & [«Сканування у режимі](#page-30-0) **Простий режим**» на сторінці 31
- & [«Сканування у режимі](#page-33-0) **Професійний режим**» на сторінці 34

## **Неможливо одночасно відсканувати декілька зображень**

Розташуйте оригінали на склі для сканера так, щоб відстань між ними була не меншою за 20 мм (0,8 дюйма).

## **Неможливо сканувати у режимі Автоматичний режим**

- ❏ Для сканування зображень з дуже темним чи дуже яскравим фоном перейдіть в інший режим. Користуйтеся повнорозмірним попереднім переглядом та створюйте рамки областей, які слід сканувати.
- ❏ Якщо ви скануєте документ великого розміру, перейдіть до іншого режиму. Користуйтеся повнорозмірним попереднім переглядом та створюйте рамки областей, які слід сканувати.

### **Пов'язані відомості**

& «Сканування у режимі **[Автоматичний режим](#page-25-0)**» на сторінці 26

## **Сканування триває занадто довго**

- ❏ Для того, щоб скоротити час сканування, спробуйте відсканувати оригінал з меншим значенням роздільної здатності.
- ❏ Комп'ютери з портами USB 2.0 (швидкісними) можуть передавати дані швидше, ніж комп'ютери з портами USB 1.1. Якщо сканер підключено через порт USB 2.0, переконайтеся, що порт відповідає системним вимогам.

## **Проблеми з відсканованим зображенням**

## **Не скануються краї документа**

- ❏ У режимі **Простий режим**, **Офісний режим**, або **Професійний режим** програми EPSON Scan, перемістіть оригінали на 2.5 мм (0.1 дюйма) від горизонтального і вертикального країв скла сканера, щоб не потрібно було додатково обтинати зображення.
- ❏ У режимі **Автоматичний режим** або в попередньому перегляді мініатюр програми EPSON Scan, перемістіть оригінали на 6.0 мм (0.24 дюйма) від країв скла сканера.
- ❏ Не використовуйте стійку сканера, поставте основу сканера просто на пряму стійку поверхню.

### **Пов'язані відомості**

& [«Розміщення документів та фотографій» на сторінці 15](#page-14-0)

### **Відскановане зображення має вигляд декількох точок**

- ❏ Переконайтеся, що оригінал лежить на склі сканера саме тією стороною вниз, яку потрібно сканувати.
- ❏ У режимі **Простий режим**, **Офісний режим**, або **Професійний режим** програми EPSON Scan або у разі вибраного значення **Чорно-білий** для параметра **Тип зображення**, змініть налаштування **Порі&г**. У режимі **Простий режим**, клацніть **Яскравість**, щоб відобразився регулятор.

### **Пов'язані відомості**

- & [«Сканування у режимі](#page-28-0) **Офісний режим**» на сторінці 29
- & [«Сканування у режимі](#page-30-0) **Простий режим**» на сторінці 31
- & [«Сканування у режимі](#page-33-0) **Професійний режим**» на сторінці 34

## **На відсканованому зображенні постійно з'являється суцільна або пунктирна лінія**

- ❏ Очистіть скло сканера і фон для документів. Якщо проблема не зникла, скло сканера може містити подряпини. Зверніться за допомогою до дилера.
- ❏ Видаліть пил з оригіналу.

### **Пов'язані відомості**

& [«Очищення сканера» на сторінці 52](#page-51-0)

## **Прямі лінії на зображенні після сканування викривляються**

Переконайтеся, що оригінал розміщено ідеально рівно на склі сканера.

### **Пов'язані відомості**

- & [«Розміщення документів та фотографій» на сторінці 15](#page-14-0)
- & [«Розміщення великих або товстих документів» на сторінці 17](#page-16-0)

& [«Розміщення оригіналів у разі розташування сканера в стоячому положенні» на сторінці 18](#page-17-0)

### **Ваше зображення розмите**

- ❏ Переконайтеся, що оригінал розміщено рівно на склі сканера. Також перевірте, чи оригінал не зім'ятий і не деформований.
- ❏ Не пересувайте оригінал і сканер під час сканування.
- ❏ Переконайтеся, що сканер розташований на рівній та стійкій поверхні.
- ❏ У режимі **Офісний режим** або **Професійний режим** програми EPSON Scan виберіть **Нер&ізка маска**.
- ❏ Збільште роздільну здатність.

### **Пов'язані відомості**

- & [«Розміщення документів та фотографій» на сторінці 15](#page-14-0)
- & [«Розміщення великих або товстих документів» на сторінці 17](#page-16-0)
- & [«Розміщення оригіналів у разі розташування сканера в стоячому положенні» на сторінці 18](#page-17-0)
- & [«Сканування у режимі](#page-28-0) **Офісний режим**» на сторінці 29
- & [«Сканування у режимі](#page-30-0) **Простий режим**» на сторінці 31
- & [«Сканування у режимі](#page-33-0) **Професійний режим**» на сторінці 34
- & [«Функції настройки зображення» на сторінці 36](#page-35-0)

## **Кольорові плями або спотворені кольори на краях зображення**

Якщо документ дуже товстий або скручений по краях, закрийте краї папером, щоб під час сканування в сканер не потрапляло світло.

### **Відскановане зображення занадто темне**

- ❏ Якщо оригінал занадто темний під час використання режиму **Простий режим** або **Професійний режим** програми EPSON Scan, виберіть **Корекці&я фону**.
- ❏ У режимі **Простий режим**, **Офісний режим**, або **Професійний режим** програми EPSON Scan налаштуйте параметр **Яскравість**.
- ❏ У режимі **Простий режим**, **Офісний режим**, або **Професійний режим** програми EPSON Scan клацніть **Конфігурація**. Виберіть вкладку **Колір**, а тоді змініть параметр **&Гамма монітора** так, щоб його значення відповідало вашому вихідному пристрою, такому як принтер чи монітор.
- ❏ У режимі **Простий режим**, **Офісний режим**, або **Професійний режим** програми EPSON Scan клацніть **Конфігурація**. Виберіть вкладку **Колір**, а тоді виберіть **&Контроль кольору** та **П&остійна автоекспозиція**.
- ❏ У режимі **Простий режим**, **Офісний режим**, або **Професійний режим** програми EPSON Scan клацніть **Конфігурація**. Виберіть вкладку **Колір**, а тоді клацніть **Рекоме&ндоване значення**, щоб повернути до параметр **Рі&вень автоекспозиції** до стандартного значення.
- ❏ У режимі **Професійний режим** програми EPSON Scan клацніть піктограму **Настройки гістограми**, щоб налаштувати яскравість.
- ❏ Перевірте налаштування яскравості й контрастності монітора комп'ютера.

### **Пов'язані відомості**

- & [«Сканування у режимі](#page-30-0) **Простий режим**» на сторінці 31
- & [«Сканування у режимі](#page-28-0) **Офісний режим**» на сторінці 29
- & [«Сканування у режимі](#page-33-0) **Професійний режим**» на сторінці 34
- & [«Функції настройки зображення» на сторінці 36](#page-35-0)

## **На відсканованому зображенні проявляється зображення зі зворотної сторони оригіналу**

- ❏ Якщо оригінал дуже тонкий, поставте його на скло сканера, а тоді накрийте аркушем чорного паперу.
- ❏ У режиміі **Простий режим** або **Офісний режим** у програмі EPSON Scan виберіть **Настройка зображення** у налаштуваннях **Настройки зображення**, а тоді виберіть **Розширення тексту**.

### **Пов'язані відомості**

- & [«Сканування у режимі](#page-28-0) **Офісний режим**» на сторінці 29
- & [«Сканування у режимі](#page-30-0) **Простий режим**» на сторінці 31
- & [«Функції настройки зображення» на сторінці 36](#page-35-0)

## **На відсканованому зображенні з'являється муар**

На зображенні, отриманому після сканування друкованого документа, може з'являтися рябизна або штриховка перехресними лініями (інша назва — муарé).

- ❏ У режимах **Простий режим**, **Офісний режим**, або **Професійний режим** програми EPSON Scan, виберіть **Усунення муару** як основний параметр якості зображень.
- ❏ Спробуйте змінити параметри роздільної здатності у програмі EPSON Scan.

### **Пов'язані відомості**

- & «Сканування у режимі **[Автоматичний режим](#page-25-0)**» на сторінці 26
- & [«Сканування у режимі](#page-28-0) **Офісний режим**» на сторінці 29
- & [«Сканування у режимі](#page-30-0) **Простий режим**» на сторінці 31
- & [«Сканування у режимі](#page-33-0) **Професійний режим**» на сторінці 34
- & [«Функції настройки зображення» на сторінці 36](#page-35-0)

## **Під час перетворення документа у текстовий формат символи розпізнаються неправильно**

- ❏ Переконайтеся, що оригінал розміщено ідеально рівно на склі сканера.
- ❏ У режимі **Простий режим**, **Офісний режим**, або **Професійний режим** програми EPSON Scan або у разі вибраного значення **Чорно-білий** для параметра **Тип зображення**, змініть налаштування **Порі&г**. У режимі **Простий режим**, клацніть **Яскравість**, щоб відобразився регулятор.
- ❏ У режиміі **Простий режим** або **Офісний режим** у програмі EPSON Scan виберіть **Настройка зображення** у налаштуваннях **Настройки зображення**, а тоді виберіть **Розширення тексту**.

### **Пов'язані відомості**

- & [«Розміщення документів та фотографій» на сторінці 15](#page-14-0)
- & [«Розміщення великих або товстих документів» на сторінці 17](#page-16-0)
- & [«Розміщення оригіналів у разі розташування сканера в стоячому положенні» на сторінці 18](#page-17-0)
- & [«Сканування у режимі](#page-28-0) **Офісний режим**» на сторінці 29
- & [«Сканування у режимі](#page-30-0) **Простий режим**» на сторінці 31
- & [«Сканування у режимі](#page-33-0) **Професійний режим**» на сторінці 34
- & [«Функції настройки зображення» на сторінці 36](#page-35-0)

## **Кольори на відсканованому зображенні відрізняються від кольорів оригіналу**

- ❏ Перевірте, чи правильно вибрано тип зображення у програмі EPSON Scan.
- ❏ У режимі **Простий режим**, **Офісний режим**, або **Професійний режим** програми EPSON Scan клацніть **Конфігурація**. Виберіть вкладку **Колір**, тоді **&Контроль кольору**, а тоді приведіть значення параметра **&Гамма монітора** у відповідність з пристроєм відображення, наприклад, монітором чи принтером.
- ❏ Перевірте, чи увімкнено параметр **Вбудувати ІСС-профіль** у програмі EPSON Scan. Виберіть **JPEG (\*.jpg)** або **TIFF (\*.tif)** як значення для параметра **Тип** у вікні **Настройки збереження файлу**. Клацніть **Опції**, а тоді виберіть параметр **Вбудувати ІСС-профіль**.
- ❏ Перевірте функції відповідності кольорів та керування кольором комп'ютера, адаптера дисплея та програм. Деякі комп'ютери можуть змінювати кольорову палітру дисплея.
- ❏ Скористайтеся системою керування кольорів комп'ютера: ICM для Windows чи ColorSync для Mac OS X. Додайте кольоровий профіль, який відповідає вашому монітору. Це дасть змогу покращити відтворення кольорів на екрані. Досягнути повної відповідності кольорів дуже важко. Інформацію з підбору та калібрування кольорів можна знайти в документації до програм і монітора.
	- ❏ Якщо у режимі **Простий режим** iпрограми EPSON Scan, для параметра типу документа вибрано значення **Малюнок**, **Журнал**, **Газета**, **Текст/штриховий малюнок**, вбудовується профіль EPSON sRGB, навіть якщо вибрано інший профіль ICM/ColorSync.
	- ❏ У режимі **Офісний режим** програми EPSON Scan, вбудовується профіль EPSON sRGB, навіть якщо вибрано інший профіль ICM/ColorSync.
	- ❏ Якщо у режимі **Професійний режим** програми EPSON Scan значення **Документ** вибрано для параметра **Тип автоекспозиції**, вбудовується профіль EPSON sRGB, навіть якщо вибрано інший профіль ICM/ColorSync.
- ❏ Кольори на відбитку і на моніторі ніколи точно не співпадають, тому що у принтерах і моніторах використовуються різні системи кольорів: у моніторах використовується система RGB із червоним, зеленим і синім базовими кольорами, а в принтерах зазвичай використовується система CMYK (блакитний, малиновий, жовтий і чорний).

### **Пов'язані відомості**

- & [«Сканування у режимі](#page-28-0) **Офісний режим**» на сторінці 29
- & [«Сканування у режимі](#page-30-0) **Простий режим**» на сторінці 31
- & [«Сканування у режимі](#page-33-0) **Професійний режим**» на сторінці 34

## **Неправильна орієнтація зображень**

- ❏ Переконайтеся, що оригінал розміщено правильно на склі сканера.
- ❏ Якщо виконується сканування в режимі попереднього перегляду мініатюр у програмі EPSON Scan, виберіть зображення та клацніть значок повороту, щоб перевернути його.
- ❏ Спробуйте вимкнути або увімкнути параметр **Автоматична орієнтація фото** у програмі EPSON Scan.
	- ❏ Режим **Автоматичний режим** Клацніть **Налаштувати**, а тоді виберіть або скасуйте вибір параметра **Автоматична орієнтація фото**.
	- ❏ Режими **Простий режим** або **Професійний режим** Клацніть **Конфігурація**, виберіть вкладку **Перегляд**, а тоді виберіть або скасуйте вибір параметра **Автоматична орієнтація фото**.

### *Примітка.*

- ❏ Функція *Автоматична орієнтація фото* недоступна у режимі *Офісний режим*.
- ❏ Якщо ви скануєте газети чи сторінки журналів, документи, ілюстрації або штрихові малюнки, функція *Автоматична орієнтація фото* не працюватиме. Ця функція також не працюватиме, якщо ви скануєте зображення розміром до 5,1 см (2 дюйми) з будь-якого боку.
- ❏ Функція *Автоматична орієнтація фото* може працювати неправильно, якщо обличчя на зображенні дуже дрібні, зображена особа не дивиться прямо перед собою або зображені обличчя дітей. Крім того, функція може не працювати коректно, якщо сканується зображення інтер'єру, яке не містить облич людей, або пейзаж, небо на якому розташоване не зверху, чи зображення насичено яскравими кольорами або об'єктами, що не знаходяться у верхній частині зображення.

### **Пов'язані відомості**

- & [«Розміщення документів та фотографій» на сторінці 15](#page-14-0)
- & [«Розміщення великих або товстих документів» на сторінці 17](#page-16-0)
- & [«Розміщення оригіналів у разі розташування сканера в стоячому положенні» на сторінці 18](#page-17-0)
- & «Сканування у режимі **[Автоматичний режим](#page-25-0)**» на сторінці 26
- & [«Сканування у режимі](#page-30-0) **Простий режим**» на сторінці 31
- & [«Сканування у режимі](#page-33-0) **Професійний режим**» на сторінці 34

## **Технічні характеристики**

## **Загальні технічні характеристики сканера**

### *Примітка.*

Технічні характеристики можуть змінюватися без попередження.

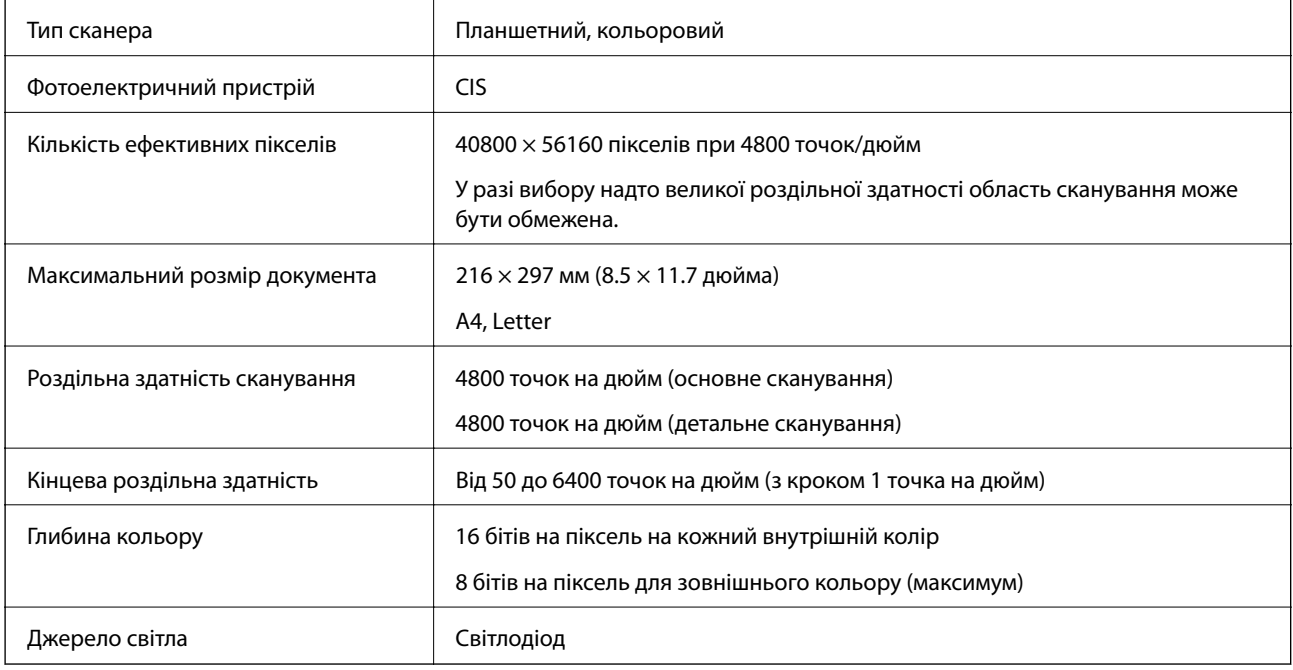

## **Габарити**

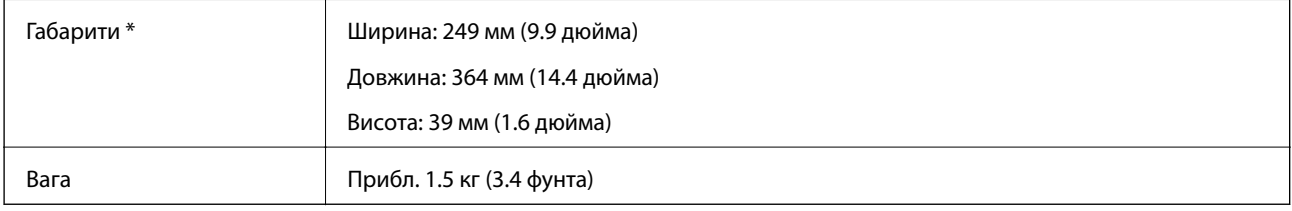

Без висувних частин.

## **Характеристики енергоспоживання**

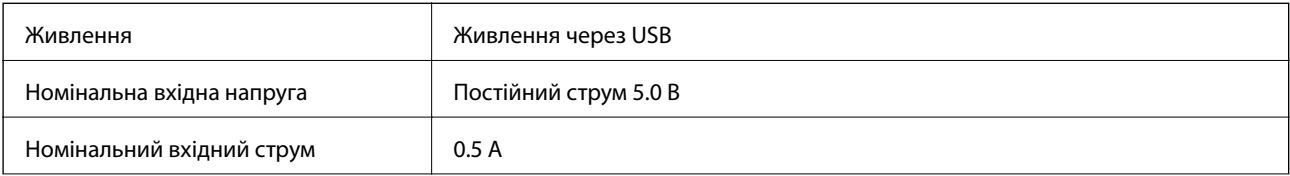

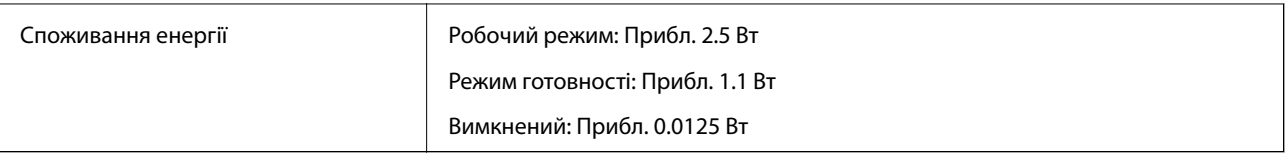

## **Умови експлуатації**

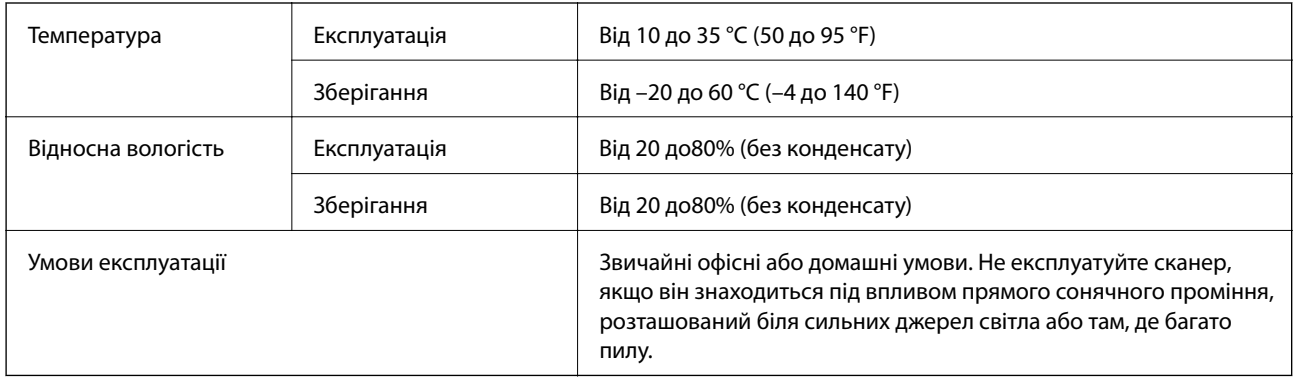

## **Технічні характеристики інтерфейсу**

Інтерфейс USB

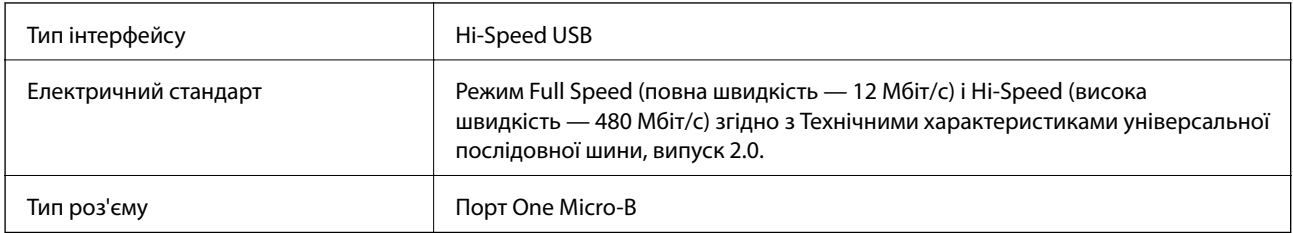

## **Системні вимоги**

- ❏ Microsoft Windows 8.1/Windows 8/Windows 7/Windows Vista/Windows XP Service Pack 2 або пізнішої версії
- ❏ Mac OS X v10.9.x/Mac OS X v10.8.x/Mac OS X v10.7.x/Mac OS X v10.6.x

### *Примітка.*

- $\overline{\Box}$  В операційній системі Mac OS X або новішої версії Fast User Switching (функція швидкого переключення користувачів) не підтримується.
- ❏ Програма EPSON Scan не підтримує файлову систему UNIX File System (UFS) операційної системи Mac OS X. Програму EPSON Scan слід встановлювати на диск або розділ диска, на якому не використовується UFS.

## **Стандарти та підтвердження відповідності**

## **Стандарти та сертифікати для моделі США**

**EMC EMC FCC, частина 15, розділ B, клас B** CAN/CSA-CEI/IEC CISPR22 клас B

## **Стандарти та сертифікати для європейської моделі**

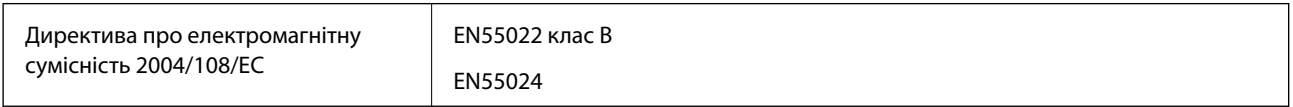

# $C \in$

## **Стандарти та сертифікати для австралійської моделі**

**EMC AS/NZS CISPR22 клас B**
# **Джерела довідкової інформації**

# **Веб-сайт технічної підтримки**

Якщо вам необхідна додаткова інформація, дивіться веб-сайт технічної підтримки компанії Epson. Оберіть свою країну чи регіон, або перейдіть у відділ підтримки на локальному веб-сайті компанії Epson. На сайті доступна інформація про останні драйвери, FAQ, посібники або інші файли для завантаження.

<http://support.epson.net/>

<http://www.epson.eu/Support> (Європа)

Якщо виріб компанії Epson не працює належним чином, і вирішити проблему не вдається, зверніться за допомогою у службу підтримки компанії Epson.

## **Звернення у відділ підтримки компанії Epson**

### **Перед зверненням до компанії Epson**

Якщо виріб компанії Epson не працює належним чином, а вирішити проблему за допомогою інформації, що міститься в супровідній документації до виробу не вдається, зверніться за допомогою у службу підтримки компанії Epson. Якщо у місці вашого перебування немає відділу підтримки компанії Epson, зверніться до дилера, в якого було придбано цей продукт.

Відділ підтримки компанії Epson надасть допомогу значно швидше за умови надання наступної інформації:

❏ Заводський номер продукту

(Етикетка із серійним номером зазвичай знаходиться на задній стороні виробу).

- ❏ Модель продукту
- ❏ Версія програмного забезпечення продукту

(Натисніть кнопку **Про програму**, **Інформація про версію** або схожу кнопку у вікні програми).

- ❏ Марка й модель комп'ютера
- ❏ Операційна система комп'ютера та її версія
- ❏ Назви й версії програм, які зазвичай використовуються з продуктом

#### *Примітка.*

В залежності від виробу, у деяких моделях списки номерів факсів і (або) настройки мережі можна зберігати у пам'яті приладу. Ці дані можуть бути втрачені внаслідок поломки приладу або під час його ремонту. Компанія Epson не несе відповідальності за втрату будь-яких даних, а також не зобов'язана виконувати резервне копіювання чи відновлення даних і настройок навіть під час гарантійного строку. Компанія Epson рекомендує користувачам самостійно робити резервні копії або нотатки.

### **Підтримка користувачів у Європі**

Контактні дані відділу підтримки компанії Epson див. у документі Pan-European Warranty Document (Загальноєвропейська гарантія).

### **Підтримка користувачів у Тайвані**

За підтримкою й послугами можна звертатися:

#### **Глобальний веб-сайт**

#### [http://www.epson.com.tw](http://www.epson.com.tw/)

Тут можна знайти інформацію про технічні характеристики продуктів, драйвери для завантаження, а також замовити продукти.

#### **Довідкова служба Epson (Телефон: +02-80242008)**

Персонал довідкового столу по телефону допоможе вирішити такі питання:

- ❏ Зробити замовлення продуктів і отримати інформацію про них
- ❏ Отримати відповіді на запитання про використання продуктів або проблеми, які виникають

❏ Замовити послуги, пов'язані з ремонтом і гарантійним обслуговуванням

#### **Ремонтний сервісний центр:**

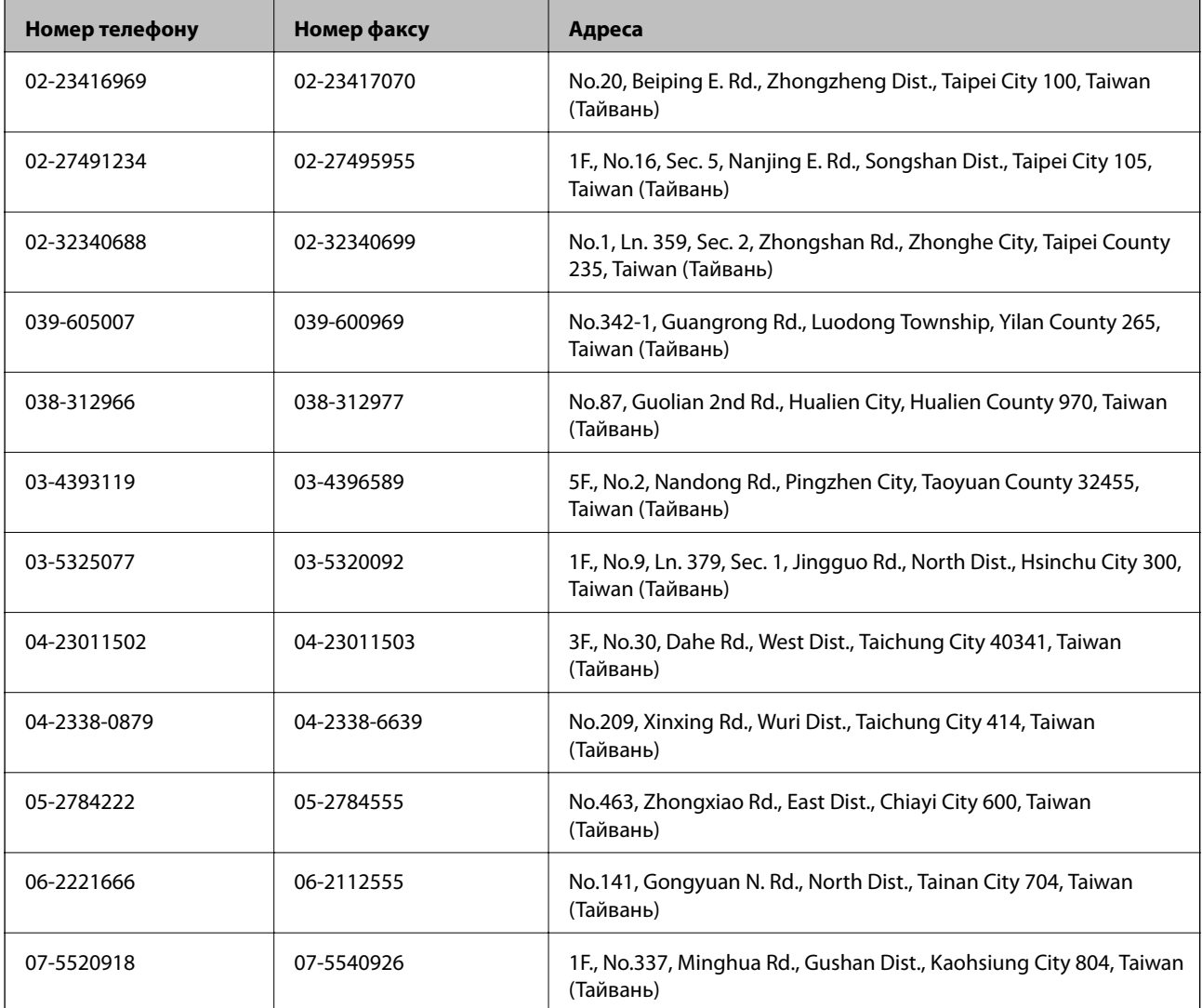

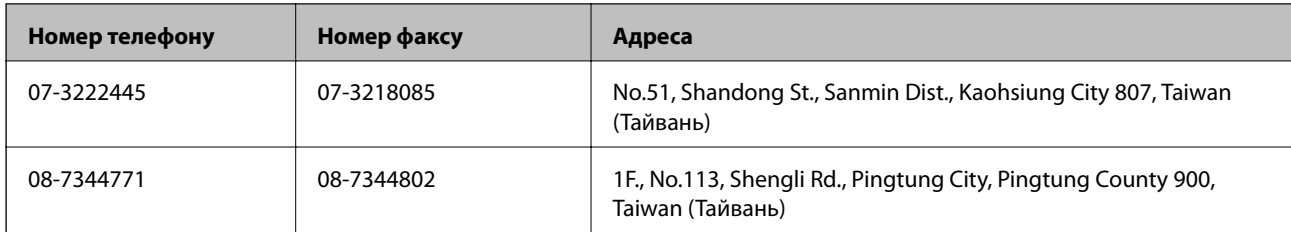

### **Підтримка користувачів в Австралії**

Бажання відділу Epson Australia — надавати клієнтам високоякісні послуги технічної підтримки. Крім документації до цього продукту, інформацію можна отримати із зазначених нижче джерел:

#### **Адреса в Інтернеті**

#### [http://www.epson.com.au](http://www.epson.com.au/)

Отримайте доступ до веб-сторінок Epson Australia. Варто прихопити модем із собою і скористатись нагодою та зайнятись інтернет-серфінгом! На сайті є область завантаження для драйверів, контактні дані компанії Epson, інформація про нові продукти. Крім того, тут можна отримати технічну підтримку (електронною поштою).

#### **Довідковий стіл компанії Epson**

Довідковий стіл компанії Epson – це останній резервний засіб, який дає впевненість, що клієнти отримають пораду. Його співробітники можуть допомогти в установці, налаштуванні й експлуатації продукції Epson. Продавці-консультанти довідкового столу надають літературу про нові продукти Epson та дають поради щодо місцезнаходження найближчих дилерів і сервісних пунктів. Також там можна отримати відповідь на різноманітні питання.

Контактні дані довідкового столу:

Телефон: 1300 361 054

Перед тим як звернутися до довідкового столу, рекомендуємо мати під рукою всю потрібну інформацію. Чим більше інформації ви підготуєте, тим швидше отримаєте допомогу у вирішенні проблеми. Ця інформація включає в себе документацію до продукту Epson, відомості про тип комп'ютера, операційної системи, прикладних програм, а також будь-які дані, які можуть знадобитися.

### **Підтримка користувачів у Сінгапурі**

Дані про джерела інформації, відділи підтримки та сервісні центри компанії Epson, які є в Сінгапурі:

#### **Глобальний веб-сайт**

#### [http://www.epson.com.sg](http://www.epson.com.sg/)

Тут можна знайти інформацію про технічні характеристики, драйвери для завантаження, відповіді на запитання, які часто задаються (FAQ), зробити замовлення або звернутися за технічною підтримкою по електронній пошті.

#### **Довідкова служба компанії Epson (Телефон: (65) 6586 3111)**

Персонал довідкового столу по телефону допоможе вирішити такі питання:

- ❏ Зробити замовлення продуктів і отримати інформацію про них
- ❏ Отримати відповіді на запитання про використання продуктів або проблеми, які виникають

❏ Замовити послуги, пов'язані з ремонтом і гарантійним обслуговуванням

### **Підтримка користувачів у Таїланді**

За підтримкою й послугами можна звертатися:

#### **Глобальний веб-сайт**

#### [http://www.epson.co.th](http://www.epson.co.th/)

Тут можна знайти інформацію про технічні характеристики, драйвери для завантаження, відповіді на запитання, які часто задаються (FAQ), та адресу електронної пошти.

#### **Гаряча лінія Epson (телефон: (66) 2685-9899)**

Персонал гарячої лінії допоможе вирішити по телефону такі питання:

- ❏ Зробити замовлення продуктів і отримати інформацію про них
- ❏ Отримати відповіді на запитання про використання продуктів або проблеми, які виникають
- ❏ Замовити послуги, пов'язані з ремонтом і гарантійним обслуговуванням

### **Підтримка користувачів у В'єтнамі**

За підтримкою й послугами можна звертатися:

Гаряча лінія Epson (телефон): 84-8-823-9239

Центр обслуговування клієнтів. 80 Truong Dinh Street, District 1, Hochiminh City, Vietnam.

### **Підтримка користувачів в Індонезії**

За підтримкою й послугами можна звертатися:

#### **Глобальний веб-сайт**

#### [http://www.epson.co.id](http://www.epson.co.id/)

- ❏ Тут можна знайти інформацію про технічні характеристики, драйвери для завантаження,
- ❏ отримати відповіді на запитання, які часто задаються (FAQ), зробити замовлення або задати запитання електронною поштою

#### **Гаряча лінія Epson**

- ❏ Зробити замовлення продуктів і отримати інформацію про них
- ❏ Технічна підтримка

Телефон: (62) 21-572 4350 Факс: (62) 21-572 4357

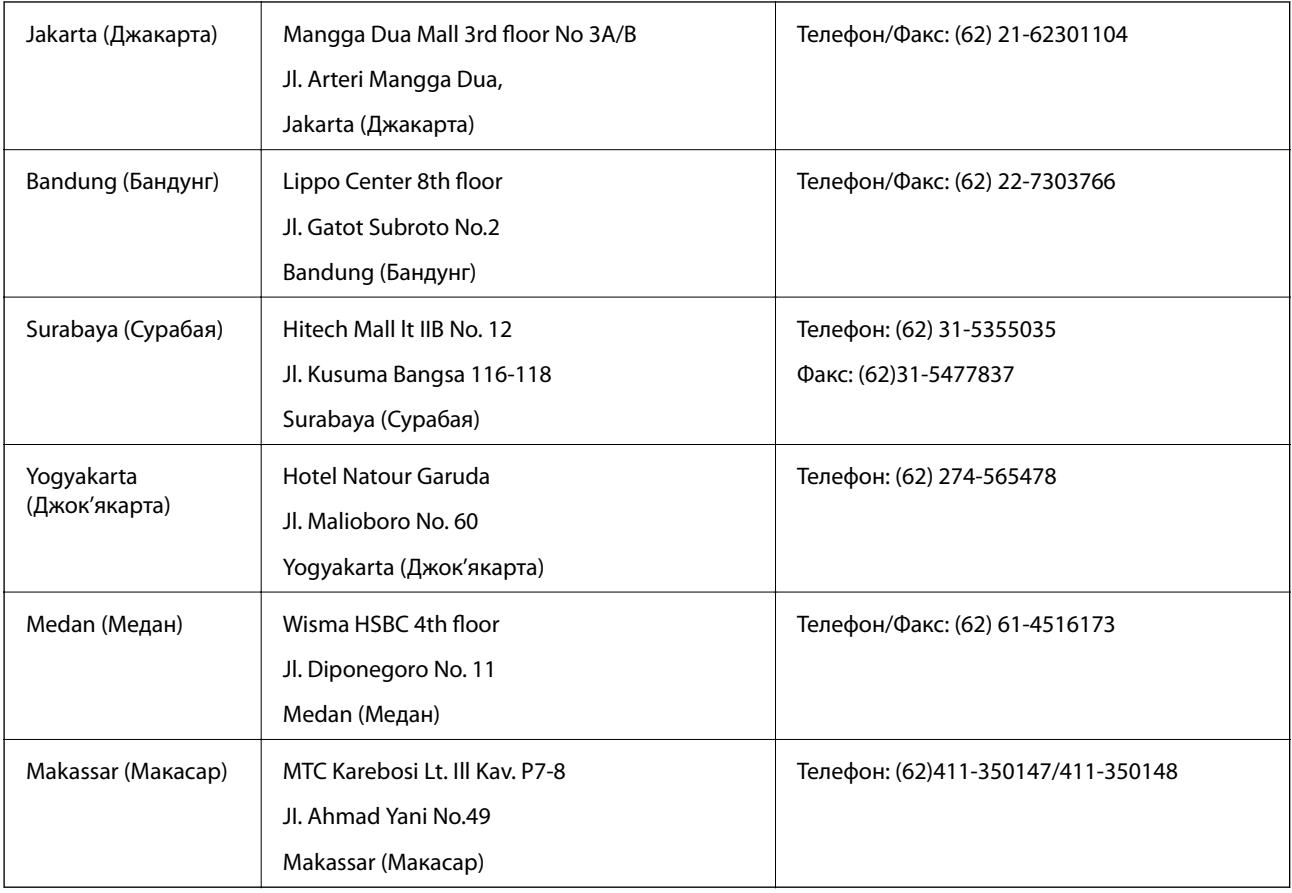

#### **Сервісний центр Epson**

### **Підтримка користувачів у Гонконгу**

У компанії Epson Hong Kong Limited будуть раді користувачам, які звернуться за технічною підтримкою, а також за іншими послугами, які надаються після продажу.

#### **Домашня сторінка в Інтернеті**

Компанія Epson Hong Kong розмістила в Інтернеті місцеву домашню сторінку китайською і англійською мовами, де користувачам надається така інформація:

- ❏ Відомості про продукт
- ❏ Відповіді на запитання, які часто задаються (FAQ)
- ❏ Найновіші версії драйверів до продуктів Epson

Користувачі можуть отримати доступ до домашньої веб-сторінки за адресою:

[http://www.epson.com.hk](http://www.epson.com.hk/)

#### **Гаряча лінія технічної підтримки**

До технічних спеціалістів компанії можна звернутися за такими номерами телефону й факсу:

Телефон: (852) 2827-8911

Факс: (852) 2827-4383

### **Підтримка користувачів у Малайзії**

За підтримкою й послугами можна звертатися:

#### **Глобальний веб-сайт**

#### [http://www.epson.com.my](http://www.epson.com.my/)

- ❏ Тут можна знайти інформацію про технічні характеристики, драйвери для завантаження,
- ❏ отримати відповіді на запитання, які часто задаються (FAQ), зробити замовлення або задати запитання електронною поштою

#### **Epson Trading (M) Sdn. Bhd.**

Головний офіс:

Телефон: 603-56288288

Факс: 603-56288388/399

Довідковий стіл компанії Epson:

- ❏ Зробити замовлення продуктів і отримати інформацію про них (інформаційна лінія) Телефон: 603-56288222
- ❏ Замовлення послуг з ремонту та гарантійного обслуговування, консультацій з користування продуктами й отримання технічної підтримки (технічна лінія) Телефон: 603-56288333

### **Підтримка користувачів в Індії**

За підтримкою й послугами можна звертатися:

#### **Глобальний веб-сайт**

#### [http://www.epson.co.in](http://www.epson.co.in/)

Тут можна знайти інформацію про технічні характеристики продуктів, драйвери для завантаження, а також замовити продукти.

#### **Головний офіс Epson India — Бангалор**

Телефон: 080-30515000

Факс: 30515005

#### **Регіональні офіси Epson в Індії:**

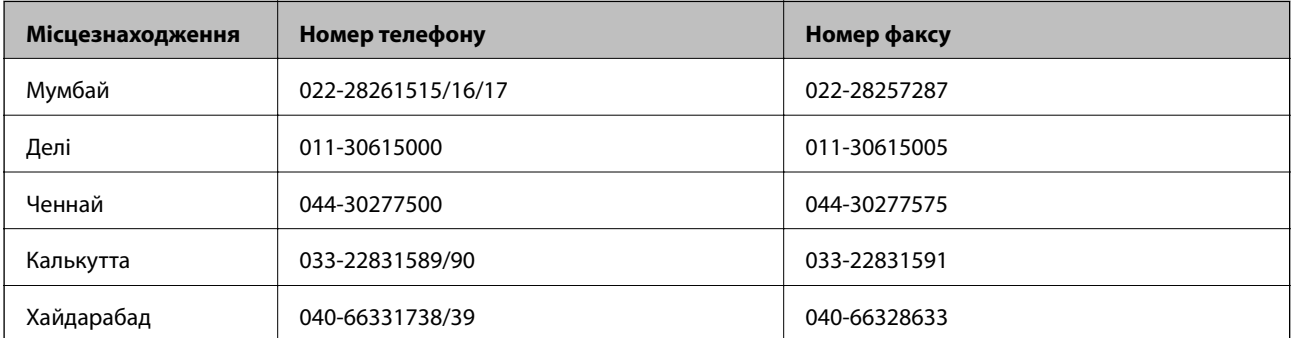

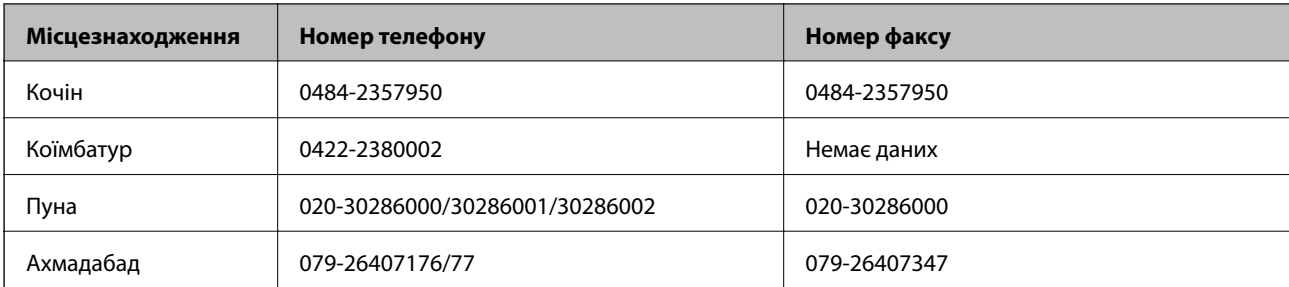

#### **Лінія допомоги**

Для обслуговування, інформації про продукти чи для замовлення картриджа – 18004250011 (9.00-21.00) – Це безкоштовний номер.

Для обслуговування (CDMA і мобільні користувачі) – 3900 1600 (9.00-18.00) додати місцевий код STD

### **Підтримка користувачів у Філіппінах**

У корпорації Epson Philippines будуть раді користувачам, які звернуться за технічною підтримкою, а також за іншими послугами, які надаються після продажу. Звертайтеся за наведеними нижче телефонами, факсами й адресами електронної пошти:

Міжміська лінія: (63-2) 706 2609

Факс: (63-2) 706 2665

Пряма лінія довідкового столу: (63-2) 706 2625

E-mail: epchelpdesk@epc.epson.com.ph

#### **Глобальний веб-сайт**

#### [http://www.epson.com.ph](http://www.epson.com.ph/)

Тут можна знайти інформацію про технічні характеристики, драйвери для завантаження, відповіді на запитання, які часто задаються (FAQ), або звернутися із запитаннями по електронній пошті.

#### **Безкоштовний номер 1800-1069-EPSON (37766)**

Персонал гарячої лінії допоможе вирішити по телефону такі питання:

- ❏ Зробити замовлення продуктів і отримати інформацію про них
- ❏ Отримати відповіді на запитання про використання продуктів або проблеми, які виникають
- ❏ Замовити послуги, пов'язані з ремонтом і гарантійним обслуговуванням